# **IRISV3 OPERATING INSTRUCTIONS DECEMBER 1997 THROUGH AUGUST 2014\***

**\*PARTS I, II, III (JUNE 1998), IV (JUNE 1999), V (DECEMBER 2005), VI (FEBRUARY 2009), VII (APRIL 2010), VIII (DECEMBER 2011), IX (AUGUST 2012), X (FEBRUARY 2014), & XI (AUGUST 2014)**

## **IRISV3 OPERATING INSTRUCTIONS, TABLE OF CONTENTS**

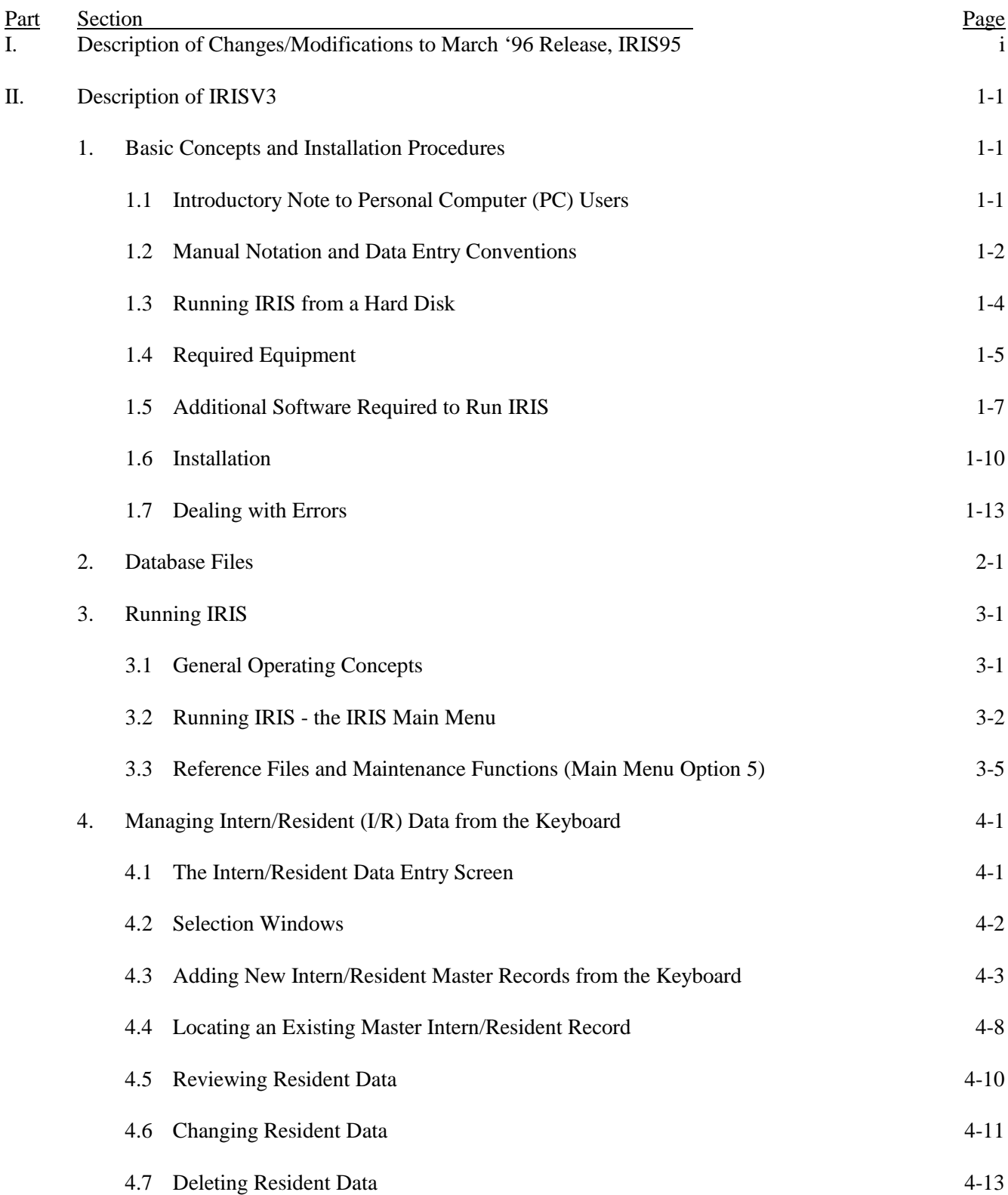

## **IRISV3 OPERATING INSTRUCTIONS, TABLE OF CONTENTS**

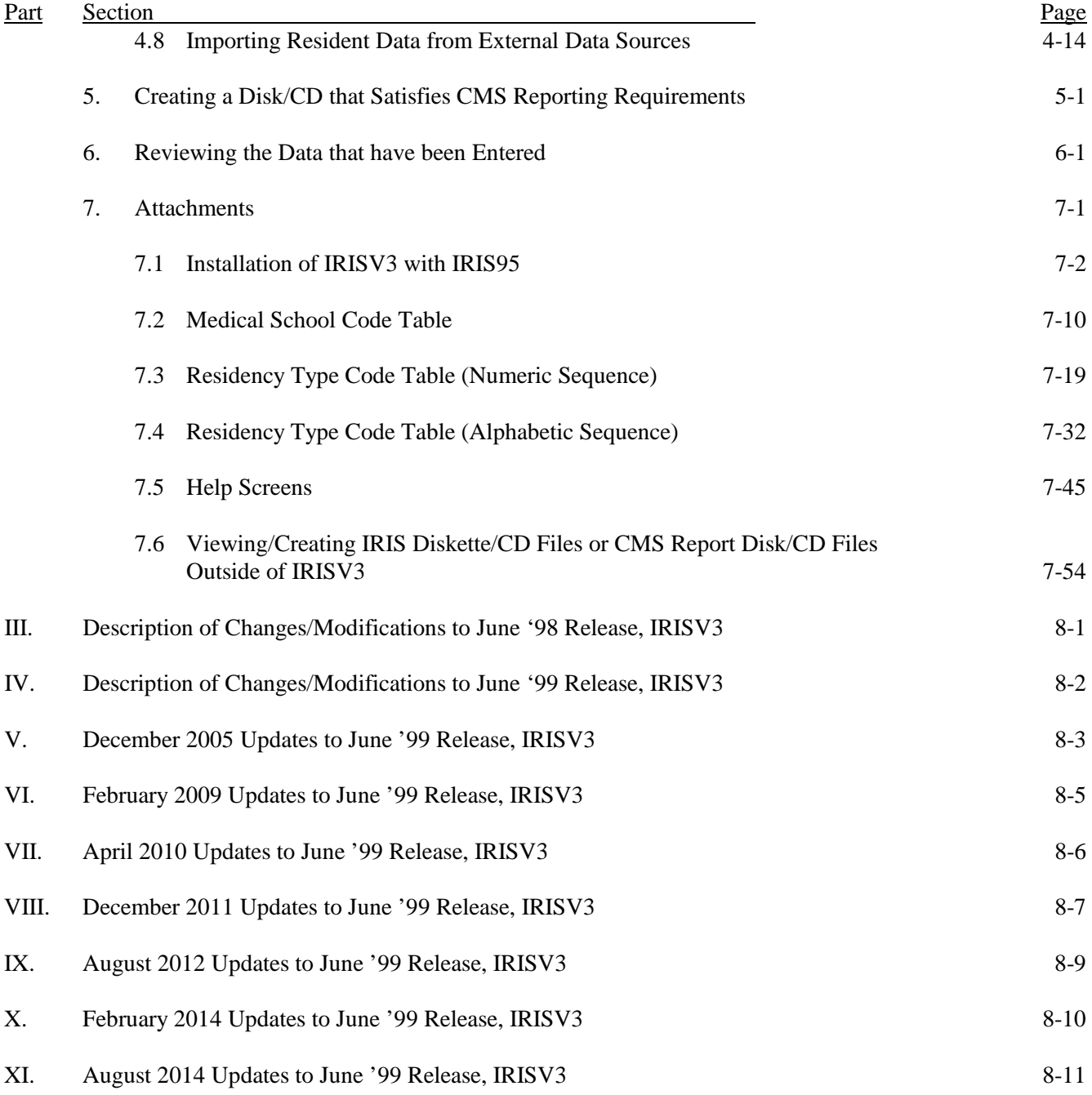

### **IRISV3 OPERATING INSTRUCTIONS**

### **I. Description of Changes/Modifications to March '96 Release, IRIS95**

#### December '97 Release, IRISV3 (Version 3, IRIS)

- Graduation dates and foreign graduate certification dates are now entered as complete dates instead of months and years.
- All dates are year 2000 enabled.
- The program has been modified to permit:
	- up to 60 rotations per physician per fiscal year;
	- one day rotations;
	- entering a graduation date within the reporting fiscal year, as long as it precedes all rotations recorded for that physician -- rotations will be permitted to begin on or after the physician's graduation date;
	- for foreign medical graduates, entering a certification date within the reporting fiscal year, as long as it precedes all rotations recorded for that physician, and occurs on or after the graduation date -- rotations will be permitted to begin on or after the certification date; and
	- hyphens in physician name fields.
- A non-fatal warning edit has been added to alert providers when an IME% that exceeds the GME% for a rotation has been entered.
- Two new fields have been added to the assignment (rotation) records. One indicates which year of residency the current rotation attaches to. The second indicates the current residency type code during the rotation. (NOTE: the original residency type code, on which the number of years of the physician's eligibility is based, and the number of years completed as of July 1 or the reporting FY remains fields in the physician's master record.)
- The Employer field in the master record will be retained as it is, and it has an accessible Help screen. The contents are not edited by IRIS, and providers have used this field for employer identification.

- The Foreign Graduate question and the FOREIGN field in the physician's master record have been eliminated. Instead, the value will be inferred from the medical school code. The foreign graduate's certification date will be requested whenever medical school code "99999" is used.
- Medical school code "99998" has been added to cover all foreign dental schools and other updates to the table of medical school codes have been made.
- A tenth (prefix) character has been added to the social security number field to distinguish between American and Canadian identifying numbers. The prefix will default to "U" for United States graduates, but will be able to be overridden to "C" for Canadians.
- The table of residency type codes has been updated.
- Help screens have been added to cover all new fields and existing help screens were modified to include any new text submitted by the Instructions Subgroup.
- A utility program is included with the new IRIS program that:
	- updates data structures;
	- converts graduation and certification dates to their new formats;
	- back-fills the new fields in records entered before the new version of IRIS was received by the provider; and
	- adds the tenth character to the social security number in those records.

Note that the new assignment record fields match current residency year and specialty code data with specific rotations, while the residency year charged for the current fiscal reporting year and the base residency type code of the physician are stored in the physician's master record for the fiscal year. Hospitals may, if they wish, go back and edit records already in the system to add the new data. If they prefer not to do that, they can use this utility program to fill the new fields in the assignment records with the same values that appear in the master records. Individual records can still be edited after the utility program is run.

#### **IRISV3 OPERATING INSTRUCTIONS**

#### **II. Description of IRISV3**

#### **1. Basic Concepts and Installation Procedures**

#### **1.1 Introductory Note to Personal Computer (PC) Users**

IRISV3 (Version 3.1) was designed for easy operation, and the operating instructions (manual) were designed for easy utilization. If you encounter problems in loading or operating the IRISV3 system, please double check the operating instructions to insure proper use. If you need further assistance, send an e-mail to: [iris@cms.hhs.gov.](mailto:iris@cms.hhs.gov)

#### **1.2 Manual Notation and Data Entry Conventions**

The following notational rules are adhered to throughout this manual:

- (a) Any text included in quotation marks, such as "literal text" should be entered, literally, from the keyboard.
- (b) All DOS commands (section 1.6) are printed in **BOLD, CAPITAL LETTERS**.
- (c) Bold words or abbreviations in angle brackets, such as **<Enter>** refer to keys on the computer keyboard that should be pressed. **<Up-Arrow>**, **<Down-Arrow>**, **<Right-Arrow>**, and **<Left-Arrow>** refer to the directional arrow keys.

When entering data in IRIS, the following conventions apply:

- (a) The **<Caps Lock>** key should be on at all times.
- (b) The **<Num Lock>** key may be either on or off, as the user wishes, but be aware of its setting before you begin. **<Num Lock>** toggles the numeric keypad section of your keyboard between its numeric and directional functions.
- (c) Whenever IRIS displays a menu screen with numbered options or directs the user to press one key or another, only a single key should be pressed in response. Do not press **<Enter>** when a single key response is called for. You can always recognize when a single key is appropriate, because there will be no highlighted area on the screen in which to enter data. For example, IRIS frequently prompts the user with "yes/no" questions, indicating that either a "Y" or an "N" is expected in response. Simply press **<Y>** or **<N>** without pressing **<Enter>**.
- (d) Whenever data are entered in a highlighted area, **<Enter>** must be pressed after the data are complete. The **<Enter>** key causes the cursor to leave the highlighted area and tells the program that the response is completed.
- (e) When highlighted fields appear in a group, all responses in the group are stored simultaneously, when **<Enter>** is pressed in the last field. Until the last field is completed, you can move backward and forward among fields with the **<Up-Arrow>** and **<Down-Arrow>** keys, and type over or change responses.
- (f) When highlighted fields appear in groups, you can often shorten the time required for data entry by using the **<PgDn>** key. Pressing **<PgDn>** after entering data in a single highlighted area generally has the same effect as pressing **<Enter>** (see item (j) below for an exception to this rule). Pressing **<PgDn>** after entering data into any field within a group of highlighted fields has the effect of pressing **<Enter>** in that field and all the remaining fields in the group.

- (g) Dates MUST be entered as eight digit numbers, including all leading zeroes. For example, January 5, 1993 is entered as 01/05/1993. All highlighted date fields are ten characters long with embedded slashes, as in: "mm/dd/yyyy". The slashes are formatting marks; when you enter a date, the cursor skips over them as though they were not there.
- (h) IRIS utilizes "smart" data entry. The program always knows what a valid response is, and it will not let you exit from a highlighted area until what is entered passes its internal validity tests. If the cursor appears to hang up in a highlighted entry field, check what you typed. Note that while the program can prevent you from entering invalid data, it cannot prevent you from entering incorrect data.
- (i) Many highlighted data entry fields are preset with default values, which anticipate the most likely response the user will make. Default values can always be overridden. The user should always view default values as suggestions by the program. To accept a default value, press **<Enter>**. To change it, type something else over it and press **<Enter>**. To accept a whole group of default values, press **<PgDn>**.
- (j) Notes on numeric entry fields:

I. Definition - a numeric entry field contains only numeric characters, a decimal point, and possibly, a "+" or "-" sign, and yields a number that has algebraic significance; do not confuse numeric fields with character strings that contain only numeric characters, such as residency specialty codes.

ii. A numeric entry field with a default value of zero appears blank. If you enter a 0 (zero) in a numeric field that is part of a group of highlighted fields (or accept a zero default) it will remain blank until all fields in the group have been completed. After the fields have been completed, zero values will be displayed as "0"s.

iii. Be especially careful when entering data in a numeric field that already contains a value. Be sure to retype the entire number and complete the entry with **<Enter>**, rather than **<PgDn>** or an arrow key. For example, if you want to replace the number 501 in a highlighted field with 502, DO NOT simply move the cursor over the "1" and type "2" and then **<Enter>**. That will leave the number 2 in the field.

#### **1.3 Running IRIS from a Hard Disk**

IRIS must be executed from your computer's hard disk. To begin, therefore, you must copy the files on the IRISV3 installation diskette to your hard disk. These instructions assume that your diskette/CD drive is drive A and that you will install IRIS on drive C. If your drive letters are different simply substitute the letters that apply to your installation. For example, if your diskette/CD drive is B, substitute "B:" for "A:" in the following paragraphs; if the hard disk you intend to use is drive E, substitute "E:" for "C:" everywhere except section 1.6(c).

Before you begin installation, make sure there is at least 10 megabytes of open space on your hard drive that can be dedicated to IRIS. Note: 10 megabytes should be adequate for most situations, but larger hospitals or those that wish to retain IRIS databases for prior fiscal years may require more space to accommodate on-line data and archived files.

#### **1.4 Required Equipment**

This section describes the computer hardware needed to run IRIS. IRIS will run on any modern 100% **IBM compatible PC** equipped with:

- [REQUIRED] a 3.5 inch disk drive or CD-R/RW drive;
- [REQUIRED] the following random access memory (RAM) and hard disk space requirements (one of the following combinations must exist):

At least **8** megabytes of RAM and at least **10** megabytes of dedicated hard disk space. This is the recommended configuration. It will work far more efficiently and will avoid reading and writing temporary files from the hard disk; or

At least **6** megabytes of RAM and at least **22** megabytes of dedicated hard disk space. This configuration will work, but is not recommended. It should be used only if the user does not have sufficient resources to install additional RAM;

- [REQUIRED] a PC compatible printer with an LPT1 (parallel) port that can print at twelve characters per inch and simulate one of the following standard print modes:

### **EPSON FX, IBM Proprinter, HP Laserjet/Laserjet+/Deskjet, HP Laserjet II/III**;

If the printer has an LPT1 (parallel) port **and** other port(s) such as USB, use a parallel cable with a plug (usually 25 pins) for the LPT1 port on the printer and a parallel/USB plug for the PC.

If the printer only has an USB port, refer to Item Number 6(a) in the August 2012 "Read Me First File" for printing IRISV3 reports from local printers; this file is in the CMS web site for IRIS programs [\(www.cms.gov\Research-Statistics-Data-and-Systems/Computer-](http://www.cms.gov/Research-Statistics-Data-and-Systems/Computer-Data-and-Systems/IRIS)[Data-and-Systems/IRIS\)](http://www.cms.gov/Research-Statistics-Data-and-Systems/Computer-Data-and-Systems/IRIS).

If you do not have a local printer but you have access to a network printer, refer to Item Number 6(b) in the August 2012 "Read Me First File" for printing IRISV3 reports from network printers.

- [REQUIRED] a color monitor with graphics capability;
- [HIGHLY RECOMMENDED] an uninterruptible power supply to the PC for protection against unexpected power failures.

**WARNING: IRIS is a single user program. In some cases it can be run from a network file server, but should not be used in a multi-user environment (that is, with more than one user entering or changing data at the same time).**

#### **1.5 Additional Software Required to Run IRIS**

- [REQUIRED] **MS-DOS**, Version 5 or higher supplied with the Windows 9x (95, 98, and ME) family of operating systems, or the **MS-DOS Virtual Machine** supplied with the Windows NT (NT, 2000, XP, Vista, 7, and 8.1) family of operating systems (see note below on Windows operating systems);
- [RECOMMENDED] If you have access to:

**dBASE IV** or higher (preferred), or any database program whose data file format is compatible with **dBASE III PLUS (e.g., ACCESS)**; or any spreadsheet program that can import **dBASE** data. **EXCEL 2007/2010/2013** can import **dBASE** data but it will not export **dBASE** data to a **dBASE** file; instead use **ACCESS 2007/2010** to export **EXCEL 2007/2010** data to a **dBASE** file.

However, **ACCESS 2013** will not import **dBASE** data, and it will also not export **dBASE** data to a **dBASE** file. It is therefore suggested that if you use **ACCESS** data files (e.g., \*.accdb), first export them as **EXCEL** data files (e.g., \*.xls or \*.xlsx) in **ACCESS**. Then copy these files into **EXCEL**, and save these files as comma-separated values files (e.g., \*.csv). This saving process will require you to answer several or more prompts ("Yes", "OK", or "Save"), and to click the smaller "x" in the **inside** right hand corner of the spreadsheet file to continue this process; this process will end after the spreadsheet file disappears from the PC screen.

If you wish to import these files into the IRISV3 program, use **EXCEL** again for making them suitable for importing into IRISV3. First, click on the Data tab, click on "From Text" for Getting External Data, click on the master file, click on Import, click on Next, click on Comma, and click on Next. Then scroll across the screen to click on the column for RESTYPCODE, and click on the Text button. Likewise, scroll across the screen to click on the column for MEDSCHOOL, and click on the Text button. Finally, scroll across the screen to click on the column for PROVNUMBER, and click on the Text button. Then click on Finish, and click on OK. (Note - see the paragraph below the next paragraph for making the assignment file suitable for importing into IRISV3.)

In the spreadsheet for the master file, make sure that all records are in ascending SSN order, and all date fields are formatted as "yyyy/mm/dd". Make sure no decimal places exist for each number in RESYEAR, and make sure all employer names (each name is limited to 50 characters) in the column for EMPLOYER are in upper case. If this file has a header line with field names such as SSN, FNAME, etc., delete this line in its entirety. Then save this file with file name "M3xxxxxx.csv" (where xxxxxx is the provider's sixdigit Medicare identification number) on the hard drive for later copying on a blank disk. (Note - if this file contains two or more employer names, add them to the Employer

Names table in the IRISV3 program; this procedure must be done before importing the master and assignment files into this program.)

With regard to the assignment file, use **EXCEL** again for making it suitable for importing into IRISV3. First, click on the Data tab, click on "From Text" for Getting External Data, click on the master file, click on Import, click on Next, click on Comma, and click on Next. Then click on the column for PROVNUMBER, and click on the Text button. Likewise, scroll across the screen to click on the column for ARESTYPE, and click on the Text button. Then click on Finish, and click on OK.

In the spreadsheet for the assignment file, make sure that all records are in ascending SSN order and by assignment begin date order. Make sure that no decimal places exist for each number in TIMEPERC, IMEPERC, GMEPERC, and ARESYEAR, and make sure all date fields are formatted as "yyyy/mm/dd". If this file has a header line with field names such as PROVNUMBER, SSN, etc., delete this line in its entirety. Then save this file with file name "A3xxxxxx.csv" (where xxxxxx is the provider's six-digit Medicare identification number) on the hard drive for subsequent copying on the same disk with the M3xxxxxx.csv file.

These programs will enable you to access and use your IRIS diskette/CD files ("M3xxxxxx.dbf" and "A3xxxxxx.dbf" or "M3xxxxxx.csv"and A3xxxxxx.csv") without using the IRISV3 program as an interface.

NOTE: IRISV3, an MS-DOS based application, will run under various Windows operating systems. However, you may experience difficulties running this program in certain installations of the Windows NT family of operating systems.

Discussions of running MS-DOS programs under the Windows NT family of operating systems can be found at the following four Microsoft Web pages: [http://support.microsoft.com/kb/314106/;](http://support.microsoft.com/kb/314106/) [http://social.answers.microsoft.com/Forums/en-US/w7programs/thread/6d69a75f-abb3-49d8-afe0](http://social.answers.microsoft.com/Forums/en-US/w7programs/thread/6d69a75f-abb3-49d8-afe0-eca8c56365e6) [eca8c56365e6.](http://social.answers.microsoft.com/Forums/en-US/w7programs/thread/6d69a75f-abb3-49d8-afe0-eca8c56365e6); [http://answers.microsoft.com/en-us/windows/forum/windows\\_7](http://answers.microsoft.com/en-us/windows/forum/windows_7-windows_programs/running-dos-legacy-programs-on-windows-7/32e75f59-ee5a-4475-bacf-a7829479c73c) [windows\\_programs/running-dos-legacy-programs-on-windows-7/32e75f59-ee5a-4475-bacf](http://answers.microsoft.com/en-us/windows/forum/windows_7-windows_programs/running-dos-legacy-programs-on-windows-7/32e75f59-ee5a-4475-bacf-a7829479c73c)[a7829479c73c;](http://answers.microsoft.com/en-us/windows/forum/windows_7-windows_programs/running-dos-legacy-programs-on-windows-7/32e75f59-ee5a-4475-bacf-a7829479c73c) and [http://answers.microsoft.com/en-us/windows/forum/windows\\_8-winapps/can-i](http://answers.microsoft.com/en-us/windows/forum/windows_8-winapps/can-i-expect-my-ms-dos-programs-to-work-under/000b8c56-49ea-4879-81b6-96ede62c1d9c)[expect-my-ms-dos-programs-to-work-under/000b8c56-49ea-4879-81b6-96ede62c1d9c.](http://answers.microsoft.com/en-us/windows/forum/windows_8-winapps/can-i-expect-my-ms-dos-programs-to-work-under/000b8c56-49ea-4879-81b6-96ede62c1d9c) Note that much of the information contained on the first page also applies to earlier versions of this family of operating systems.

Further discussions of running MS-DOS programs under Windows 7 (32-bit or 64-bit version) can be found at this PC World page: [http://www.pcworld.com/article/243718/run\\_dos\\_programs\\_in\\_windows\\_7.html.](http://www.pcworld.com/article/243718/run_dos_programs_in_windows_7.html)

If your PC has the 64-bit version (Professional, Enterprise, or Ultimate), you can install Windows XP

Mode in Windows 7 from Microsoft's web site [\(http://windows.microsoft.com/en-us/windows7/install](http://windows.microsoft.com/en-us/windows7/install-and-use-windows-xp-mode-in-windows-7)[and-use-windows-xp-mode-in-windows-7\)](http://windows.microsoft.com/en-us/windows7/install-and-use-windows-xp-mode-in-windows-7) for running MS-DOS programs. Be sure to scroll down the Windows Virtual PC screen to select your edition of Windows 7 and desired language for installation. It is suggested that you watch the installation video (How to Install Windows XP Mode) by clicking "Support and Videos" on the top right hand corner of the screen and then scrolling down the screen to this video presentation. It is also suggested that you follow this Internet posting [\(http://www.makeuseof.com/tag/configure-windows-7-xp-mode/](http://www.makeuseof.com/tag/configure-windows-7-xp-mode/)) on how to get Windows 7 XP Mode up and running.

Current discussions of running MS-DOS programs under Windows 8 (32-bit) can be found at this Neowin page: [http://www.neowin.net/news/microsoft-windows-8-32-bit-can-still-run-16-bit-apps.](http://www.neowin.net/news/microsoft-windows-8-32-bit-can-still-run-16-bit-apps)

If your PC has the 64-bit version (Professional or Enterprise), you can install or enable Hyper-V Virtualization in Windows 8 from Microsoft's web site [\(http://windows.microsoft.com/en-us/windows-](http://windows.microsoft.com/en-us/windows-8/hyper-v-run-virtual-machines)[8/hyper-v-run-virtual-machines](http://windows.microsoft.com/en-us/windows-8/hyper-v-run-virtual-machines)) for running MS-DOS programs. However, it is important to note that you will need to use a licensed copy of a Windows XP installation CD for installing Windows XP in your PC's Hyper-V virtual machine. It is suggested that you follow this Internet posting [\(http://www.techrepublic.com/blog/windows-and-office/install-windows-xp-in-windows-8-client](http://www.techrepublic.com/blog/windows-and-office/install-windows-xp-in-windows-8-client-hyper-v/)[hyper-v/\)](http://www.techrepublic.com/blog/windows-and-office/install-windows-xp-in-windows-8-client-hyper-v/) on how to get Windows XP up and running in your Windows 8.1 machine.

We have also found that a certain user rights issue sometimes prevents some DOS programs from running under Windows XP. It is not sufficient to give the Authenticated Users group full control of the folder in which the program and data files are located. Instead the local user account (Users(Computer Name\Users)) must be given full control rights to this folder.

In addition, we noted that the IRISV3 program only has destination drive letters A or B (these letters are reserved for floppy disk drives) for copying IRIS data into a CMS report disk/CD (IRIS diskette/CD), and that some PCs do not have external or internal floppy disk drives. For instance, a PC may have a destination drive letter O for copying data to the CD-R/RW disc. The user has two options: (1) add an external USB floppy disk drive to the PC; or (2) copy the two IRIS data files (irismast.dbf and irisasgn.dbf) from the IRISV3 program folder into another folder of your choice, rename irismast.dbf as "M3xxxxxx.dbf" and irisasgn.dbf as "A3xxxxxx.dbf" where xxxxxx is the provider's six-digit Medicare identification number, and copy the renamed files into the IRIS diskette/CD.

In any case it is recommended that you consult with your organization's technical support staff to help resolve any DOS/Windows incompatibility issues that may arise.

#### **1.6 Installation**

Read the instructions**\*** below thoroughly before you begin installation:

(a) To begin installation, boot or start your computer, wait for the "C:\ $>$ " prompt, and create a directory named IRISV3 on your C Drive to house the revised IRIS program. If your system boots into a menu program, you will have to "Exit to DOS" before proceeding.

If your prompt does not look like "C: $\triangleright$ ", type the command:

### **PROMPT \$P\$G <Enter>**.

At the C:\> prompt, create a directory called **IRISV3**. Type the commands:

### **CD\ <Enter> MD IRISV3 <Enter> CD IRISV3 <Enter>**

Your prompt should now be "C:\IRISV3>".

(b) Insert the New IRISV3 diskette/CD in drive A and type the commands:

### **A:NUSRINST <Enter>**

### **A:DB5LIB <Enter>**

(c) Checking your DOS Configuration. Before you can run IRIS, you must check to see that DOS is properly configured for database systems. To do this read and execute the following instructions carefully. This step must be performed on drive C, regardless of the drive letter on which the program was installed.

(1) First, go to the root directory of your hard drive, and determine whether a file named CONFIG.SYS is present. Issue the commands:

**C: <Enter> CD\ <Enter> TYPE CONFIG.SYS <Enter>**

**\*-** Use the August 2014 installation instructions in the "Read Me First File" instead; this file is in the CMS web site for IRIS programs [\(www.cms.gov\Research-Statistics-Data-and-](http://www.cms.gov/Research-Statistics-Data-and-Systems/Computer-Data-and-Systems/IRIS)[Systems/Computer-Data-and-Systems/IRIS\)](http://www.cms.gov/Research-Statistics-Data-and-Systems/Computer-Data-and-Systems/IRIS).

If CONFIG.SYS already exists, the last command will list its contents on the screen. If not, it will display the message "File not found".

(2) If CONFIG.SYS already exists, it is essential that it contain two important lines. One begins with the word "FILES" and the other begins with the word "BUFFERS". If both exist, and both lines contain numbers greater than 25, you may proceed to step (e). If any of these conditions is not met, enter the command:

#### **COPY CONFIG.SYS+CON CONFIG.SYS <Enter>**

and skip to (4).

(3) If CONFIG.SYS does not exist, enter the command:

#### **COPY CON CONFIG.SYS <Enter>**

(4) Whether you got to this step from (2) or (3), continue by entering the following:

**FILES=26 BUFFERS=26 <Ctrl><Z> <Enter>**

(Note - **<Ctrl><Z>** means: press **<Z>** while holding down the **<Ctrl>** key.)

(5) Reboot or restart your computer to activate the changes you just made.

(d) The program is now installed and ready to use. Always move to the IRISV3 directory before executing the program. To start IRIS from the  $C$ : $>$  prompt type:

> **CD IRISV3 <Enter> IRISV3 <Enter>**.

(e) Program Initialization. The following steps **must** be performed the first time you run IRIS. Do not attempt to execute any other IRIS functions until this step is complete. Before proceeding, make sure the **<Caps Lock>** key is "On".

Start IRIS as in 1.6(d), above:

**C: <Enter>** (if you are not already at the C prompt) **CD IRISV3 <Enter> IRISV3 <Enter>**

Select "Reference Files/Data Management" from the main menu by pressing **<5>** and run each of the first four procedures in the next menu that appears. The Reference Files menu reappears after each procedure is completed. (The Reference Files menu is discussed in detail in section 3.3):

- first, select "Rebuild Data Indexes" by pressing **<3>**. This causes IRIS to create "index files", which enable the program to search and display data in various orders that are required by the different program functions (section 3.3.3);
- second, select "Generate Data Help Windows" by pressing **<4>**. This causes IRIS to create the text screens that are used when the help key is pressed during program execution (section 3.3.4);
- third, select "Set up Administrative Data" by pressing **<1>**; this tells IRIS that you are entering (at a minimum) the requested information about the provider and the fiscal reporting period (section 3.3.1);
- fourth, select "Employer Names" by pressing **<2>** and enter the list of employer names for the resident data selection list. If you have followed the previous steps in order, the employer names list will initially contain only the provider name that was entered in the previous step (section 3.3.2).

#### **1.7 Dealing with Errors**

You may occasionally encounter some unexpected condition or situation while you are using IRIS. These can occur for any number of reasons. Unfortunately, although they can be annoying and disruptive, they are often beyond our control. Any of the following may occur:

- If you think you have encountered a bug please contact us immediately. If you receive a message indicating that you have run out of memory, make sure there is nothing else running in the background (menu systems, netware, mouse drivers, etc.,) and, if you are running DOS 5 or higher, make sure it is loaded in upper memory, and then try to run IRIS again. If you still need help call us.
- We have observed during tests of IRIS that the computer running it sometimes locks up or spontaneously reboots itself for no obvious reason and with no discernible pattern. Failures like this occur infrequently and are more likely on some kinds of computers than others. If this should occur simply restart the system.
- We have traced the problem to a compiler flaw involving improper memory management. We have developed a version of the IRIS software that will run on the PC configuration described in section 1.4. This version uses the **dBASE** V compiler which corrected the problem, but requires more computer resources.
- Sometimes you wind up in the wrong place, or make a mistake, and simply want to stop what you're doing and start again. We have programmed IRIS so that in most cases, when you press <**Esc**> the procedure you are running will terminate and you will return to the IRIS main menu.
- If you think you have "lost" data or "found" missing, garbled or out of order data, don't panic!!! Simply select the "Reference Files/Data Management" function in Option 5 of the IRIS Main Menu, and then execute the "Rebuild Data Indexes" function in Option 3 of the IRIS REFERENCE DATA MANAGEMENT screen (see section 3.3.3 for the importance of this procedure). Press  $\langle X \rangle$  to exit the screen and resume operations. Be sure to implement this procedure often and on a regular basis (especially **before** exiting the IRIS Main Menu) to avoid repeating this situation.
- When printing IRIS reports the data may look "bunched" together. If this is the case, it may be necessary to change the font on your printer to one that has a **pitch of 12 or higher** and a **point size of 12 or lower**. These options are accessed from your printer's Font menu. If you are not sure which font to use, you can print a list of your printer's available fonts along with their pitch and point sizes. This function can be selected from your printer's Font or Test menu.

### **2. Database Files**

IRIS data are kept in database files that are compatible with all standard database software, including **dBASE** III PLUS. All database files are named with the extension "DBF". Database files fall into three categories:

- reference files;
- files of active data related to resident assignments;
- archives, or data files from previous fiscal reporting periods that have been retired.

#### IRIS contains three Reference Databases:

- **RESTYPE.DBF** contains a table of residency specialty codes and descriptions. Descriptions appear in two columns, primary and secondary. This file is maintained by Centers for Medicare & Medicaid Services (CMS), and cannot be modified by users. It is used in display windows, from which the user can select the code that applies to a particular intern or resident.
- **MEDSCHL.DBF** contains a table of medical school codes, names, and locations. This file is maintained by CMS, and cannot be modified by users. It is used in display windows, from which the user can select the code that corresponds to the medical school from which a particular intern or resident graduated.
- **EMPNAMES.DBF** contains a table of employer names. This file is initially empty, and is filled and maintained by the user. It is used in display windows, from which the user can select a particular intern or resident's employer of record during the fiscal year for which data are being reported.

IRIS maintains two Resident Information Databases, using a master/detail structure. The IRIS master file consists of one record for each resident in each reporting year, while the detail file contains information on each rotational assignment:

**IRISMAST.DBF** is the IRIS master file. Each master file record identifies one intern or resident, by both social security number and name, and an IRIS fiscal reporting period. Each record also specifies the area of specialization and residency year, medical school graduated from, foreign graduate certification, if appropriate, and current employer. To enable the records created by each hospital to be merged into a national database, master records also include the provider number of the hospital that is creating the database.

If you purge your **IRISMAST.DBF** data each year (section 3.3.5), the master file will contain one record for each resident. If data from previous reporting periods are retained in the active database, **IRISMAST.DBF** will include one record for each resident for every reporting year in which he or she was reported by the provider.

**IRISASGN.DBF** contains one record for each rotational assignment reported. There must be at least one assignment record associated with each master record, and IRIS has the capacity to create up to 60 different assignment records for each resident in each reporting period.

#### **3. Running IRIS**

#### **3.1 General Operating Concepts**

The purpose of the IRIS program is to capture information required by 42 CFR 412.105 and 42 CFR 413.75 about interns and residents in approved programs who work at hospitals that participate in the Medicare program. This information is needed to determine Medicare payments for indirect medical education and direct graduate medical education. The required information is stored, by hospitals' Medicare cost reporting periods, in two databases, **IRISMAST.DBF** and **IRISASGN.DBF**.

At the end of each reporting period, the databases for that period are transmitted to CMS on 3.5 inch disks or CDs (8cm or 12cm). (The hospital may either purge its databases at the end of each reporting period or retain data from successive reporting periods on line in **IRISMAST.DBF** and **IRISASGN.DBF**.)

Every IRIS disk/CD submitted to CMS is subjected to the same edit criteria and any disk/CD that does not pass 100% of the edits will be returned to the provider. The IRIS program contains all of the edits applied by CMS. Thus, any disk/CD produced by IRIS using the recommended procedures below should be error free.

To run IRIS you must first perform the following steps:

- select one PC, equipped with a hard disk, to be the designated IRIS computer;
- load the program files onto the designated PC's hard disk as described in sections 1.6(a) thru  $1.6(d)$ ;
- execute the data initialization steps described in section 1.6(e);
- Enter the intern/resident data. Data can be entered one record at a time, from the keyboard, or it can be imported from another data file that is prepared in advance or downloaded from another computer system (see section 4.8);
- Update index files as described in section 3.3.3;
- Create the CMS report disk/CD -- this procedure must be performed from the hard disk of the designated PC.

If data are entered from the keyboard, CMS strongly recommends that data entry be done on the designated PC.

#### **3.2 Running IRIS - the IRIS Main Menu**

To run IRIS from the C:\> prompt, move to your IRISV3 directory and type **IRISV3 <Enter>** as described in section 1.6(d). IRIS begins by displaying the IRIS Main Menu:

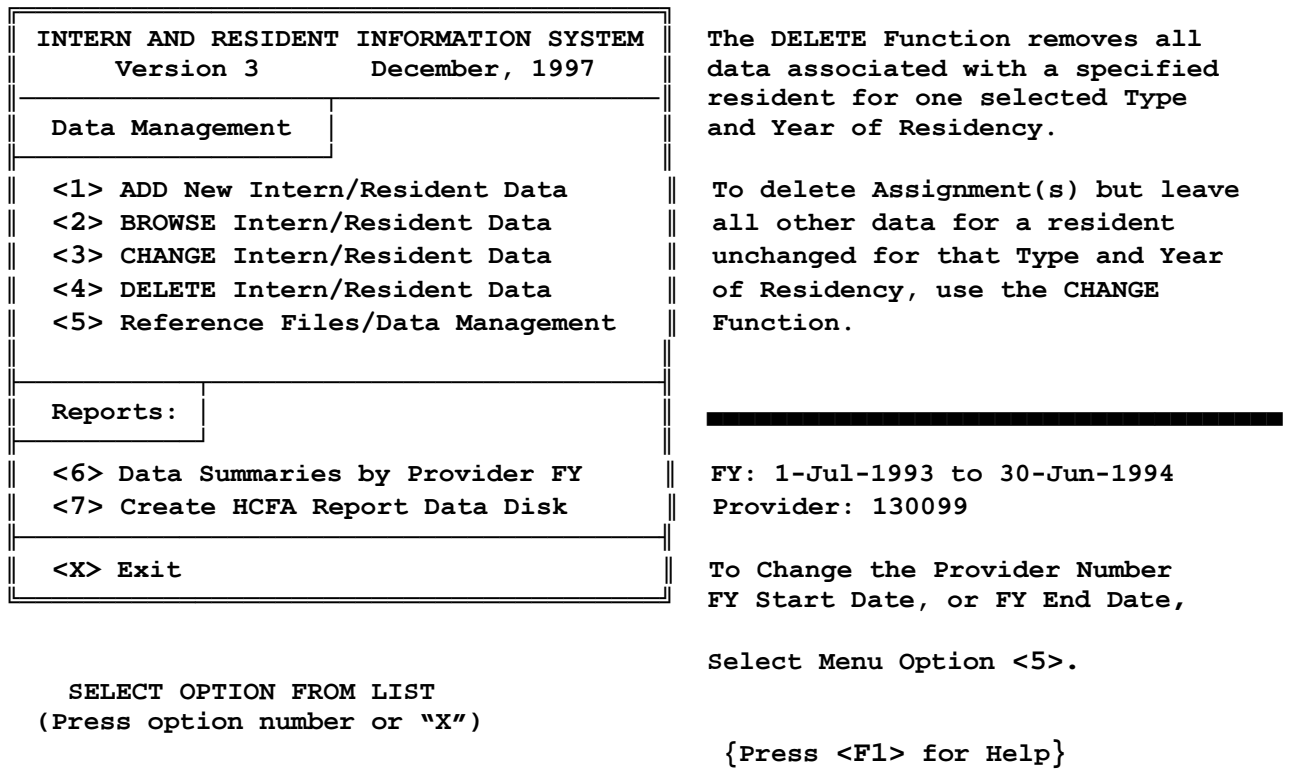

The Main Menu lists the seven principal program modules that comprise IRIS. To run one, just type its number without the **<Enter>** key.

Option 1 creates new IRIS master records. The user can create new records, one at a time, by typing data directly from the keyboard (section 4.1) or by importing data from other files (section 4.8). A new master record may either add a new resident to the database, or add a new record for the current reporting period for a resident who is already in the database from a prior period.

When a new master record is created from the keyboard it must be accompanied by at least one assignment record. When data are imported from another source (section 4.8), the IRIS edits will reject any master record that does not have at least one assignment record associated with it.

Option 2 displays information from existing master records and assignment records. Use option 2 to review data when no changes to the data are intended.

Option 3 displays information from existing master records and assignment records and permits the user to change the data. Use option 3 to:

- change data in a master record;
- change data in an assignment record;
- delete one or more assignment records, while leaving the associated master record and at least one of its assignment records intact;
- add one or more assignment records to an existing master record.

Option 4 deletes master records and all of their associated assignment records. Use option 4 only when you want to remove all data associated with a particular master record.

#### Option 5 performs a number of IRIS' data management functions:

- setting up and maintaining IRIS' global variables, that is, data used throughout the various program functions;
- adding, changing, and deleting entries in the "Employer Names" file;
- rebuilding IRIS' index files;
- generating the text windows required for operation of the help key;
- archiving and/or purging data from prior reporting periods.

Option 6 generates summary reports of the data that have been entered so the user can always maintain an up to date hardcopy record of the data.

#### Option 7 creates the data disk/CD that will be sent to CMS.

IRIS contains a help function that is accessed by pressing **<F1>**. Pressing **<F1>** interrupts program operation and displays instructional and explanatory text in a "help window". Examine the information for as long as you wish and then press **<Home>** to close the window and resume processing. The screen will reappear exactly as it was when **<F1>** was pressed. Note that one of the installation procedures discussed in section 1.6 was the creation of the help text screens. Help text is stored in screen files (with extension "SCN") which may become lost or damaged. Any time a help window has missing or damaged text, regenerate the screen files by selecting option 5 from the IRIS Main Menu.

You will spend most of your time in options 1 through 4. In all manual data operations, every data entry field is accompanied by simple English instructions on the screen, and almost every function has an additional help screen that can be accessed by pressing **<F1>** at any time.

However, before entering IRIS data for the first time you should run each of the procedures contained in Option 5. The functions contained in option 5 have a global impact on the way the rest of IRIS functions. Thus, Option 5 is discussed next, in section 3.3.

Each time IRIS is executed, it remembers the provider ID and the fiscal reporting period that were used in the previous run. Every IRIS resident master record contains the provider ID, the fiscal period start date, and the resident's social security number. Thus, it is possible for records in one database to refer to more than one reporting period and/or provider ID.

This permits the following IRIS scenarios to occur:

- IRIS data can be purged after each report to CMS, so that only current period information is in the databases at any particular time;
- data from more than one reporting period can reside in the database without fear of confusing data from different periods;
- if a provider's ID number should change at any time, records with the old and the new ID can reside in the database at the same time, and the program has the ability to update the provider ID in records that have already been stored with the old ID.

#### **3.3 Reference Files and Maintenance Functions (Main Menu Option 5)**

Selecting "Reference Files/Data Management" from the IRIS Main Menu causes a secondary menu screen to appear:

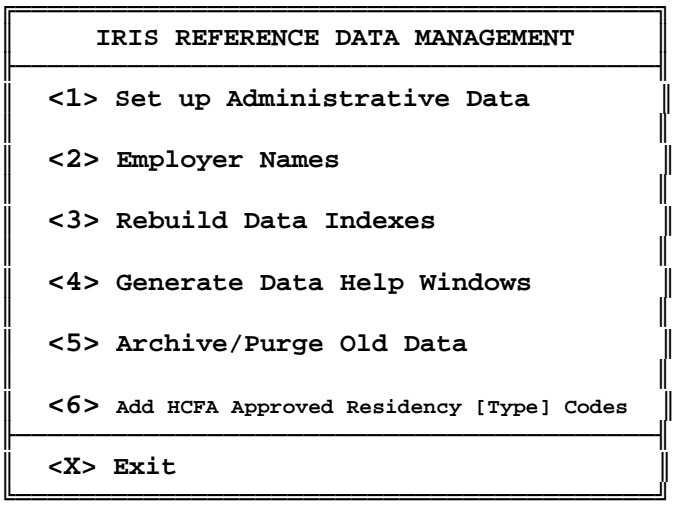

 **SELECT OPTION FROM LIST ======>**

**3.3.1** - The phrase "Administrative Data" refers to a number of program variables that some software packages refer to as settings or global parameters. Each of these variables has a pervasive effect on some aspect of IRIS' operation. Run this procedure to assign values to these variables during initialization, and whenever any of the values changes.

The first group of variables are the provider name and identification number and the start and end dates of the fiscal reporting period. When you receive IRIS, these variables are blank, and they must be assigned values before any IRIS data are entered or imported. Data entry is reasonably straightforward, and the combination of screen prompts and the available help windows should answer any questions that arise.

After entering the provider and fiscal year information for the first time, you will enter this function infrequently, only when the need arises. Under normal circumstances, this will be when:

a new fiscal reporting period begins;

- the provider is assigned a new Medicare ID number, or its corporate name is legally changed for some reason;
- the user realizes that one or more of the items previously entered was wrong.

IRIS assumes that a provider can have only one valid provider number during any fiscal reporting period.

Data entry notes:

- Provider numbers can include only the characters  $0, 1, \ldots, 9$ ;
- Provider names are unedited. However, take care to avoid misspellings, abbreviations, and acronyms, and if the provider name is also to be used as an employer name, make sure they are entered identically. (IRIS always assumes that this is the case, so whenever you enter or change the provider name, the employer name list will automatically be modified as well);
- Whenever the fiscal year start date changes, IRIS assumes that the default fiscal year end date is exactly one year minus one day later, and offer that date as a default value.

When you change either the provider number or the fiscal year dates, IRIS doesn't know why the change was made unless you tell it. Therefore, if you change either the provider number or the fiscal reporting period, IRIS will ask whether it/they should be changed in all previously saved records for the same period.

The next two global variables tell IRIS how to display residency specialties and medical schools when the user requests a selection window. The user can select the ordering schemes for the display to suit their own preference. The selection does not affect the contents of the displays, only the order.

The last global variable identifies your printer to IRIS. Printers are normally described by "drivers" which are groups of character strings used to send commands to printers in the specific code that each printer understands. Printers are normally addressed by their driver code name, which, in IRIS, is an eight character (or less) string. If you know the driver code name for your printer, enter it when IRIS prompts for it. If not, enter a blank driver code and IRIS will display a list of printers from which you can select one.

Note: report functions are generally programmed to print at 12 characters per inch. For most printers this is not a problem, but some printers either cannot print in 12 pitch or cannot be set to 12 pitch by means of characters transmitted from software programs. The most notable example is several older HP Laserjet models, which cannot print at 12 characters per inch without an additional font cartridge. From IRIS' perspective both situations have the same symptom - a blank 12 pitch driver. Whenever IRIS detects this condition, it offers the user a choice between setting the pitch manually from the printer console or printing reports that would normally be in 12 pitch in compressed type (17 characters per inch). This assures that every situation is accommodated.

**3.3.2** - The "Employer Names" function builds and maintains the table of employer names that IRIS uses as a selection list during data entry for resident information. Some items to note:

- when you install IRIS, both the table of employer names and the provider number are blank. When you enter the provider number in the administrative data screen (section 3.3.1) that same name is added to the employer name screen automatically;
- if an employer name is not on this list it cannot be selected in the main IRIS data entry screen. Employer names cannot be typed from the keyboard while resident data are being entered.

**3.3.3** - The "Rebuild Data Indexes" function provides some insurance for the most vulnerable part of IRIS. To run it, just press **<3>** from the Reference Data menu, and the program runs itself.

Index files enable IRIS to view the various databases in whatever order is most convenient or useful at any particular moment. For example, your ability to search for resident records based on social security number, name, residency type code, or medical school depends on IRIS' ability to reorder the IRIS master records quickly and efficiently.

Index files make this possible by telling IRIS in what order to display or search records based on the order criteria selected. But index files must be updated whenever records are added or deleted, and often, when they are changed. As a result, index files are subject to momentary power interruptions that might otherwise pass unnoticed. Whenever an index file appears to be damaged, simply execute this function. It works every time.

This leaves only the question: "How do I know when an index file has been damaged?" Actually, the symptoms are fairly easy to recognize. The more obvious indications are explicit error messages such as "Record out of range" or "No such record in index" or "Error opening file" followed by a file name that ends in "MDX". More subtle are occasions when a display list simply looks wrong -- items missing, garbled, or out of order; or, you may attempt to browse or edit a record that you know has been saved and IRIS cannot find it. If any of these symptoms arise there is an excellent chance that rebuilding the index files will fix the problem.

**3.3.4** - The "Generate Data Help Windows" function creates all of the text screens that appear when the **<F1>** help key is pressed. To run it, just press **<4>** from the Reference Data menu, and the program runs itself.

You must execute this procedure the first time you run IRIS because the IRIS installation diskette does not include the text screens. Should any of the text windows become damaged or lost, simply run this procedure again.

**3.3.5** - Use the "Archive/Purge Old Data" function to remove data from a previous fiscal reporting period from the IRIS databases. Your files will continue to grow larger as you add data unless you run this procedure.

Each user must decide whether to retain data in the active IRIS databases from prior reporting periods. The only limit on the number of periods that can be retained is the space available on the hard disk.

The name "archive/purge" reflects the two functions performed by this procedure. The word "purge" refers to removing old records from the databases **IRISMAST.DBF** and **IRISASGN.DBF**. The word "archive" refers to simultaneously copying those records onto diskettes/CDs for safe keeping. Note that any archived records can be accessed by any **dBASE** III PLUS compatible database program, and can be remerged into the IRIS databases using the data import function described in section 4.8.

**3.3.6** - Several "dummy" codes have been included in the residency type code table to provide for possible addition of codes in the future. Codes may only be added with the prior approval of CMS. If you add a code to the residency type code table in your individual copy of IRIS without CMS' expressed approval, all records that contain the new codes will be rejected when your files reach your Medicare Administrative Contractor (MAC), because until CMS approves the changes, the new codes will not exist in the validation files.

Once you have CMS' approval, actually adding the codes is a simple matter of running option 6 from the Data Management menu. You'll be greeted by a warning similar to the one in the previous paragraph, after which, a self explanatory data entry screen will appear. Simply type your new primary and secondary descriptions and save your new data.

#### **4. Managing Intern/Resident (I/R) Data from the Keyboard**

The first four items in the IRIS Main Menu are used to add, review, modify, and remove records from the I/R data files, **IRISMAST.DBF** and **IRISASGN.DBF** (refer to the general discussion in section 3.1). Whenever data entry is done from the keyboard it uses the same, specially formatted entry screen.

### **4.1 The Intern/Resident Data Entry Screen**

The data entry screen illustrated below is used to create new I/R records from the keyboard and to review, change, and delete these records. The top half of the screen records information for the master record, and the bottom half, labeled "RESIDENCY ASSIGNMENTS", captures data for up to 60 rotational assignments for each master record.

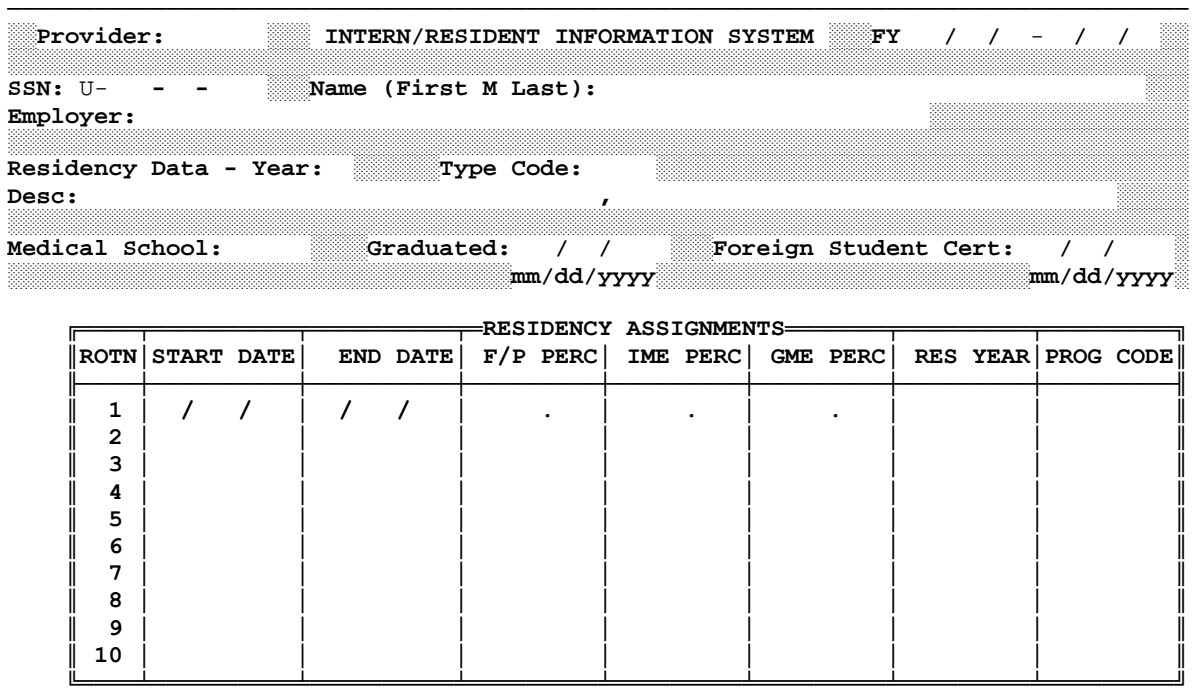

──────────────────────────────────────────────────────────────────────────────────

### **4.2 Selection Windows**

To reduce keystrokes and prevent errors, IRIS makes use of selection windows during data entry whenever it needs a classification from a list. Selection windows are used for employer names, residents' areas of specialization, medical schools, and for selecting master records that are to be reviewed, changed, or deleted.

All selection windows work the same way. The bottom line of the window is reserved for instructions, and a help screen can be accessed by pressing **<F1>** whenever a selection window is visible. A few simple rules apply to selection windows:

- (1) Data in selection windows are listed in some predefined order. Employer names are always alphabetical; specialty code order can be numerical, by code, or alphabetical, by description; and medical school order can be numerical, by school code, or alphabetical, by name or state/province. The user specifies the list order for specialties and medical schools (section 3.3.1).
- (2) When a list is too long to fit in a window, it appears in "scrolling" mode. The specialty code and medical school windows always appear this way, and the employer names window may, depending on how many names the user defines (section 3.3.2). Since an item must be visible to be selected, you must scroll the list in the window until you can see the item you want.

There are two ways to scroll the contents of a window:

- press **<PgDn>** to replace the current contents of a window with the next screenful of records.
- press a single letter or number key to display a windowfull of data starting with the first item whose key value begins with the character you press. For example, pressing **<2>** while scrolling specialty codes in code order moves the first 2000 series code to the top of the window. Pressing **<M>** while scrolling medical schools in state order moves the first Massachusetts (MA) medical school to the top of the window.
- (3) Whenever a window is in scrolling mode you must tell IRIS when you are finished scrolling by pressing **<End>**. You will be locked in the window until **<End>** is pressed. **<End>** can be pressed at any time when a window is in scrolling mode.
- (4) When you press **<End>**, IRIS puts the window in "selection" mode, and highlights the first item. If the number of items in the list did not originally fill the window, it would have been in selection mode when it first appeared. To select an item from the window, use the **<Up-Arrow>** and **<Down-Arrow>** keys to highlight the item you want and then press **<Enter>**.

#### **4.3 Adding New Intern/Resident Master Records from the Keyboard**

Option 1 of the IRIS Main Menu adds new resident master records to **IRISMAST.DBF**. Since a new master record must be accompanied by at least one assignment record, at least one record is added to **IRISASGN.DBF** for each new master record. Pressing **<1>** at the IRIS Main Menu brings up a short selection menu:

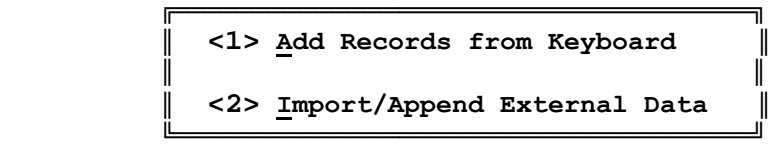

Press <1> again to create a new master record from the keyboard. Importing new records from other sources is discussed in section 4.8. IRIS displays the Intern/Resident Data Entry Screen, with the provider number and the fiscal reporting period already entered and a help screen prompt added. The cursor is located in the social security number (SSN) input field.

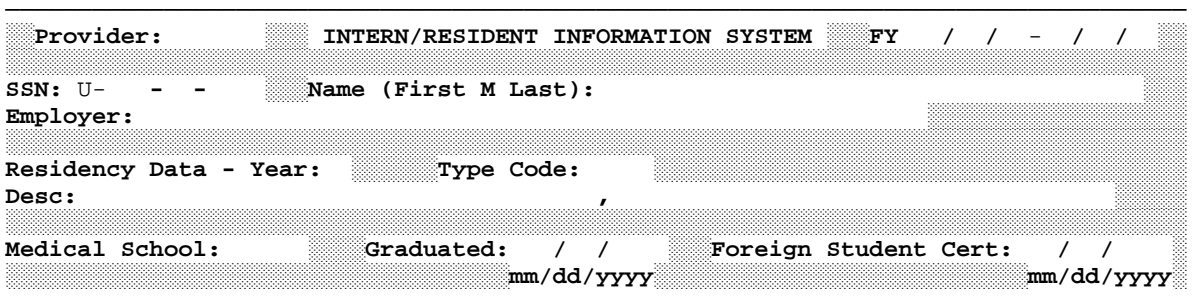

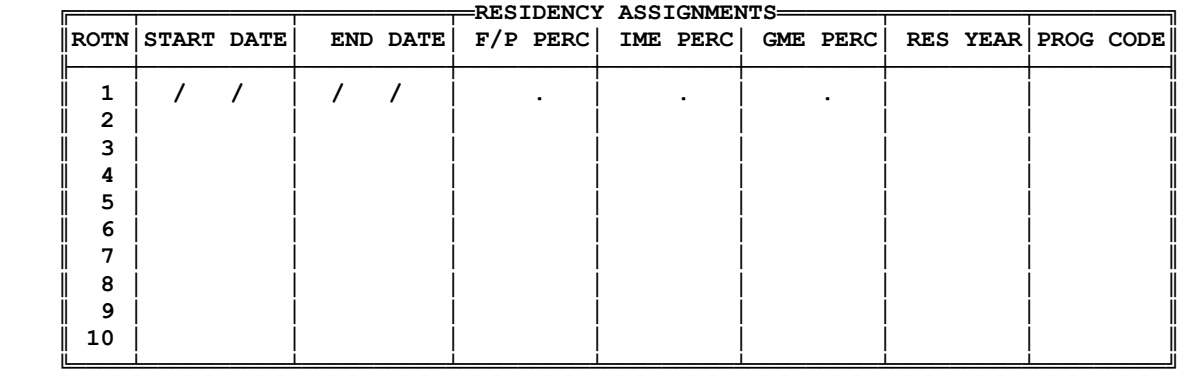

──────────────────────────────────────────────────────────────────────────────────

The key elements of a master record are the provider number, the reporting period start date, and the resident's SSN. Key elements establish the uniqueness of each master record -- only one master record can include any unique combination of provider number, reporting period start date, and SSN. In practical terms, since all of the records created by one provider have the same provider number, the I/R's SSN determines the uniqueness of the master records entered in each reporting period.

Begin creating a new master record by typing an SSN and pressing **<Enter>**. Alternatively, you can change your mind at this point. Press **<Enter>** without typing an SSN to return to the previous menu.

IRIS knows that valid SSNs contain numerals between zero (0) and nine (9). If the SSN you enter is not entirely numeric, the cursor will not leave the entry field. This is typical of the way IRIS behaves whenever it encounters an invalid entry. If the cursor gets "stuck" in an entry field and you're not sure why, press **<F1>** and review the help screen information.

If a valid SSN was entered, IRIS checks whether a master record already exists for this SSN. If so, the following message appears:

 **┌──────────────────────────────────────────────────────────┐ │Data for Soc-Sec-Num 012-34-5678 have already been entered│ │ for Fiscal Year 07/01/93 to 06/30/94 │** Run Main Menu option  $\langle 3 \rangle$  to change this information.

 **└──────────────────────────────────────────────────────────┘**

 **└──────────────────────────────────────────────────────────┘**

Next, IRIS checks whether this SSN is in the master file from a previous fiscal year. If so, it displays a different message:

 **┌──────────────────────────────────────────────────────────┐ │ Data for Soc-Sec-Num 012-34-5678 have been retained for │ │ an earlier Reporting Period: 07/01/92 to 06/30/93 │ │Locating previous Employer, Med School, and Residency Data│**

IRIS uses the personal data entered for the earlier reporting period as defaults for the current one, incrementing the residency year by one. If default values appear, they represent what IRIS would reasonably expect you to enter based on data from an earlier reporting period. If the default values seem inappropriate, then either your current information or the information previously reported to CMS is incorrect, and it is the provider's responsibility to resolve the inconsistency.

The cursor moves to the First Name field and waits for you to enter the I/R's name, or change/confirm the default name. IRIS will not permit either the First Name or Last Name to be blank. (The **<PgDn>** key's function is turned off for the three name fields.)

The next few steps involve selecting data from windows (section 4.2). First, IRIS opens the Employer Names window and displays your selection on the entry screen. Be aware of the default value that was displayed if an employer from an earlier period was found.

When the cursor moves to the residency year entry field, enter the number of years the I/R had completed in all types of residency programs, in accordance with the correlative help screen.

There are three ways to enter a residency specialty code and a medical school code:

- if a default value is present, and you believe it is correct, press **<Enter>**;
- regardless of whether a default value is present, you can type a new residency type code and then press **<Enter>**;
- you can enter a blank residency type code. If you want to enter a blank code and a default value is present, delete the default value and press **<Enter>**.

Entering a blank code causes IRIS to open the appropriate selection window. If the window appears, select a code following the rules in section 4.2. IRIS displays the specialty and medical school codes and the specialty description in the entry screen after your selections.

The final three entry fields for the master I/R record concern medical school graduation and certification. The graduation date is entered in the form "mm/dd/yyyy". The month and day must include a leading zero if it is less than 10 and neither month, day, nor year may be blank. Enter ("01") as the first day of the month if the specific day is not available.

If the I/R graduated from a foreign medical school, the certification date must be entered in the form "mm/dd/yyyy". The month and day must include a leading zero if it is less than 10 and neither month, day, nor year may be blank. Enter ("01") as the first day of the month if the specific day is not available. Note that the **<PgDn>** key is also disabled for these final three fields to force the user to respond.

Data for the master record are now complete. As the cursor moves to the first field for assignment 1, a brief help window appears above the assignment table portion of the entry screen.

Each rotational assignment is described by five data elements. The "FROM" date is the first day of an assignment and the "TO" date is the last day of an assignment. All dates are entered as 6 digit numbers (mm/dd/yy) with all appropriate leading zeroes included. The three required percentages are positive integers between 0 and 100, inclusive. Each assignment field has a help screen that can be accessed by pressing <**F1**> whenever the cursor is in that field. Just before you begin to enter data for the first rotation, the entry screen looks like:

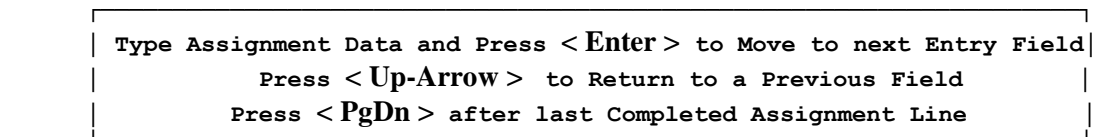

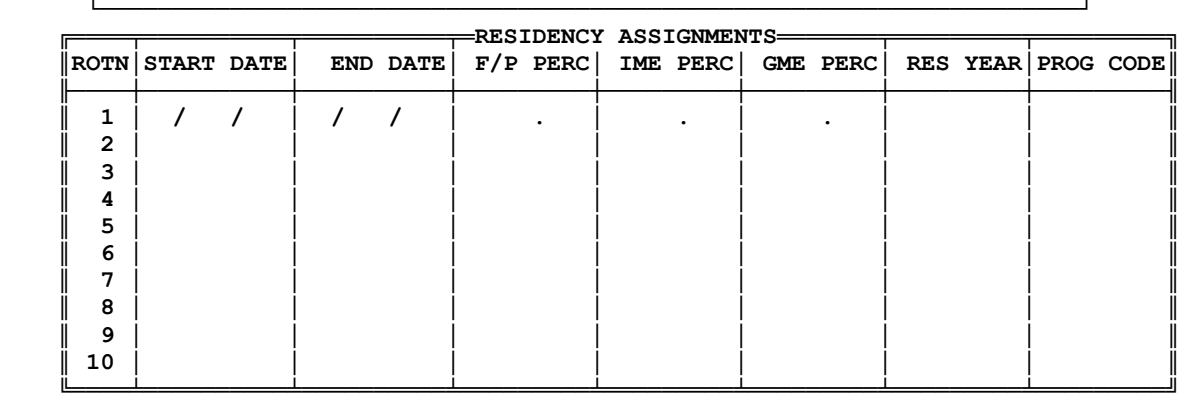

Enter all of your assignment records and then press **<PgDn>** to clear the unused fields. When all of the assignments have been entered, IRIS checks that:

──────────────────────────────────────────────────────────────────────────────────

- at least one rotational assignment has been reported;
- all FROM and TO dates lie within the bounds of the fiscal reporting period; and
- no two assignment periods overlap.

No editing occurs until all assignments have been entered, and IRIS will not let you exit from the Assignment portion of the entry screen until all edit problems have been resolved. In IRIS, an overlapping assignment is one whose FROM date lies between the FROM and TO dates for any other assignment, or is the same as the FROM or TO date for any other assignment.

Whenever IRIS detects an edit failure in an assignment record, an information window explains exactly what is wrong, and the cursor moves to the first field of the first offending record. If overlapping dates are detected, all remaining dates in the assignment list can be adjusted. Please refer to the help screens for the assignment fields for instructions on how to report assignments.

Report Full/Part Time, GME and IME percentages as integers rounded to the nearest whole percent. The lack of precision resulting from such rounding tends to cancel out when averaged over a large number of I/Rs. In some cases, more than one hospital may claim a portion of an I/R's time during a reporting period (fiscal year). When this occurs it is the responsibility of the hospitals to coordinate their reporting to assure that the total time claimed by all hospitals over the reporting period does not exceed the actual time worked by the I/R. If any such errors are detected by CMS edits, the records will be returned to the hospitals for correction.

When data entry is complete you must direct IRIS to save the data, or no new records will be created. IRIS offers three options:

**1-Save Data as Entered 2-Reenter Data 3-Quit**

Pressing **<1>** causes the new records to be created. Pressing **<2>** causes IRIS to cycle back through the entire entry screen to enable you to make changes to what you entered before saving the data. Pressing **<3>** terminates data entry without creating any records.

Finally, IRIS prompts your next action:

**1-Enter another New Record 2-Quit**

#### **4.4 Locating an Existing Master Intern/Resident Record**

The first step in reviewing, changing, or deleting IRIS data is locating a master record. IRIS offers five ways to locate a master record depending on what information is readily available to the user. The process begins with the IRIS Locate Screen:

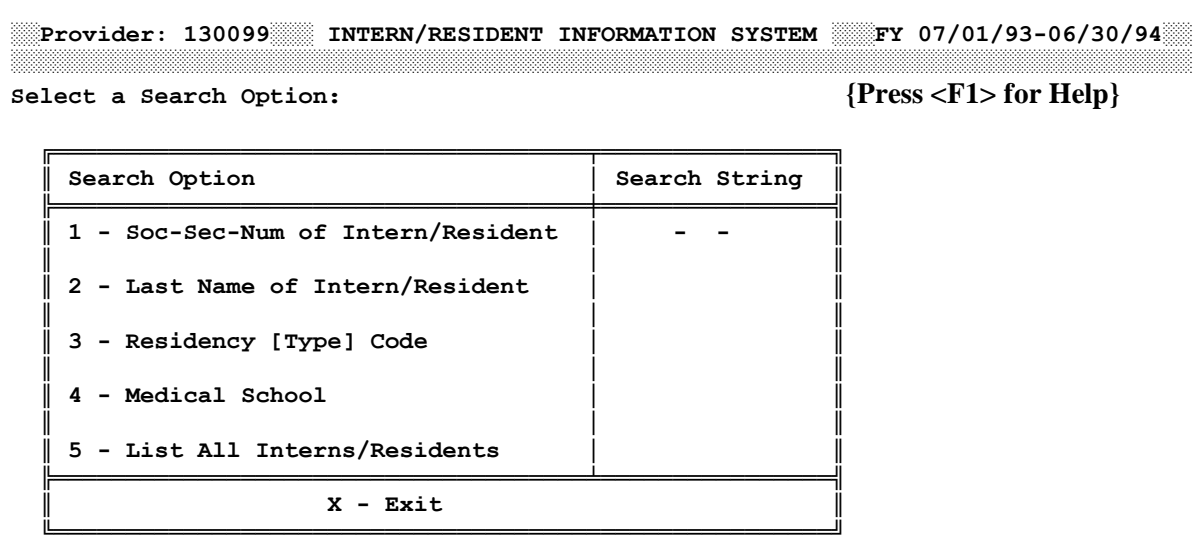

To select a search procedure press its number key and the cursor will move to the corresponding entry field. Pressing **<5>** causes IRIS to list all I/Rs in **IRISMAST.DBF** for the current reporting period in alphabetical order. For any of the other search procedures you may enter a complete SSN, name, or code, or you may enter one or more characters at the beginning of the field.

Searching by SSN - Press **<1>** and enter all or part of an SSN. IRIS searches all of the SSNs in the master file for the current reporting period. If it finds one that matches what you entered, IRIS lists the I/Rs in SSN order beginning with the first SSN that matched. For example, if you enter "57" in the SSN entry field, IRIS searches for an SSN whose first two digits are "57". If a match is found on a partial SSN, IRIS lists the I/Rs. If not, the message:

#### **\*\* SEARCH FAILED \*\***

is displayed and you can select another search option. If a match is found on a complete SSN, the I/R's data are displayed on the Intern/Resident Data Entry Screen.

Searching by Last Name - Press **<2>** and enter all or part of an I/R's last name. IRIS searches all of the last names in the master file for the current reporting period. If it finds one that matches what you entered, IRIS lists the I/Rs in alphabetical order beginning with the first name that matched. For example, if you enter
"SMI" in the Last Name entry field, IRIS searches for a name whose first three letters are "SMI". If a match is found, IRIS lists the I/Rs. If not, the message:

## **\*\* SEARCH FAILED \*\***

is displayed and you can select another search option. A match always causes IRIS to list the I/Rs for further review because a last name is not a unique identifier.

Searching by Residency [Type] Code - Press **<3>** and enter all or part of a residency specialty code; or, enter a blank field to select a residency type code from a selection window. IRIS then searches all of the master records in the current reporting period for one whose residency type code matches the characters you entered. If a match is found, IRIS lists the I/Rs in residency type code order beginning with the first record that matched. If not, the message:

**\*\* SEARCH FAILED \*\***

is displayed and you can select another search option.

Searching by Medical School Code - Press **<4>** and enter all or part of a medical school code; or, enter a blank field to select a medical school code from a selection window. IRIS then searches all of the master records in the current reporting period for one whose medical school code matches the characters you entered. If a match is found, IRIS lists the I/Rs in medical school code order beginning with the first record that matched. If not, the message:

## **\*\* SEARCH FAILED \*\***

is displayed and you can select another search option.

The list of I/Rs, when displayed, can be scrolled like a selection window (section 4.2). In addition, you can tell IRIS that you want to terminate the search process at any time by pressing **<Esc>**. When you have selected an I/R from the list, the master record and assignment data are displayed on the Intern/Resident Data Entry Screen.

# **4.5 Reviewing Resident Data**

To review data for a particular I/R press **<2>** at the IRIS Main Menu and then execute the search procedure in section 4.4 to locate the I/R whose data you want to look at. When you have located the I/R, the data will be displayed on the Intern/Resident Data Entry Screen.

Review the data for as long as you wish, and then, in response to the prompt at the bottom of the screen, press **<1>** to search previous I/R records, or **<2>** to search the next record, or **<3>** to return to the Search Menu, or **<4>** to return to the Main Menu.

# **4.6 Changing Resident Data**

To edit/change data for a particular I/R press **<3>** at the IRIS Main Menu and then execute the search procedure in section 4.4 to locate the I/R whose data you want to look at. When you have located the I/R, the data will be displayed on the Intern/Resident Data Entry Screen.

The only item of data in the master record that cannot be changed is the social security number. If the SSN is incorrect, you will have to delete the master record and reenter it with the correct number.

Editing data in the master record is almost identical to entering the data originally. One difference is that since the data already exist, every field has a default value. This is first noticeable when the cursor moves to the name fields. Unlike the new record procedure, the edit procedure does not disable the **<PgDn>** key here, so a single keystroke can accept the first, middle, and last names if no changes are desired.

If the presently stored employer name is no longer a valid name in the Employer Name List (you may have deleted it or changed its legal name or spelling) you will have to select another. If it is still valid you can keep it or pick another one.

The residency year, residency type, and medical school code fields are handled exactly as they are when default values were present from a previous reporting period in the new record procedure. The remainder of the record is similar. The only interesting point of difference occurs if the I/R was originally entered as a foreign graduate with a certification date, and the user now changes the I/R as non-foreign graduate. IRIS skips the certification date without commenting.

Editing assignment data is a more powerful procedure than the original entry procedure. All of the saved assignments are displayed in chronological order and the user can alter existing assignments, add new ones, or delete assignments that were previously stored, and all assignment fields can be changed.

The assignment half of the entry screen appears, as in the new record procedure, with all 60 assignment records simultaneously highlighted, regardless of how many are unfilled. As in the new record procedure, an instruction window appears above the assignment data, but the instructions are more powerful in this procedure. Also, as in the new record procedure, assignment dates are not edited by IRIS until data entry is completed. The IRIS edits are performed the same way, but with everything that appears on the screen having equal status -- that is, IRIS does not distinguish between old, new, and changed assignment dates when screening for overlaps.

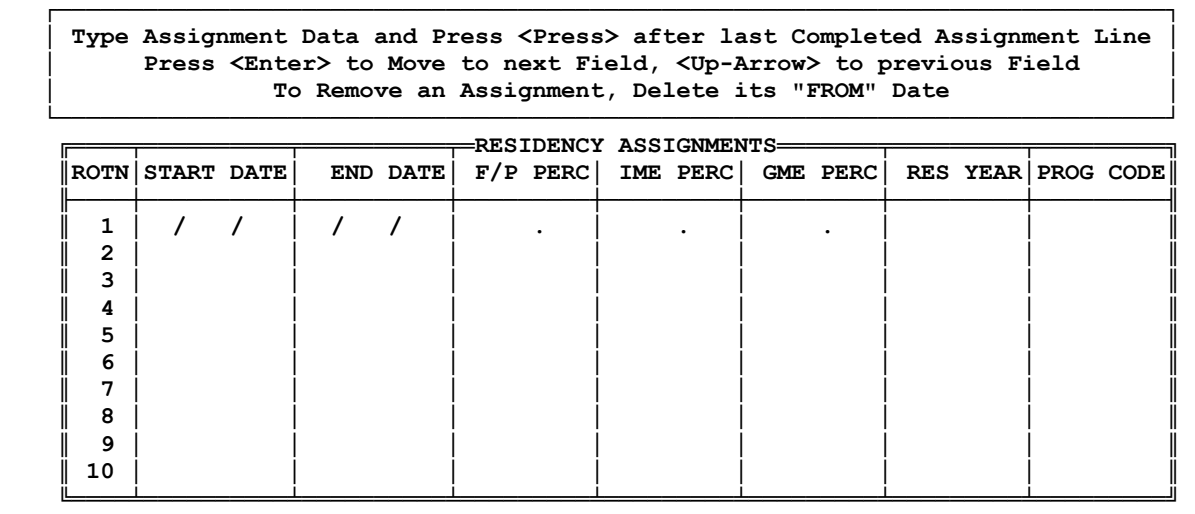

IRIS' editing rules for assignment dates are the same as in the new record procedure. Assignment periods may not overlap or extend outside the fiscal reporting period, and the user may not delete all of the previously stored assignments. At least one assignment must always remain unless the master record is deleted.

──────────────────────────────────────────────────────────────────────────────────

When data entry is finished you may save the changes you made, reenter the data, or quit without saving any changes.

# **4.7 Deleting Resident Data**

Option 4 from the IRIS Main Menu is used only to remove a master record and all of its assignment records from **IRISMAST.DBF** and **IRISASGN.DBF**.

# **4.7.1 Deleting Resident Assignments**

To delete one or more existing assignment records for a particular I/R, use the Change data procedure (Option 3 from the IRIS Main Menu) and delete the FROM date of the assignments you wish to remove. Any assignment can be deleted as long as it is not the only assignment for that I/R in the current reporting period.

# **4.7.2 Deleting Resident Master Records**

To delete all data in the current reporting period for a particular I/R, press **<4>** at the IRIS Main Menu and then execute the search procedure in section 4.4 to locate the I/R whose data you want to delete. When you have located the I/R, the data will be displayed on the Intern/Resident Data Entry Screen. IRIS will ask you to confirm that you really want to delete these data, and if you do, it removes them from their respective databases.

# **4.7.3 Notes on Deleting Data**

Deleting data is really a two step process. Whether you have deleted all of the data for an I/R or just one or more assignment records, the same procedures apply. When IRIS deletes a record it does not actually remove it from the file. Rather, it "flags" the record so that future processing proceeds as though the record were not present.

The process of physically removing records is time consuming, and it leaves both your data and your index files vulnerable to damage from instantaneous power interruptions. Thus records are only physically removed when you exit from the program. At that time all records flagged in all IRIS databases during your work session are removed in one, efficient operation. This is also referred to as "packing" the files.

# **4.8 Importing Resident Data from External Data Sources**

As an alternative to entering data from the keyboard, intern/resident data can be imported electronically from files created by other programs or downloaded from other computers. Note, however, that importing data, while freeing the user of tedious data entry tasks, does not in any way loosen IRIS' data entry edit requirements. All data imported into IRIS must pass the same stringent edits as data entered from the keyboard. For example, IRIS will not import a master record unless it is accompanied by at least one assignment record, and multiple assignment records are subject to the same tests as when they are keyed in.

IRIS' import capability parallels the import capability of **dBASE** III PLUS. Specifically, data may be imported in three formats:

- System data format (SDF) files or ASCII files, in which every record is the same length and every field corresponds exactly, in width, to every field in the IRIS database into which the data are imported. In an ASCII file, each field must be appropriately padded with zeroes or blanks whenever a data value does not completely fill its field, but there are no spaces or delimiters between fields. Character fields are typically left adjusted and padded with blanks to the right of the data. Numeric fields are always right adjusted and may be padded with either blanks or zeroes. The file name extension to use is ".txt". Please note that if these files have a header line with field names such as SSN, PROVNUMBER, etc., and you plan on importing these files into IRISV3, delete the header lines and resave these files. In addition, see Part II, Section 7.6 in the IRISV3 Operating Instructions for the creation of SDF files in Item Numbers 3 and 4.
- Comma delimited text files or comma-separated values (CSV) files, in which each data element is in quotes, and separated by commas. Data elements and records are of variable length, depending on what the data look like, and there is no need to pad insignificant columns in a field. Note that in each record of a delimited file, the data elements must occur in the same order as in the IRIS database into which the data are to be imported, and any data value that is too large to fit in its field is truncated. The file name extension to use is ".csv". Again, please note that if these files have a header line with field names such as SSN, PROVNUMBER, etc., and you plan on importing these files into IRISV3, delete the header lines and resave these files. In addition, see Part II, Section 7.6 for the creation of CSV files in Item Numbers 5 and 6.
- **dBASE** compatible database files (DBF) whose structures are identical to **IRISMAST.DBF** and **IRISASGN.DBF.**

When you program the system that creates the import files, be sure to include all of the edit requirements described in section 4.3.

To begin the import procedure, press **<1>** at the IRIS Main Menu. This brings up the brief selection menu:

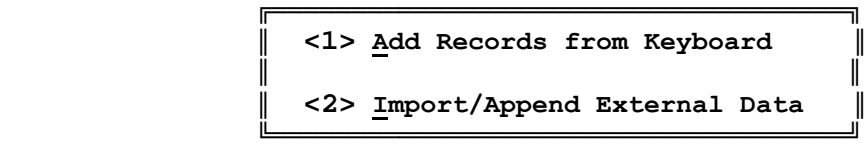

Press <2> to begin the import procedure and display the next menu:

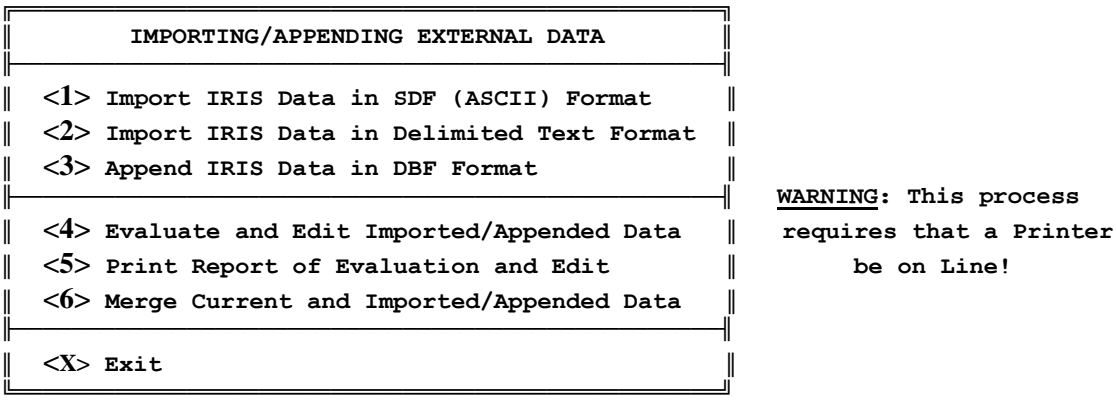

 **SELECT OPTION FROM LIST ======>**

 ${Press \leq F1>}$  for Help $}$ 

 **NOTE: The Evaluation Report shows the Current Status of Imported or Appended Records that have not yet been merged into IRISMAST.DBF. Records that have already been merged will not appear in the Report.**

To import data, you must execute step 1, 2, **or** 3, and then each of steps 4, 5, **and** 6, in that order. As the menu screen warns, you must have a printer on line.

## **4.8.1 Overview of the Import Procedure**

Regardless of the import format you select, your files must conform to the **dBASE** file structures of **IRISMAST.DBF** and **IRISASGN.DBF**. Each field in an SDF ASCII file should conform exactly to the corresponding **dBASE** structure below; each field in a delimited text file

should be no longer than the corresponding fields below. Note that all of the numeric fields are integers.

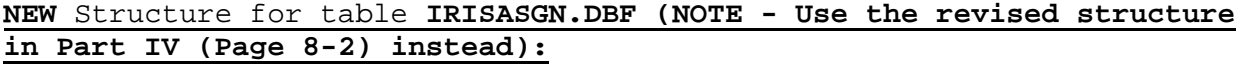

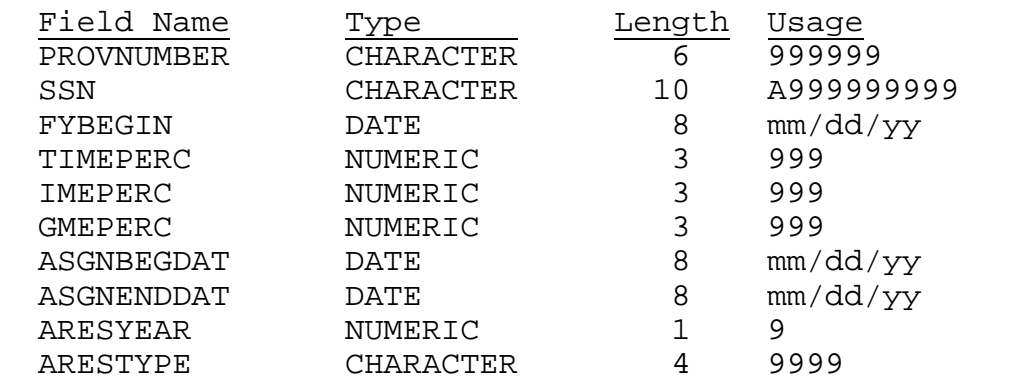

## **NEW** Structure for table **IRISMAST.DBF (NOTE - Use the revised structure in Part IV (Page 8-2) instead):**

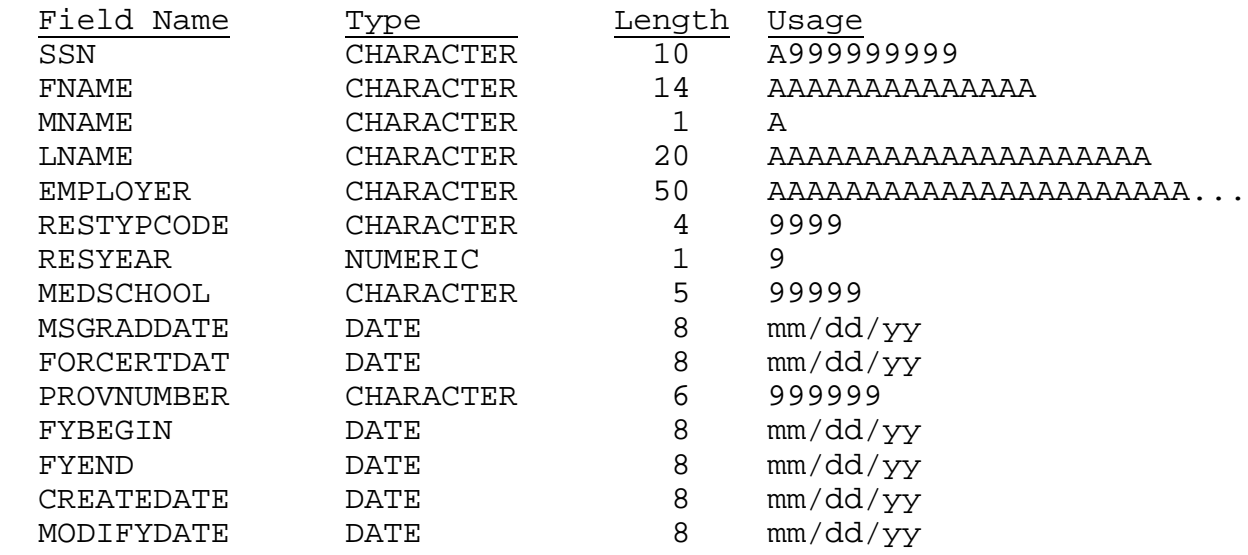

Until now, these instructions have used the word "import" in a very general way. It is more precise, technically to distinguish between "importing" unformatted or delimited text files and "appending" data that is already in **dBASE** format. For most users this distinction can be ignored. It is mentioned here to avoid confusing users who have experience with database terminology.

If you elect to import data from an ASCII or text file, and you have access to database software that is "**dBASE** III PLUS" compatible, we strongly urge you to test your approach manually before running the IRIS import procedures. Create two temporary databases

using the file structures above and try importing a few test records interactively, with either the APPEND FROM SDF or APPEND FROM DELIMITED command, as appropriate. Do not try to import your data into IRIS until you can create reasonable looking databases in this manner.

Loading data into IRIS from an external file is a four step process:- getting the data from the import file into the system;

- performing all IRIS edits on every imported record;
- reviewing the results of the data evaluation (optional);
- appending the records that pass the edits into **IRISMAST.DBF** and **IRISASGN.DBF**.

Each imported **IRISMAST.DBF** record can have four dispositions:

- it can be a new IRIS record that passes all the edits. Note that the definition of a new IRIS record is one that does have the same values of I/R social security number, provider number, and fiscal year start date as any existing record in **IRISMAST.DBF**;
- it can be a replacement for an existing IRIS record that is, it must match an existing **IRISMAST.DBF** in I/R social security number, provider number, and fiscal year start date;
- it can fail one or more edits and remain in an intermediate file indefinitely;
- it can contain a fatal error and be discarded.

The following sections provide additional details.

# **4.8.2 Importing IRIS Data**

When you press <1> from the Importing/Appending External Data Menu, IRIS assumes that you have previously created two ASCII files that are accessible on either a diskette/CD or hard drive. IRIS expects the two files to be named **IMPMAST.TXT** and **IMPASGN.TXT**, which are structured based on **IRISMAST.DBF** and **IRISASGN.DBF**, respectively. You may use different file names, however.

When you press **<2>** from the Importing/Appending External Data Menu, IRIS' expectations are identical, except that **IMPMAST.TXT** and **IMPASGN.TXT** are delimited text files instead of ASCII files. When you press **<3>** IRIS expects the two import files to be **dBASE** III PLUS

compatible database files named **IMPMAST.DBF** and **IMPASGN.DBF**.

To facilitate importing data, IRIS includes two pairs of database shells structured like **IRISMAST.DBF** and **IRISASGN.DBF**, except for the addition of a STATUS field, which tells IRIS how the program edits resolved each imported record. The first pair, **MSHELL.DBF** and **ASHELL.DBF**, receives the imported data. The second pair, **MSHELL2.DBF** and **ASHELL2.DBF**, capture the records from **MSHELL.DBF** and **ASHELL.DBF** that successfully pass the data evaluation procedure (section 4.8.3). The final merge brings records from **MSHELL2.DBF** and **ASHELL2.DBF** into **IRISMAST.DBF** and **IRISASGN.DBF** (section 4.8.5).

Records that do not pass the evaluation procedure remain in **MSHELL.DBF** and **ASHELL.DBF** either until they pass in a future run or they are erased by the user prior to a new import. The import procedure begins by checking whether **MSHELL.DBF** and **ASHELL.DBF** are empty. If they are not, IRIS offers to print the records currently in the shell files, erase them, or proceed with the import, or any combination of these choices.

The import procedure continues by establishing the names and locations of the import files. For example, if an ASCII file is to be imported, IRIS displays the prompts:

**The SDF File from which records will be IMPORTed into IRISMAST.DBF is:**

```
 on Drive:__ 
 in Directory (Path MUST end with "\"): \___________________________________
 named: IMPMAST.TXT
```
After the user has entered/confirmed the import file name for the master records, IRIS repeats the process for the assignment records to be imported. Finally, IRIS loads the data into **MSHELL.DBF** and **ASHELL.DBF**.

# **4.8.3 Evaluating Import Data**

The data in **MSHELL.DBF** and **ASHELL.DBF** must pass the same edits as data entered from the keyboard. Only records that successfully pass the Evaluate and Edit Imported/Appended Data Procedure can be merged into **IRISMAST.DBF** and **IRISASGN.DBF**.

The evaluation and edit procedure performs two kinds of tests on each master record and its corresponding assignment records. First, IRIS tests for fatal errors:

Each **MSHELL.DBF** record must be accompanied by at least one assignment record in **ASHELL.DBF**.

- Each assignment record in **ASHELL.DBF** must have the same social security number and FY start date as one and only one record in **MSHELL.DBF**.
- An imported record cannot be added to the master file if its key elements (resident's social security number, provider number, and fiscal year start date) have values that are identical to any existing **IRISMAST.DBF** record.
- Two records imported together may not have the same key field values.

Records that fail any of these tests are discarded.

Qualifying records are then evaluated against the same edit criteria that are discussed in section 4.3. As each record in **MSHELL.DBF** is evaluated, its STATUS field is flagged to indicate the result of the edits. You will never see the STATUS field explicitly on the screen. It is included in this discussion to aid in your understanding of this critical process. The IRIS edits have four ways of resolving a record:

- the record is an acceptable new record that is, the **MSHELL.DBF** record and its associated **ASHELL.DBF** records passed all edits; and it did not match a master record already in **IRISMAST.DBF** (STATUS=0);
- the record is an acceptable replacement for an existing **IRISMAST.DBF** record that is, the **MSHELL.DBF** record and its associated **ASHELL.DBF** records passed all edits; and, it matches a master record already in **IRISMAST.DBF**; and, there were no unresolvable conflicts in the values of the key elements in the matched records (STATUS=1);
- the **MSHELL.DBF** record and/or its associated **ASHELL.DBF** records contained no fatal errors, but failed at least one of the IRIS edits (STATUS=8);
- the **MSHELL.DBF** record contained a fatal error and will be discarded  $(STATUS=9)$ .

New or replacement records that pass the edits (STATUS=0 or 1) are transferred to **MSHELL2.DBF** and **ASHELL2.DBF**, and marked "Deleted" in **MSHELL.DBF** and **ASHELL.DBF**. Records with fatal errors (STATUS=9) are marked "Deleted" in **MSHELL.DBF** and **ASHELL.DBF** and will be discarded during the final merge. Records that fail at least one edit criterion but contain no fatal errors (STATUS=8) simply remain in **MSHELL.DBF** and **ASHELL.DBF**.

Records that are marked for deletion at this time are physically erased after the final merge procedure (section 4.8.5), and the remaining records in **MSHELL2.DBF** and **ASHELL2.DBF** are copied to **IRISMAST.DBF** and **IRISASGN.DBF**. Consequently, all records in

**MSHELL.DBF** and **ASHELL.DBF** remain visible to IRIS and can be displayed in the evaluation report (section 4.8.4).

At the end of the merge procedure, all the records that passed the edits will have been merged into **IRISMAST.DBF** and **IRISASGN.DBF** and erased from **MSHELL.DBF** and **ASHELL.DBF**; records with fatal errors will have been erased; and records with pending edit exceptions will still be in **MSHELL.DBF** and **ASHELL.DBF**.

This last group of records (STATUS=8) can be dealt with in two ways. The information needed to satisfy the edits can be gathered and the records can be reprocessed the next time the evaluation is executed. The evaluation can be rerun just for the remaining records, or after a new group of imported records is added to **MSHELL.DBF** and **ASHELL.DBF**. Alternatively, these records can be corrected in the user's system and included in the next import group, in which case the user would tell IRIS to purge anything still in **MSHELL.DBF** and **ASHELL.DBF** at the beginning of the import procedure.

To begin the evaluation procedure press **<4>**. As each record in **MSHELL.DBF** is evaluated, the I/R's social security number and name are displayed on the screen. You can instruct IRIS to terminate the evaluation whenever a new record appears in the list.

The evaluation proceeds as follows:

(1) If there is not at least one **ASHELL.DBF** record associated with the current **MSHELL.DBF** record, IRIS sets STATUS to 9, marks the record "Deleted", and displays the message:

**No Assignment Records found - Master Record REJECTED.**

(2) If there is a record already in **IRISMAST.DBF**, with the same I/R social security number, provider number, and fiscal year start date, but the residency type and year do not match the values in the imported record, the relevant data are displayed in a message window, and the user is offered an opportunity to resolve the conflict. If the conflict cannot be resolved, IRIS sets STATUS to 9 and marks the record "Deleted".

(3) If steps (1) and (2) found no fatal errors the imported data in **MSHELL.DBF** and **ASHELL.DBF** are displayed on the IRIS entry screen as in section 4.6. If the **MSHELL.DBF** record matched an existing **IRISMAST.DBF** record the existing assignments are shown along with the imported assignments, with an asterisk (\*) attached to the existing assignments.

(4) IRIS begins applying its data edits. If the **MSHELL.DBF** record is new the edit checks are applied just as they are during keyboard entry, as described in section 4.3. If the **MSHELL.DBF** record is not new, the edit checks are combined with consistency checks between the data found in the **MSHELL.DBF** and **IRISMAST.DBF** records. Whenever an error or inconsistency is detected it is displayed in an information window, and the user is given

a chance to resolve the error. The first time an error cannot be resolved, STATUS is set to 8 and IRIS moves to the next record in **MSHELL.DBF**. The following is a summary of the data evaluation:

- the social security number is validated if the imported record is new. If it is not new, the social security number has already been matched to one that was validated previously;
- the I/R's name, employer's name, medical school, month of graduation, and foreign status are validated, and if the record is not new, the corresponding fields in the matched **IRISMAST.DBF** record is checked for consistency;
- the assignment records are edited as in section 4.6. The difference here is primarily in the situations that may arise. For example, if the imported master record is not new, the data may contain assignments that are identical to data already in **IRISASGN.DBF**. The IRIS edits treat these as overlapping assignments and you must delete the duplicates before IRIS will pass the data.

Any record that successfully passes all the edits will be assigned a STATUS of 0 for new records and 1 for matching records, and a message will briefly appear at the bottom of the screen, informing you either that the record can be appended to the IRIS files or will replace existing matching records. If no errors are found, IRIS will proceed to the next record with no interaction required by the user.

The user can terminate the evaluation when the record currently being evaluated is finished by pressing **<F10>** at any time. If the evaluation is terminated before the last **MSHELL.DBF** record is processed, it can be rerun at any time. The next run will process any records not evaluated during a previous run, as well as every record that began with STATUS=8 from a previous run.

To summarize, the Data Evaluation Procedure has the following results:

- Records with STATUS=0 or STATUS=1 have been appended to **MSHELL2.DBF** and **ASHELL2.DBF**, and have been marked deleted, but are physically still present in **MSHELL.DBF** and **ASHELL.DBF**.
- Records with STATUS=9 have been marked deleted, but are physically still present in **MSHELL.DBF** and **ASHELL.DBF**.
- Records with STATUS=8 remain in **MSHELL.DBF** and **ASHELL.DBF**, unmarked.

# **4.8.4 Printing a Report of the Evaluation of Import Data**

Press **<5>** to print an evaluation report. The report includes every record in **MSHELL.DBF** at the time the report is created, whether it is marked "Deleted" or not. The report has four sections, one for each STATUS category. The evaluation report procedure runs without any further input by the user, displaying progress reports on the screen.

Since Procedure <6> (merging the imported data into the IRIS files) erases the records that are marked "Deleted" from **MSHELL.DBF**, the time at which an evaluation report is created determines its contents. A report executed after Procedure <4> is run but before Procedure <6> will include every record included in the Evaluation Procedure. A report executed after Procedure  $\leq 6$  is run will show only the records that did not pass all of the edits.

# **4.8.5 Merging Imported Data into IRISMAST.DBF and IRISASGN.DBF**

Press **<6>** to merge imported data records that have passed all IRIS edits into **IRISMAST.DBF** and **IRISASGN.DBF**. The merge procedure operates on whatever is in **MSHELL2.DBF** and **ASHELL2.DBF** when the merge is executed, so it is not necessary to wait until every record has passed the edits. The merge procedure adds the data for which STATUS=0 and replaces the records in which STATUS=1. After each execution of the Merge Procedure, the entire contents of **MSHELL2.DBF** and **ASHELL2.DBF**, and the records marked "Deleted" in **MSHELL.DBF** and **ASHELL.DBF** are erased.

# **WE STRONGLY RECOMMEND THAT YOU GENERATE A VALIDATION REPORT BEFORE MERGING DATA, EVERY TIME YOU RUN A NEW EVALUATION**.

# **5. Creating a Disk/CD that Satisfies CMS Reporting Requirements**

When all of the intern/resident data for a fiscal reporting period have passed all of the IRIS edits, the IRIS diskette/CD or CMS report disk/CD can be created. Although a skilled programmer can surely find a way to bypass the edits and still create the report disk/CD, doing so would certainly be counterproductive. The MAC applies the same edits to all submitted files, and returns any file that fails them to the hospital for correction. The edits have been included in IRIS to reduce the hospitals' reporting burden.

In addition, the MACs edit their databases of IRIS data to ensure that no I/R is counted as more than one FTE as required by the regulations cited in section 3.1. Whenever CMS' edits detect that more than 100% of an I/R's time has been reported in total, the data will be returned to all of the hospitals involved. It is important that hospitals that share an I/R's time coordinate their reporting in advance to avoid overreporting. WARNING: do not purge any resident data until your report disk/CD has been accepted by CMS!

To create the CMS report disk/CD, press **<7>** at the IRIS Main Menu. IRIS assumes that the report disk/CD is to include all records that include the provider number and fiscal reporting period specified in the IRIS global variables in the administrative data file (section 3.3.1). The user confirms or changes those variables, and requests that the process begin.

The user must specify the drive letters from which and to which (A or B only) the report data are to be copied. (Note- see section 1.5 on Page 1-8 of the IRIS Operating Instructions if you cannot copy the report data to the CMS report disk/CD on destination drive A or B.) IRIS then identifies the data that are to be reported and asks you to insert your disk/CD into its drive. IRIS analyzes the space requirements and informs you that:

```
Space available on the Diskette in Drive A (Bytes): 1,135,721
Space required by report databases (Bytes): 87,479
```
In the unlikely event that more than one disk/CD is required, IRIS informs you and then begins to create the report databases. If another disk/CD is required IRIS will prompt you and redisplay the space required and the space available.

The CMS report file names are based on the hospital's Medicare provider number, with the master records beginning with the letter "M" and the assignment records beginning with "A". Following the example used in chapter 4, a complete report disk/CD would include the files **M3130099.DBF**, and **A3130099.DBF**.

## **6. Reviewing the Data that have been Entered**

Pressing **<6>** at the IRIS Main Menu causes IRIS to create summary reports of the resident data records that are currently stored in **IRISMAST.DBF** and **IRISASGN.DBF**. These reports enable you to review your data before preparing the CMS report disks/CDs, although you may generate reports at any time for any data in your files. Each summary report covers one provider number and one fiscal reporting year, and may include every intern/resident in the database for that provider and year, or be limited to a specified group.

This procedure begins with a report setup screen on which the user specifies the contents of the report. The screen is shown with its default values below:

> **IRIS SUMMARY REPORTS FOR PROVIDER 130099 REPORTING PERIOD: 07/01/93 - 06/30/94**

**Report Specifications: Enter "1" to Print Summary Reports, "2" to Display on Screen: 1 Enter "1" to Report Physicians by Residency Type, "2" by Medical School: (Leave Blank for ungrouped Alphabetical listing) Restrict Report to: Limit Report to Data Created or Changed between: 07/01/93 and 05/17/94 Include Rotational Assignment Detail in Reports (Y/N)? Y**

**──────────────────────────────────────────────────────────────────────**

Begin by accepting or changing the first two specifications. If you choose to group physicians by residency type code or to list them alphabetically without subgrouping, you can also request that the report be limited to physicians with residency type codes in any specified range. If you choose to group by medical school, you can request that the report be limited to medical school codes within a specified range. In the example above, after the user specifies no grouping of physicians, IRIS modifies the third report specification to read:

## **Restrict Report to: Residency [Type] Codes in the range 0000 to 9999**

The default values "0000" and "9999" have the effect of not restricting the report at all. To limit the report to physicians in a single residency type, enter the same residency type code in both fields.

The fourth specification allows you to restrict data based on the date on which a master record was created or last updated, with the default values being the first day of the fiscal reporting period as previously specified by the user (section 3.3.1) and the current date. These dates need not reflect the boundaries of the fiscal reporting period, however. This specification is intended to permit the user to review all data entered or review only data entered or changed on a particular date or during a specified time interval.

After you have set up your report, IRIS redisplays your selections and asks for confirmation.

**──────────────────────────────────────────────────────────────────────**

**IRIS SUMMARY REPORTS FOR PROVIDER 130099 REPORTING PERIOD: 07/01/93 - 06/30/94**

**Report Specifications: Summary Report will be Printed Physicians will be grouped by Residency Type Range of Physicians reported is: Unrestricted Report will include Data Entered or Changed between: 05/08/94 and 05/17/94 Report will include data on Rotational Assignments**

**Continue (Y/N)?**

Note that the summary report procedure utilizes the provider number and fiscal reporting period stored in the IRIS global variables. To generate a report for a different fiscal year or provider number, make the appropriate change in the administrative data file (section 3.3.1) before requesting the summary report.

# **7. Attachments**

ATTACHMENTS BEGIN NEXT PAGE.

## **7.1 Installation of IRISV3 with IRIS95 IRIS, Version 3 - Release Date 12/97**

The Centers for Medicare & Medicaid Services (CMS), in response to comments and suggestions from fiscal intermediaries and providers who use the IRIS95 software to report data on interns and residents, has revised the software to make its data more useful and accurate. The new release is known as IRIS, Version 3. The name of the program has been changed from IRIS95.EXE to IRISV3.EXE. Version 3 is the first part of a general redesign effort that will culminate in the release of a fully functional WINDOWS application that will assure consistency between IRIS data and the information filed with the corresponding sections of the CMS Cost Report. Version 3 was released as an interim upgrade because there were several essential changes that could not wait for the final redesign to be completed. For this reason, you may also hear Version 3 referred to as the "Quick-Fix" version.

The new release requires several changes to IRIS' data (DBF) files, and a conversion procedure must be executed before IRISV3 can be used. We have done everything possible to make this a turnkey activity, however. The new release includes a number of files that can simply be copied over their older counterparts, and a conversion utility program called IR95UPDT.EXE, which performs the necessary changes to the other table structures and the data for you. If you read and follow the simple instructions that follow carefully, you should have no difficulty with the conversion.

The following sections:

- summarize the differences between IRIS95 and IRISV3;
- provide instructions for installing IRISV3 and using IR95UPDT;
- address conversion of data files that will be imported into IRISV3;
- describe what to do if your December 31, 1997 IRIS data has already been processed in the old format.

# **Changes Made to IRIS95 in Version 3, Known as the "Quick-Fix" Initiative\***

- Graduation dates and foreign graduate certification dates are now entered as complete dates instead of months and years.
- All dates are year 2000 enabled.
- The program has been modified to permit:
	- up to 60 rotations per physician per fiscal year;

# **\*- Also shown in Part I of IRISV3 Operating Instructions**

- one day rotations;
- entering a graduation date within the reporting fiscal year, as long as it precedes all rotations recorded for that physician -- rotations will be permitted to begin on or after the physician's graduation date;
- for foreign medical graduates, entering a certification date within the reporting fiscal year, as long as it precedes all rotations recorded for that physician, and occurs on or after the graduation date -- rotations will be permitted to begin on or after the certification date; and
- hyphens in physician name fields.
- A non-fatal warning edit has been added to alert providers when an IME% that exceeds the GME% for a rotation has been entered.
- Two new fields have been added to the assignment (rotation) records. One indicates which year of residency the current rotation attaches to. The second indicates the current residency type code during the rotation. (NOTE: the original residency type code, on which the number of years of the physician's eligibility is based, and the number of years completed as of July 1 of the reporting FY, remain as fields in the physician's master record.)
- The Employer field in the master record will be retained as it is, and it has an accessible Help screen. The contents are not edited by IRIS, and providers have used this field for employer identification.
- The Foreign Graduate question and the FOREIGN field in the physician's master record have been eliminated. Instead, the value will be inferred from the medical school code. The foreign graduate's certification date will be requested whenever medical school code "99999" is used.
- Medical school code "99998" has been added to cover all foreign dental schools and other updates to the table of medical school codes have been made.
- A tenth (prefix) character has been added to the social security number field to distinguish between American and Canadian identifying numbers. The prefix will default to "U" for United States graduates, but will be able to be overridden to "C" for Canadians.
- The table of residency type codes has been updated.
- Help screens have been added to cover all new fields and existing help screens were modified to include any new text submitted by the Instructions Subgroup.
- A utility program is included with the new IRIS program that:
- updates data structures;
- converts graduation and certification dates to their new formats;
- back-fills the new fields in records entered before the new version of IRIS was received by the provider; and
- adds the tenth character to the social security number in those records.

Note that the new assignment record fields match current residency year and specialty code data with specific rotations, while the residency year charged for the current fiscal reporting year and the base residency type code of the physician are stored in the physician's master record for the fiscal year. Hospitals may, if they wish, go back and edit records already in the system to add the new data. If they prefer not to do that, they can use this utility program to fill the new fields in the assignment records with the same values that appear in the master records. Individual records can still be edited after the utility program is run.

# **Installation of IRISV3.EXE and the Use of IR95UPDT.EXE**

The utility program, IR95UPDT.EXE, modifies existing intern and resident (IR) data files to make them usable with IRISV3, with NO other changes required by the user.

The utility program does the following:

- Modifies the SSN field in both the master and assignment files and fills the first character with either all "U"s, or "U" or "C" at the user's discretion.
- Adds the ARESYEAR and ARESTYPE fields to the assignment file and fills them with values from the master record. ARESYEAR can either be filled with the value of RESYEAR in the master record or the user may enter an anniversary date for each IR so the program can increment ARESYEAR at the appropriate time.
- Modifies the MSGRADDATE and FORCERTDAT fields in the master record and converts all the mm/yy values to mm/01/yyyy.

**WARNING: It is absolutely essential that the following instructions be strictly adhered to.**  IR95UPDT has been thoroughly tested, and should handle your data file conversions flawlessly. However, personal computers sometimes suffer from events beyond the control of the user (power outages, lightning strikes, and other unforeseen events) and these instructions are designed to protect you from a catastrophic loss of data.

# **Installation Instructions**

These instructions assume that you run on **Drive C**, and that your IRIS95 program resides in **a**  directory named C:\IRIS95. If you run on a different drive, simply substitute its drive letter (D, E, F, and so on) for C in what follows.

- (1) Make sure that your primary IRIS data files (IRISMAST.DBF and IRISASGN.DBF) are backed up in a safe place before you begin. This can mean copied onto a diskette/CD, in a clean directory, in a shared directory on your network, or on a tape.
- (2) Create a new directory on your operating drive, called IRISV3. Copy the entire contents of the C:\IRIS95 directory into the new IRISV3 directory.
- (3) At the "C:\IRISV3>" prompt, insert your Update IRISV3 diskette/CD in drive A and type the command:

# **A:\IRV3INST<Enter>**

At each "Overwrite  $(y/n)$ ?" prompt, type:

# **y<Enter>**

The updated program is now installed.

(4) At the "C:\IRISV3>" prompt, type:

# **IR95UPDT<Enter>**

This program consists of three functions, each with a self containing screen of explanatory information. Each may only be run once, and each will prevent you from re-running it if you attempt to repeat it. Simply run the three functions in order, and your data tables will be converted for use with IRISV3.

(5) Before running the IRISV3 program, the following program initialization steps **must** be performed the first time you run IRISV3. Do not attempt to execute any other IRIS functions until this step is complete. Before proceeding, make sure the **<Caps Lock>** key is "On".

To initialize the program from the "C:\IRISV3>" prompt, type

# **IRISV3 <Enter>**

Select "Reference Files/Data Management" from the main menu by pressing **<5>** and run each of the first four procedures in the next menu that appears. The Reference Files menu reappears after each procedure is completed. (The Reference Files menu is discussed in detail in section 3.3):

- first, select "Rebuild Data Indexes" by pressing **<3>**. This causes IRIS to create "index files" which enable the program to search and display data in various orders that are required by the different program functions (section 3.3.3);
- second, select "Generate Data Help Windows" by pressing **<4>**. This causes IRIS to create the text screens that are used when the help key is pressed during program execution (section 3.3.4);
- third, select "Set up Administrative Data" by pressing **<1>**; this tells IRIS that you are entering (at a minimum) the requested information about the provider and the fiscal reporting period (section 3.3.1);
- fourth, select "Employer Names" by pressing **<2>** and enter the list of employer names for the resident data selection list. If you have followed the previous steps in order, the employer names list will initially contain only the provider name that was entered in the previous step (section 3.3.2).
- (6) You are now ready to run IRISV3. Use it as you previously used IRIS95. It has nearly the same look and feel of the current version, except where the modifications described earlier required changes in design.

# **Special Instructions for Importing Data into IRIS**

Just as it was necessary to modify IRISMAST.DBF and IRISASGN.DBF so that they would conform to IRISV3, providers that use one of IRIS' data import procedures will have to change the structures of the data files that they import before they execute the import procedure. Just as it was necessary to carefully format the import files in the earlier release, to assure that data were appended properly, it is equally important to adjust those formats for the new release. To assist with this process the old and new formats (files structures) are displayed on the following pages. Although the conversion utility, IR95UPDT.EXE, discussed above converts the structures of the IRIS data tables automatically, it normally cannot do so for the files from which you import data.

## Field Name Type Length Usage<br>SSN CHARACTER 9 99999 SSN CHARACTER 9 999999999<br>FNAME CHARACTER 14 AAAAAAAAA FNAME CHARACTER 14 AAAAAAAAAAAAAA MNAME CHARACTER 1 A LNAME CHARACTER 20 AAAAAAAAAAAAAAAAAAAAA<br>EMPLOYER CHARACTER 50 AAAAAAAAAAAAAAAAAAAA EMPLOYER CHARACTER 50 AAAAAAAAAAAAAAAAAAAAAA....<br>RESTYPCODE CHARACTER 4 9999 RESTYPCODE CHARACTER 4 99<br>RESYEAR NUMERIC 1 9 RESYEAR NUMERIC 1 9 CHARACTER 5<br>CHARACTER 4 MSGRADDATE CHARACTER 4 mmyy<br>FOREIGN CHARACTER 1 A FOREIGN CHARACTER 1 A<br>FORCERTDAT CHARACTER 4 mmyy FORCERTDAT CHARACTER 4 mmyy PROVNUMBER CHARACTER 6<br>FYBEGIN DATE 8 FYBEGIN DATE 8 mm/dd/yy<br>FYEND DATE 8 mm/dd/yy FYEND DATE 8 mm/dd/yy CREATEDATE DATE  $\texttt{DATE}$  8 mm/dd/yy<br>MODIFYDATE DATE 8 mm/dd/yy MODIFYDATE

### **OLD** Structure for table **IRISMAST.DBF:**

### **NEW** Structure for table **IRISMAST.DBF**:

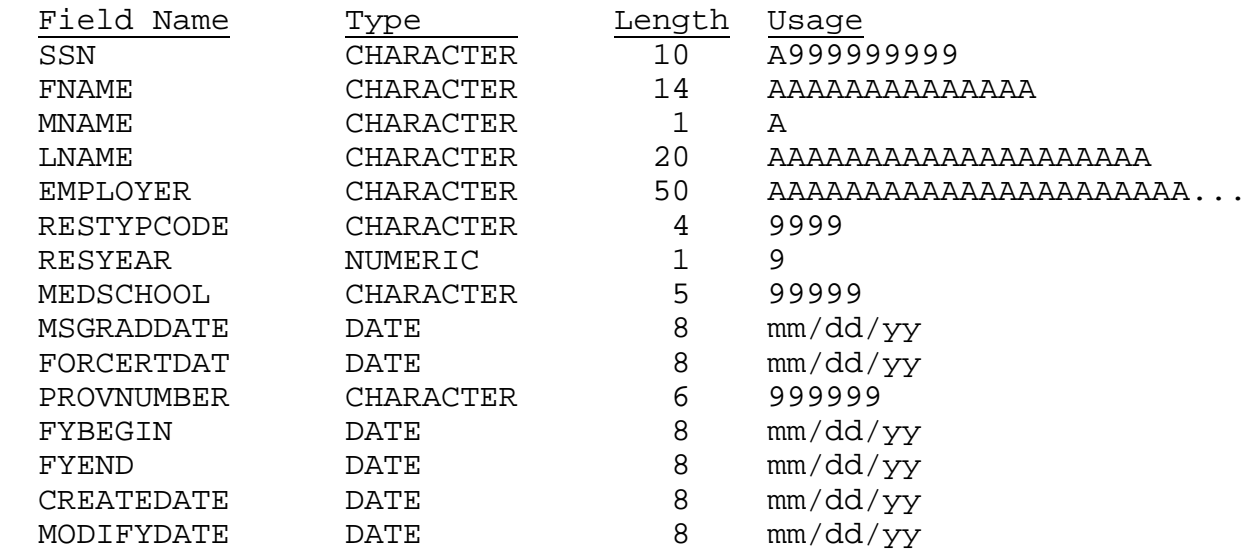

## **OLD** Structure for table **IRISASGN.DBF**

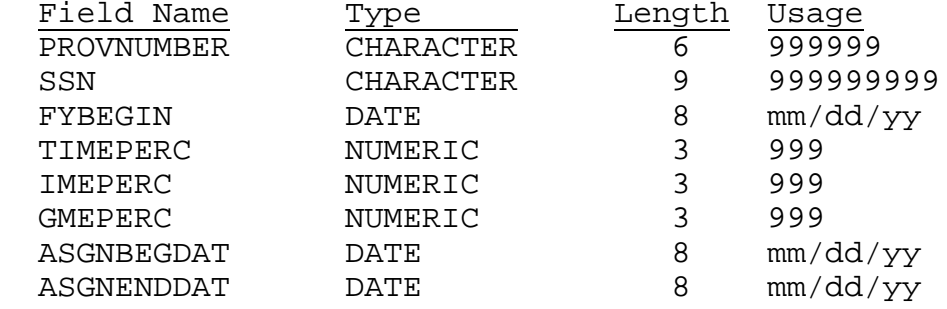

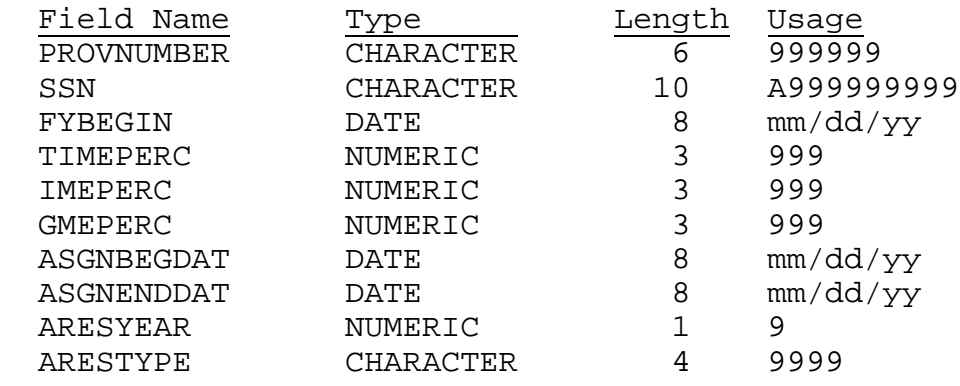

## **NEW** Structure for table **IRISASGN.DBF**

Note that although IRIS is now year 2000 enabled, date fields are still eight characters wide, including two slashes and a two digit year. "DBF" files always store years in date fields as 4 digit integers internally. The two digit year in the date format can be misleading in this regard. The reason we can use that format during the conversion is that there are not yet any dates in IRIS that extend past January 1, 2000. And for future dates, the program handles the century indicator invisibly to the user. The exceptions are the graduation and certification dates which will be entered from now onward with explicit four digit years, as "mm/dd/yyyy".

We recommend that the conversion of imported data be handled external to IRIS, either by manual manipulation of the files or by adjustments to the system that originally created them. Surely, the latter would have to be done for future reporting periods, anyway. During the conversion to the new version of IRIS, however, there is a way to use IR95UPDT to convert your imported data, but this method is not for everyone. We don't recommend using it unless you are confident in your ability to manage these files on your own. If you would like to try this approach, refer to the end of the next section.

# **Reformatting Your Import Files with IR95UPDT.EXE**

Users who feel confident in their ability to manipulate files manually can use IR95UPDT.EXE to modify their import data, if they were already formatted for the old IRIS95 by the time you received IRISV3. The procedure is not difficult once you realize that IR95UPDT can only modify files named IRISMAST.DBF and IRISASGN.DBF.

Thus, to modify your import files with IR95UPDT:

• Create a temporary directory on your hard drive, and copy your import files into that directory, while naming them IRISMAST.DBF and IRISASGN.DBF. If you name your temporary directory IMPORT, and your import files were originally named IMPMAST.DBF and IMPASGN.DBF, you will issue the DOS commands:

> COPY A:\IMPMAST.DBF C:\IMPORT\IRISMAST.DBF COPY A:\IMPASGN.DBF C:\IMPORT\IRISASGN.DBF

Of course, since you are not placing these files in the IRISV3 directory, they may be given the same names as your IRIS tables.

• Copy IR95UPDT.EXE into the IMPORT directory, and execute it there. It will now perform exactly the same operations on your import data that it did on your IRIS data tables. But running IR95UPDT in the IMPORT directory has no effect on your original data tables because they are safely in another directory. IR95UPDT can only see files in the directory in which it is stored.

If you use this method be extremely cautious. The risks associated with using sets of identically named files in different directories should be obvious. **Do not attempt to do this unless you are sure you know what you are doing!** 

# **If your December 31, 1997 IRIS data have already been processed using the old version of IRIS95 . . . . . . . .**

**. . . and you have followed the update installation instructions and the instructions for running IR95UPDT, above, you have already done everything you have to do, and you have lost nothing by entering your December 31, 1997 IRIS data early.** You can now produce an IRIS diskette/CD to send to your MAC by simply re-running the program function that creates the diskette/CD. Even if you have already submitted your disk/CD by the time you receive these instructions, the only duplicated work you will have to do is regenerating your submission disk/CD.

# **7.2 Medical School Code Table**

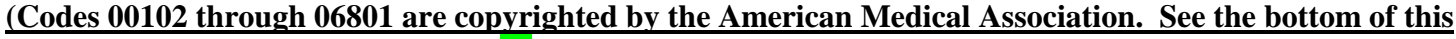

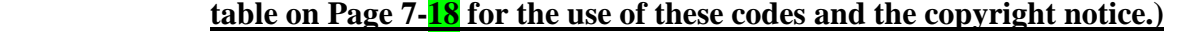

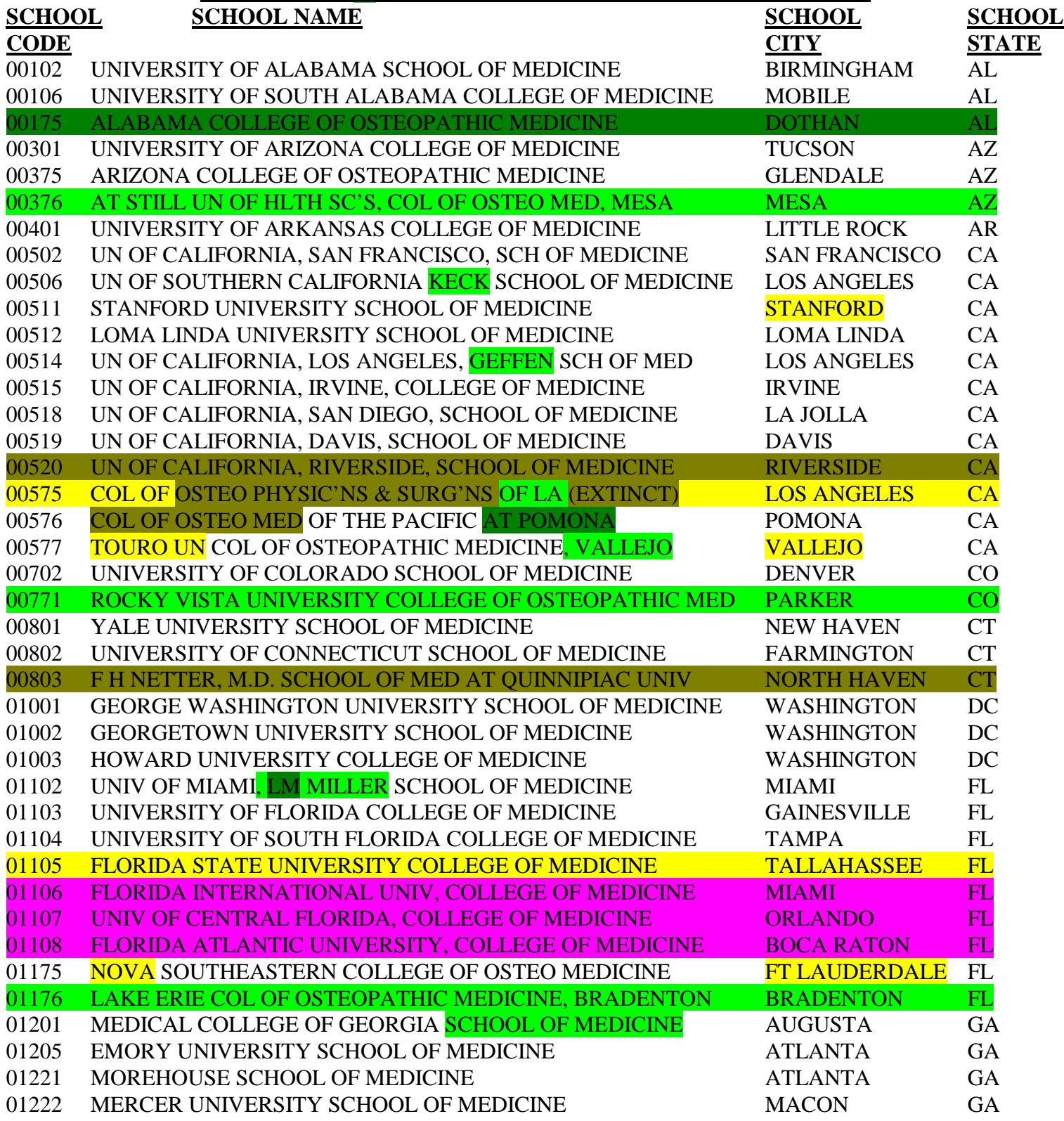

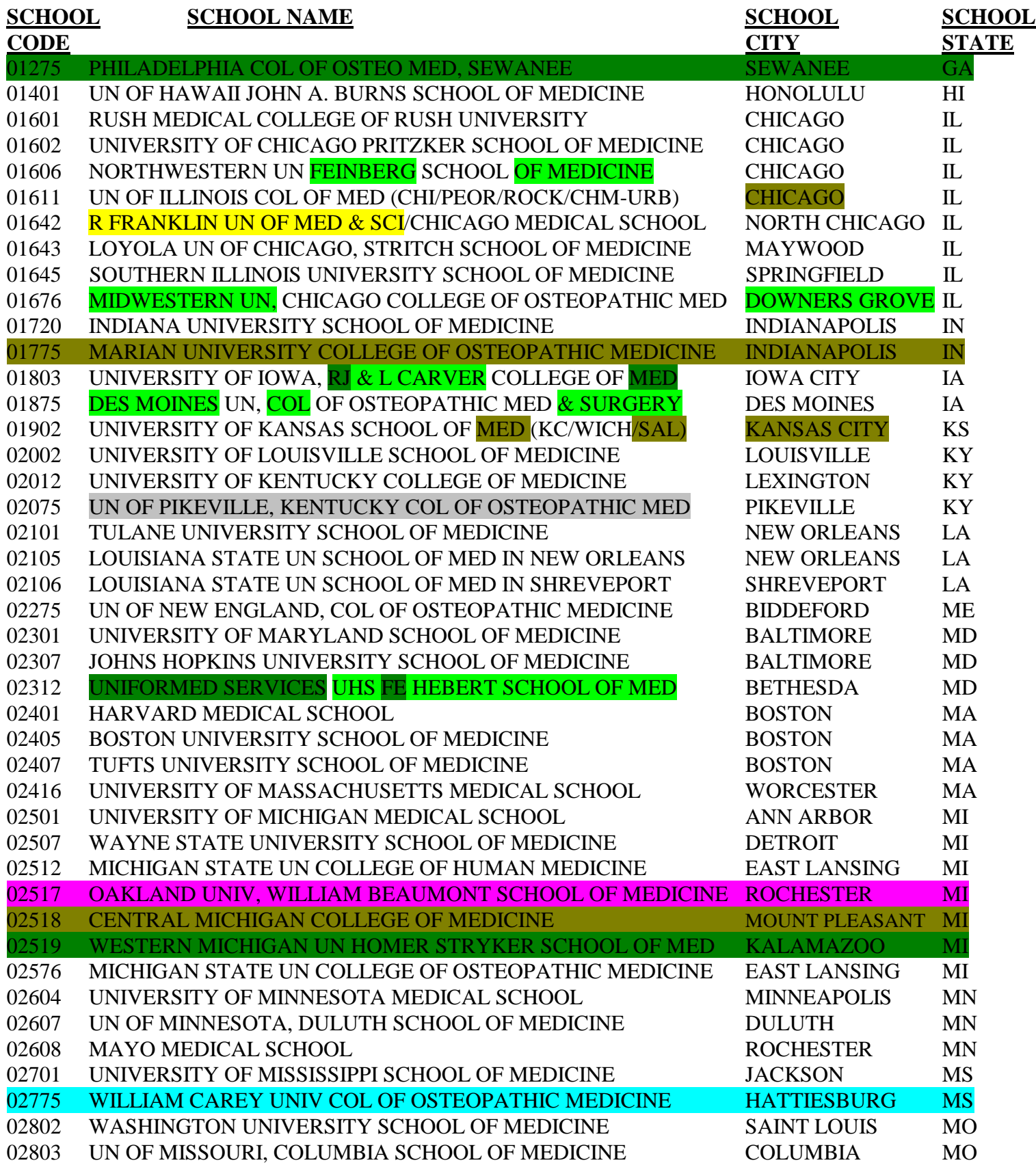

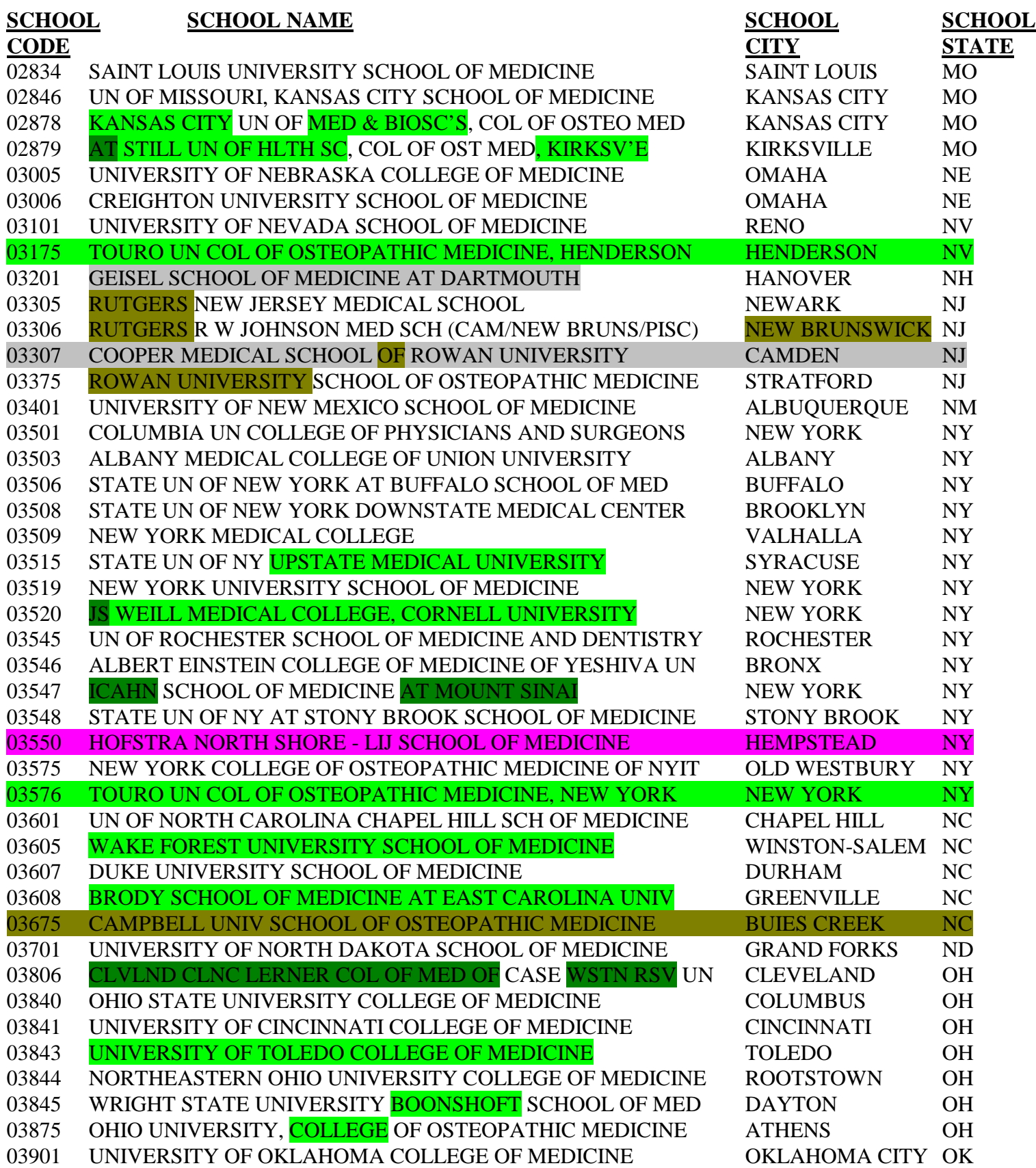

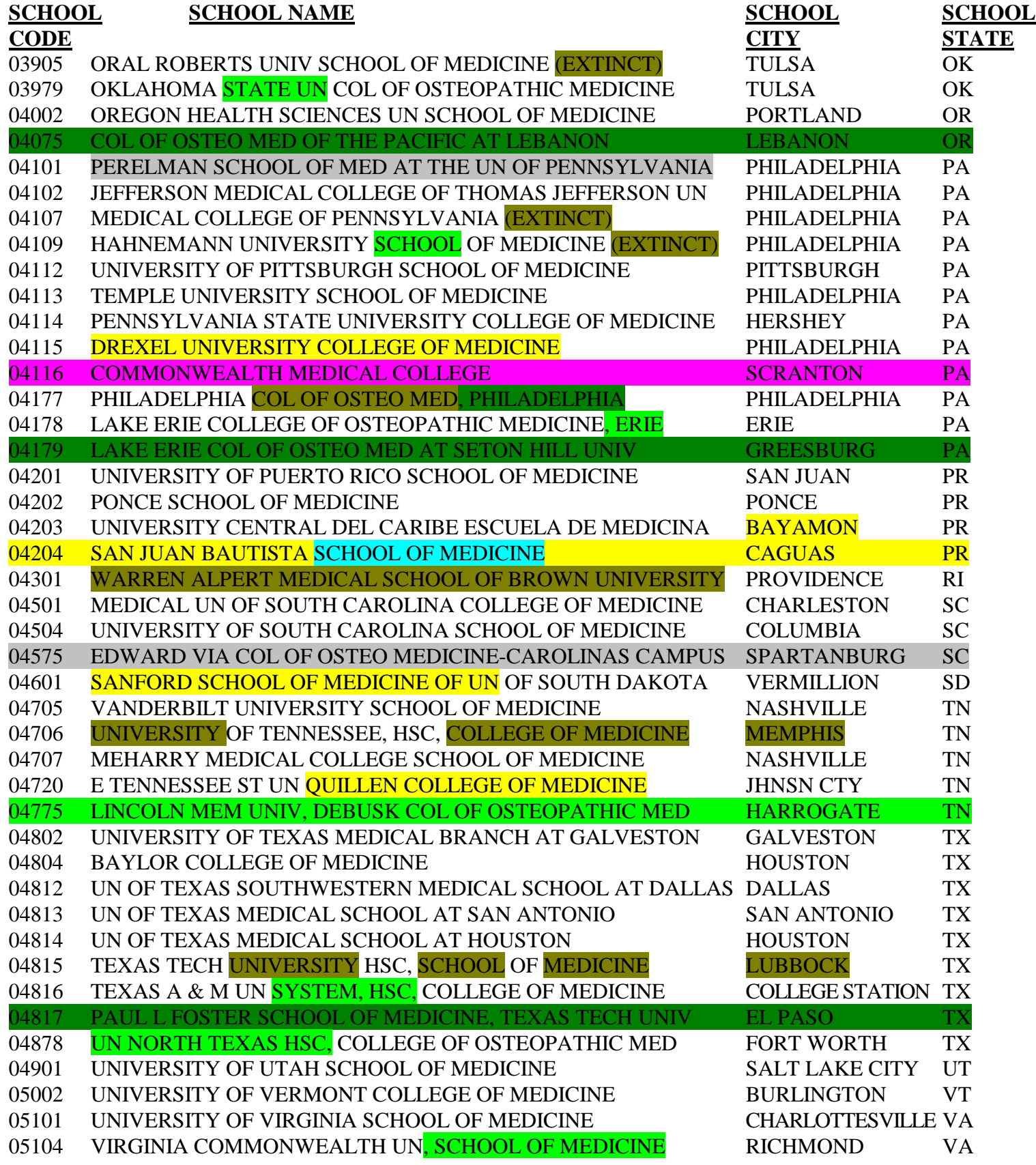

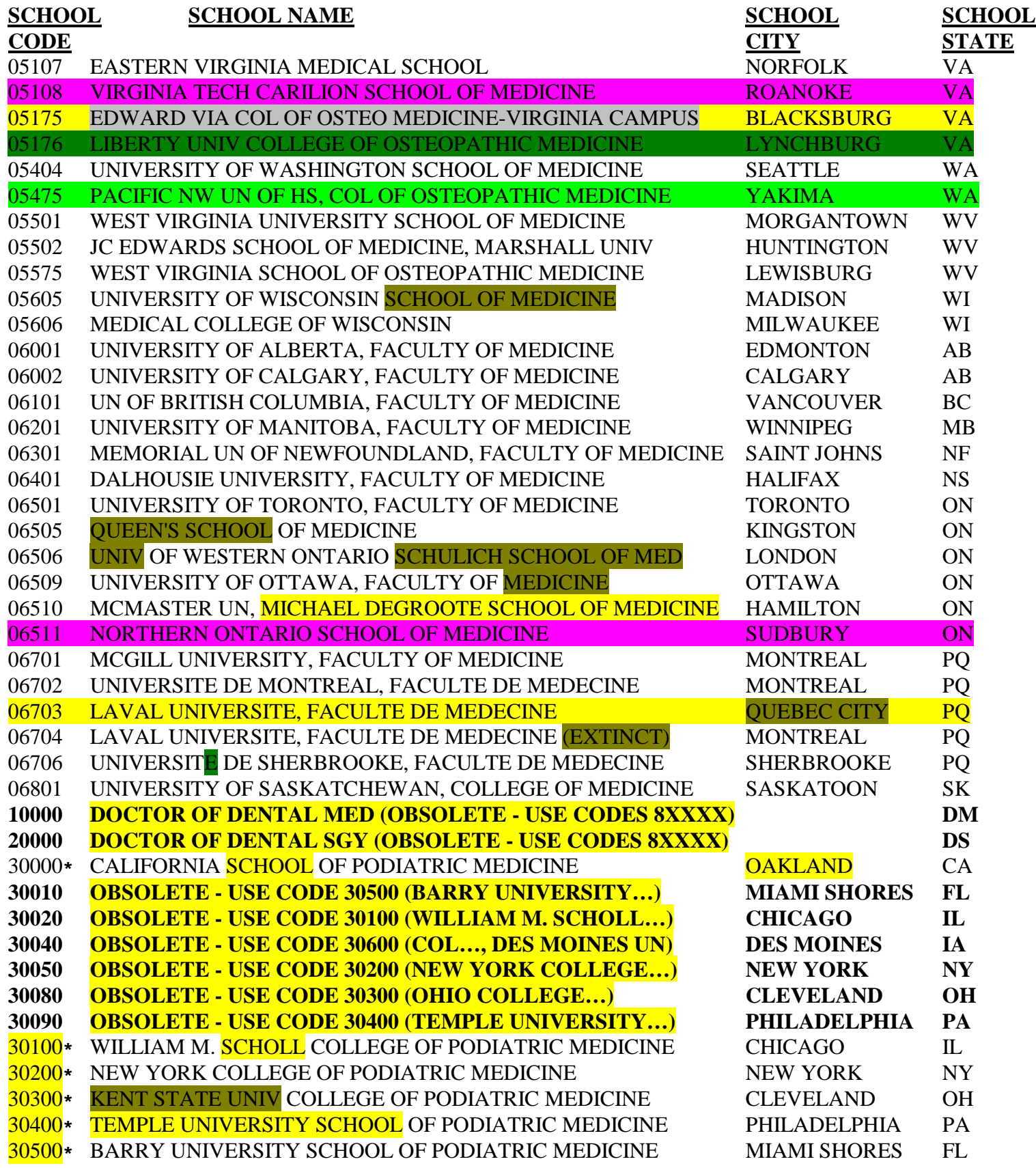

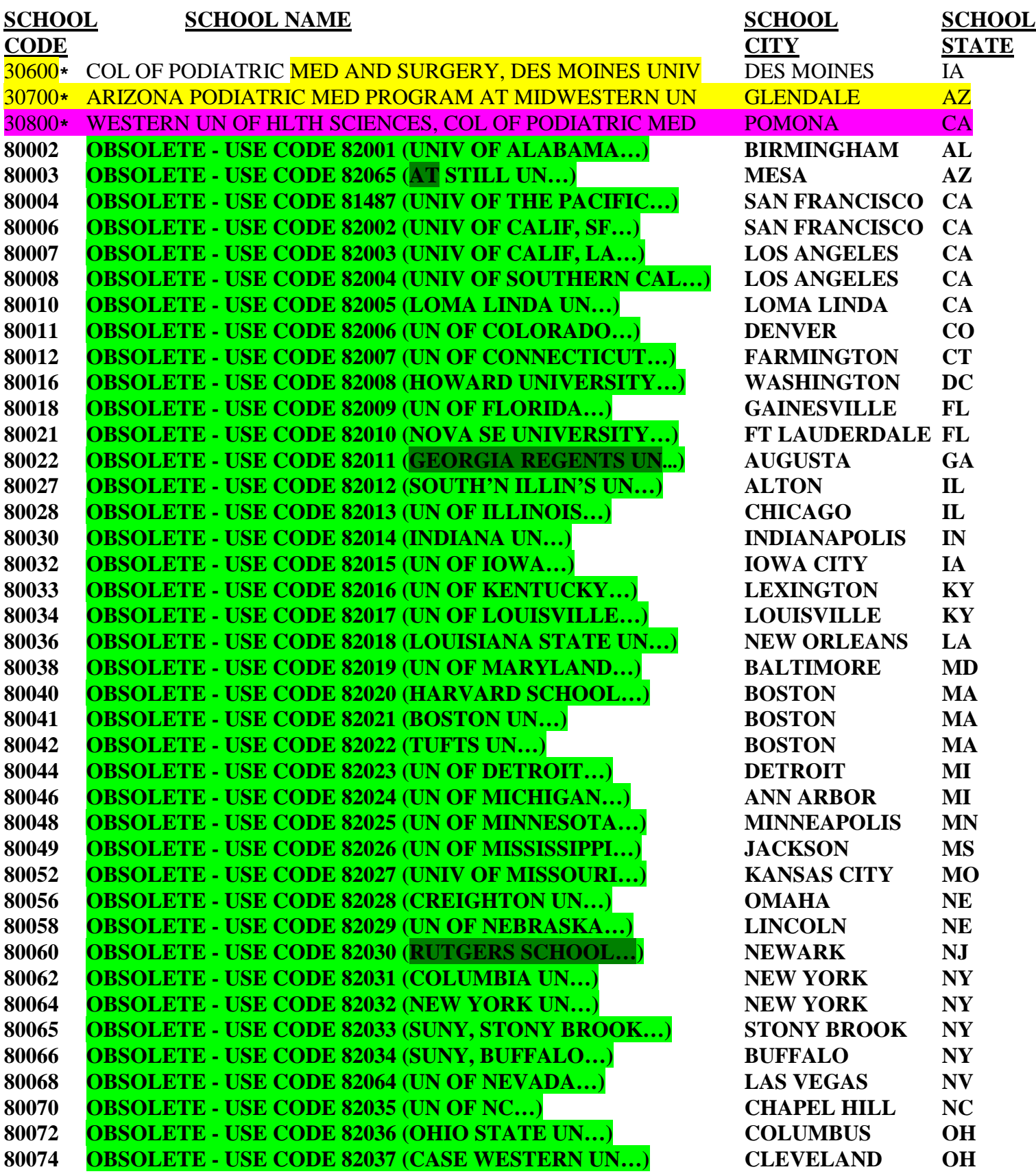

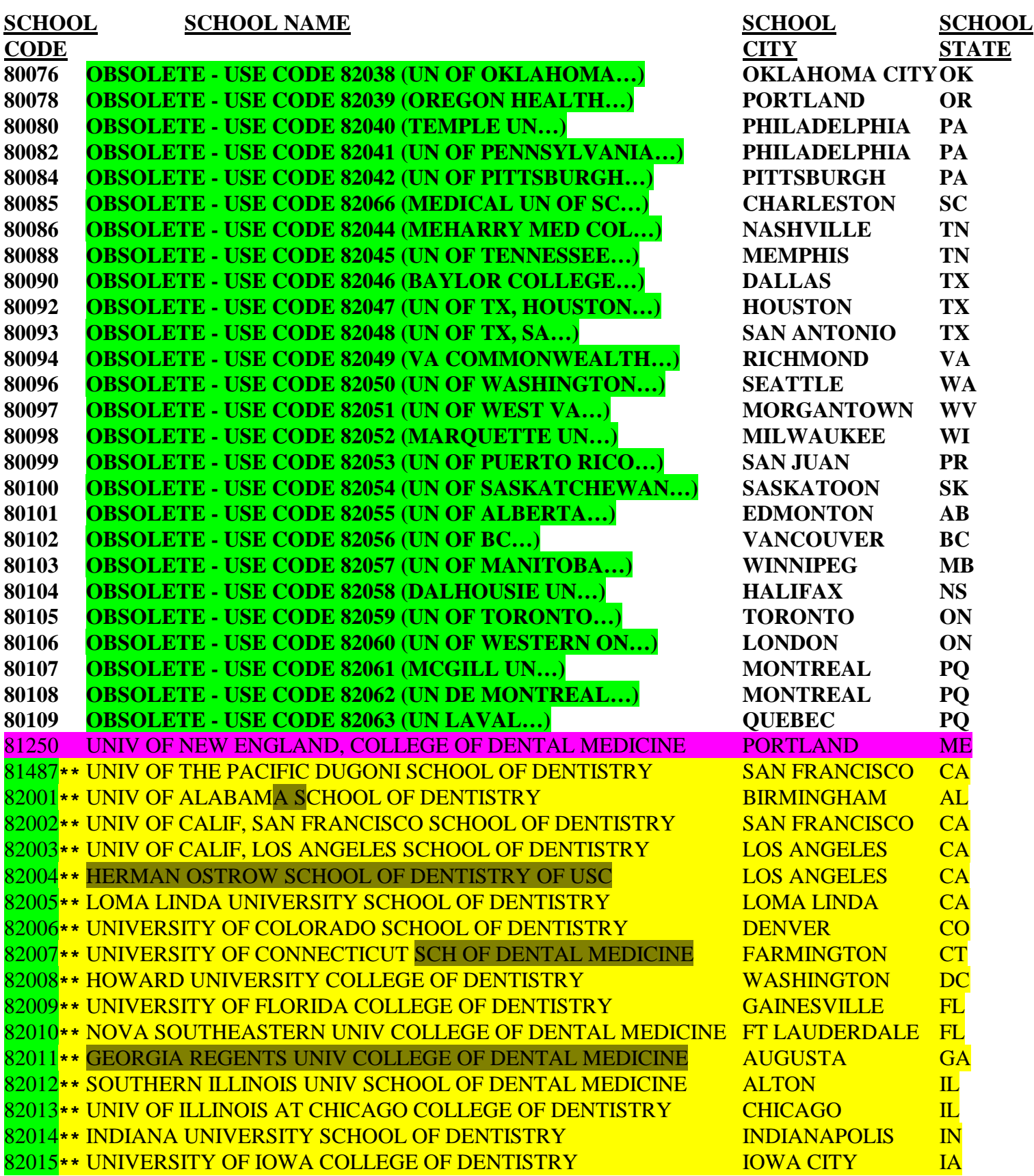

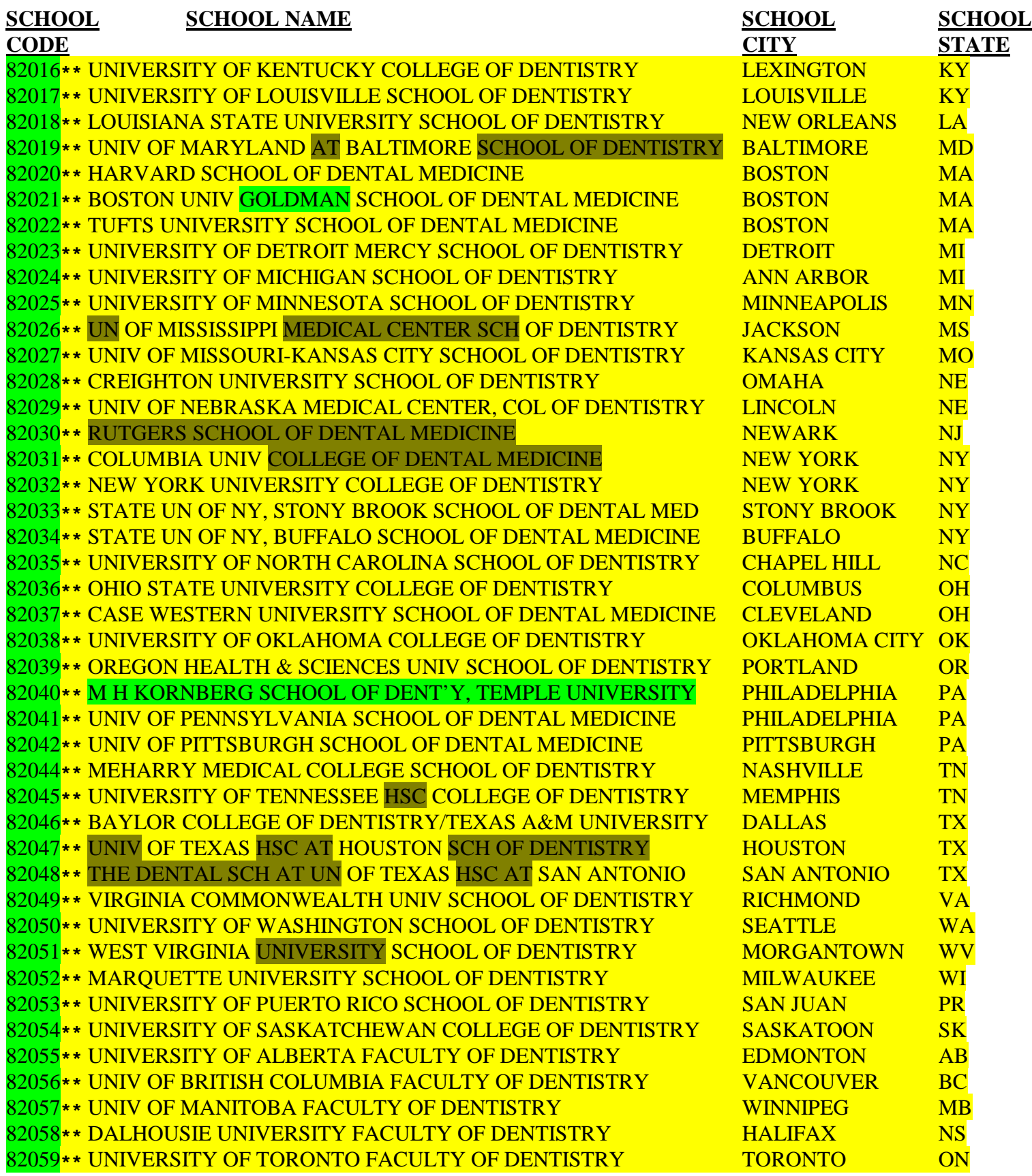

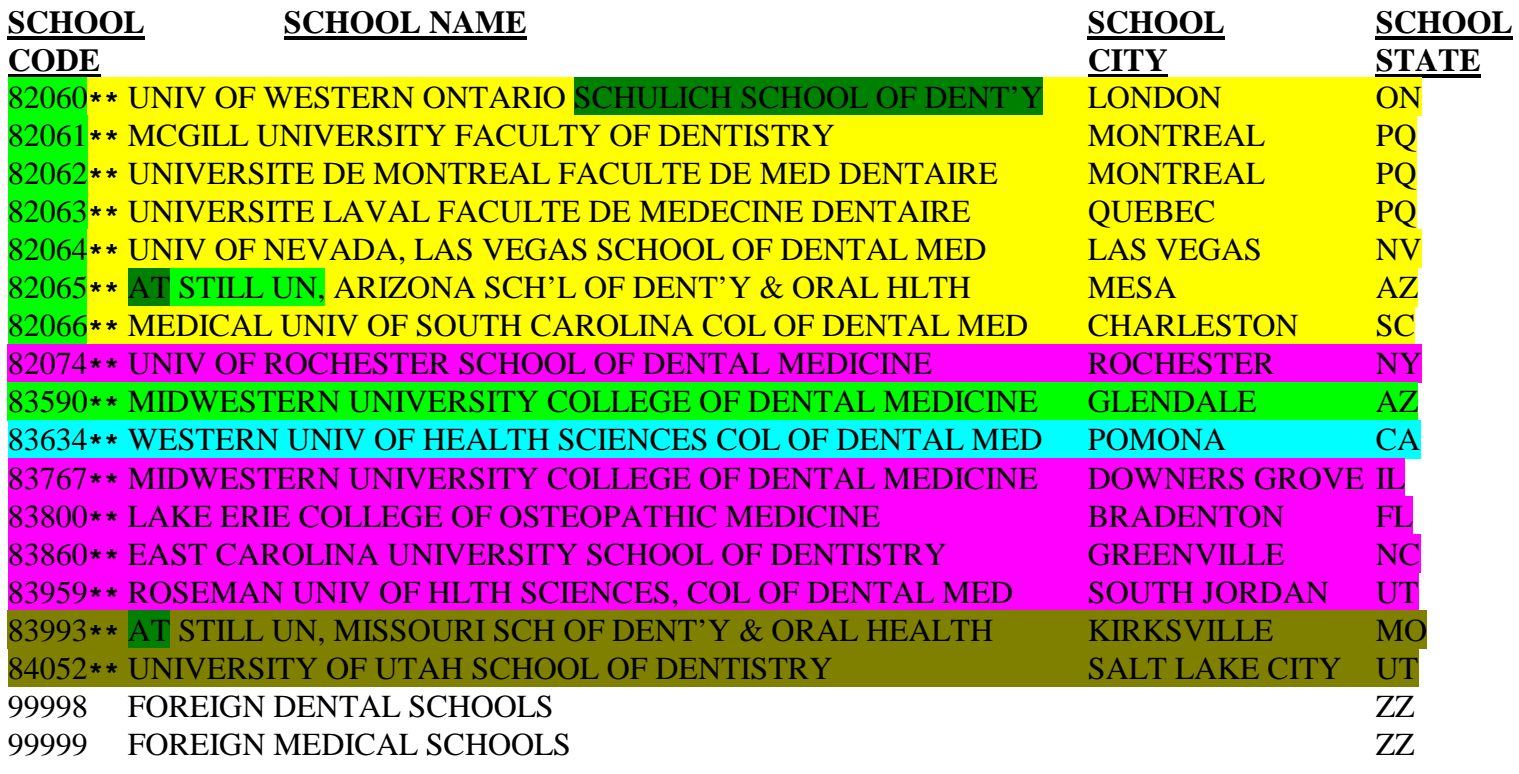

**\* - Source: Medicare Carriers Manual, Part 4, Section 1015, Exhibit 3B; CMS Central Office for Codes 30700 and 30800**

**\*\*- Source: American Dental Association Survey Center (Codes 1250 & 1487, Codes 2001 through 2042, Codes 2044 through 2066, Codes 2074, 3590, 3634, 3767, 3800, 3860, 3959, 3993, & 4052); these codes were left filled by CMS with the number "8"**

**COPYRIGHT NOTICE FROM THE AMERICAN MEDICAL ASSOCIATION FOR THE USE OF CODES 00102 THROUGH 06801 IN THE MEDICAL SCHOOL CODE TABLE\*:**

**Use of these codes is restricted to resident tracking efforts by teaching hospitals and resident tracking validation efforts by CMS Part A Medicare Administrative Contractors in support of Medicare cost report data for graduate medical education.**

> **\*Copyright 2001-2014 American Medical Association. All rights reserved. Applicable FARS/DFARS restrictions apply to U.S. Government use.**

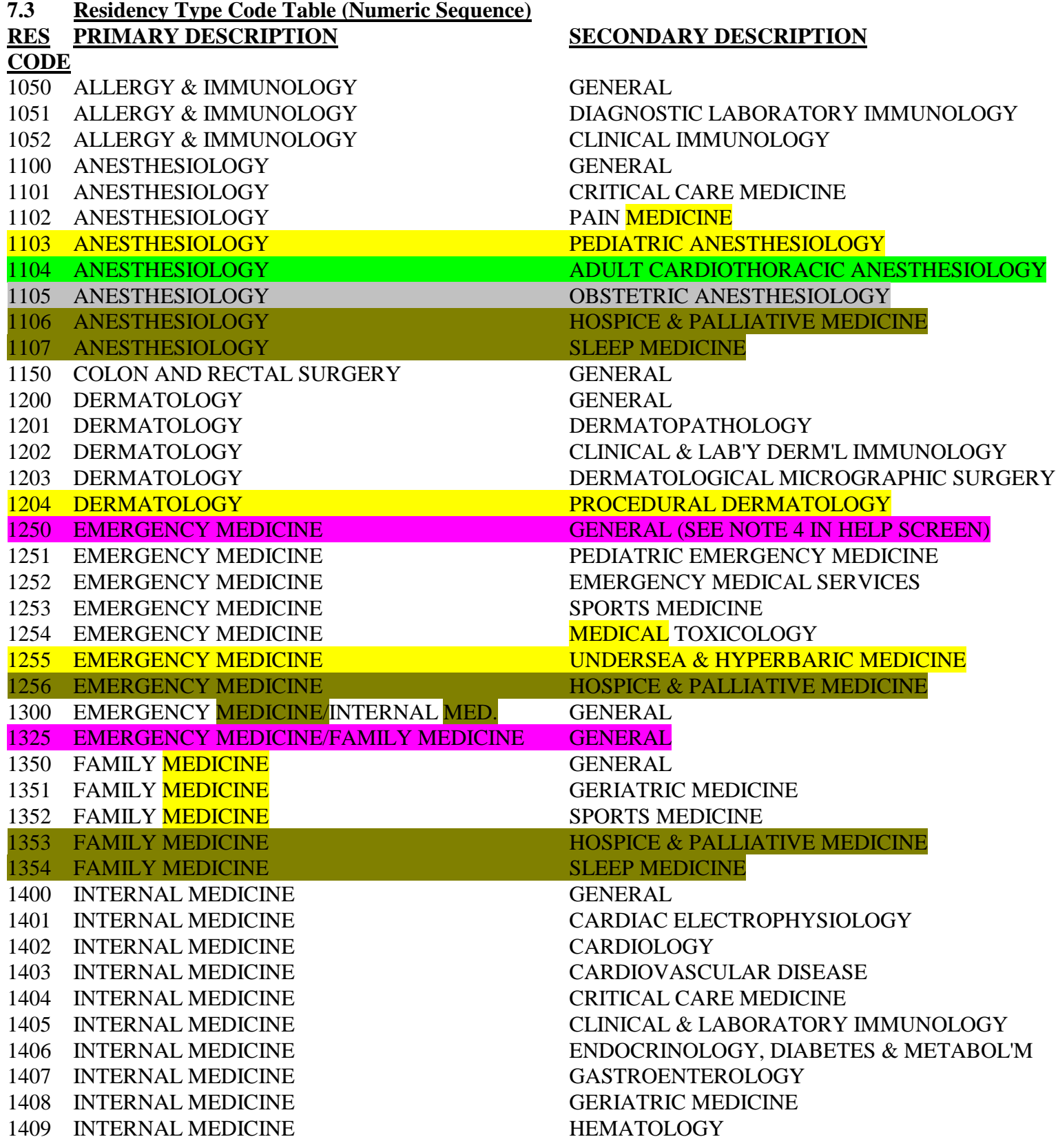
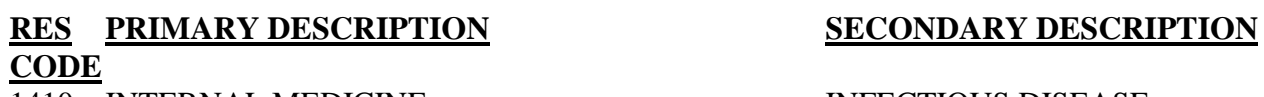

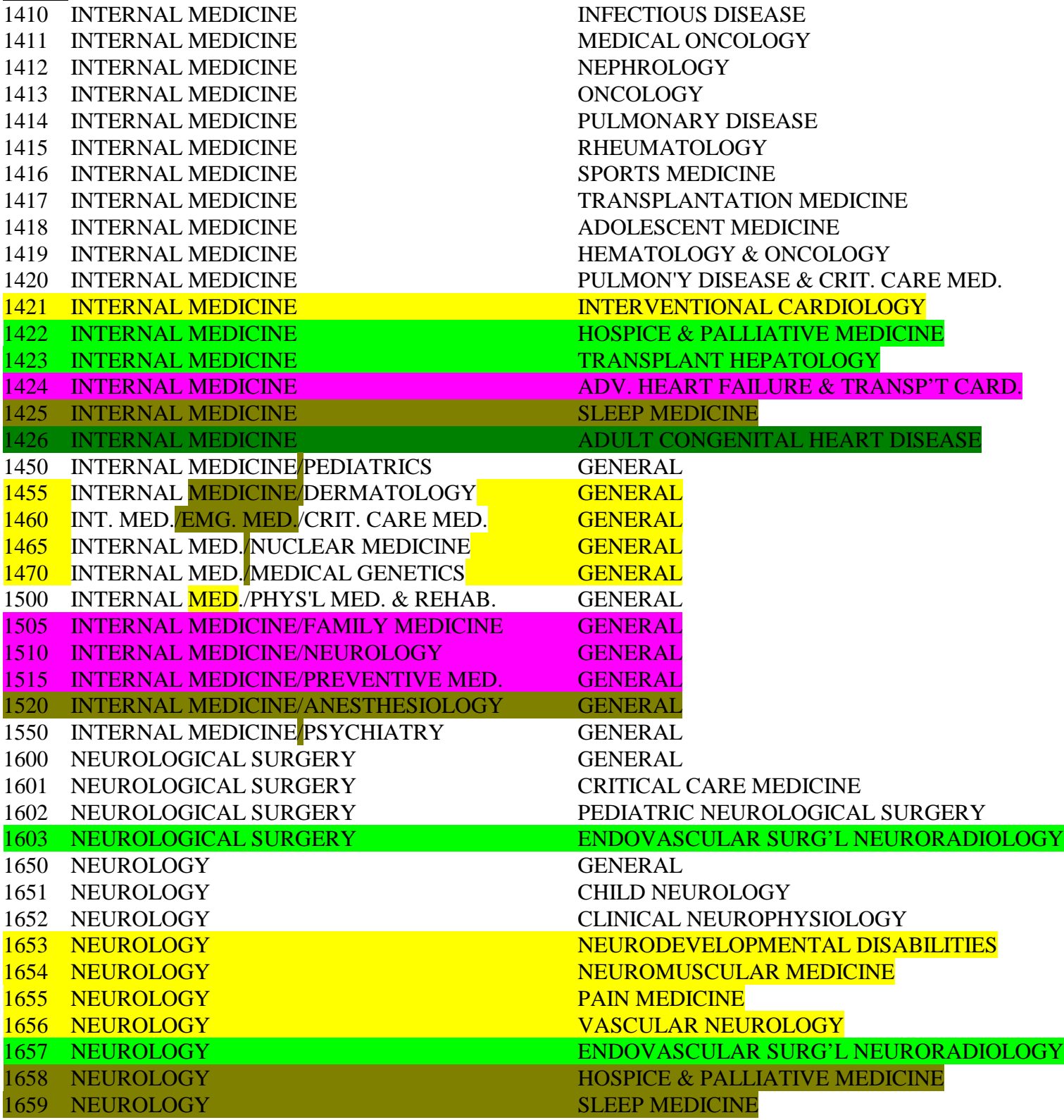

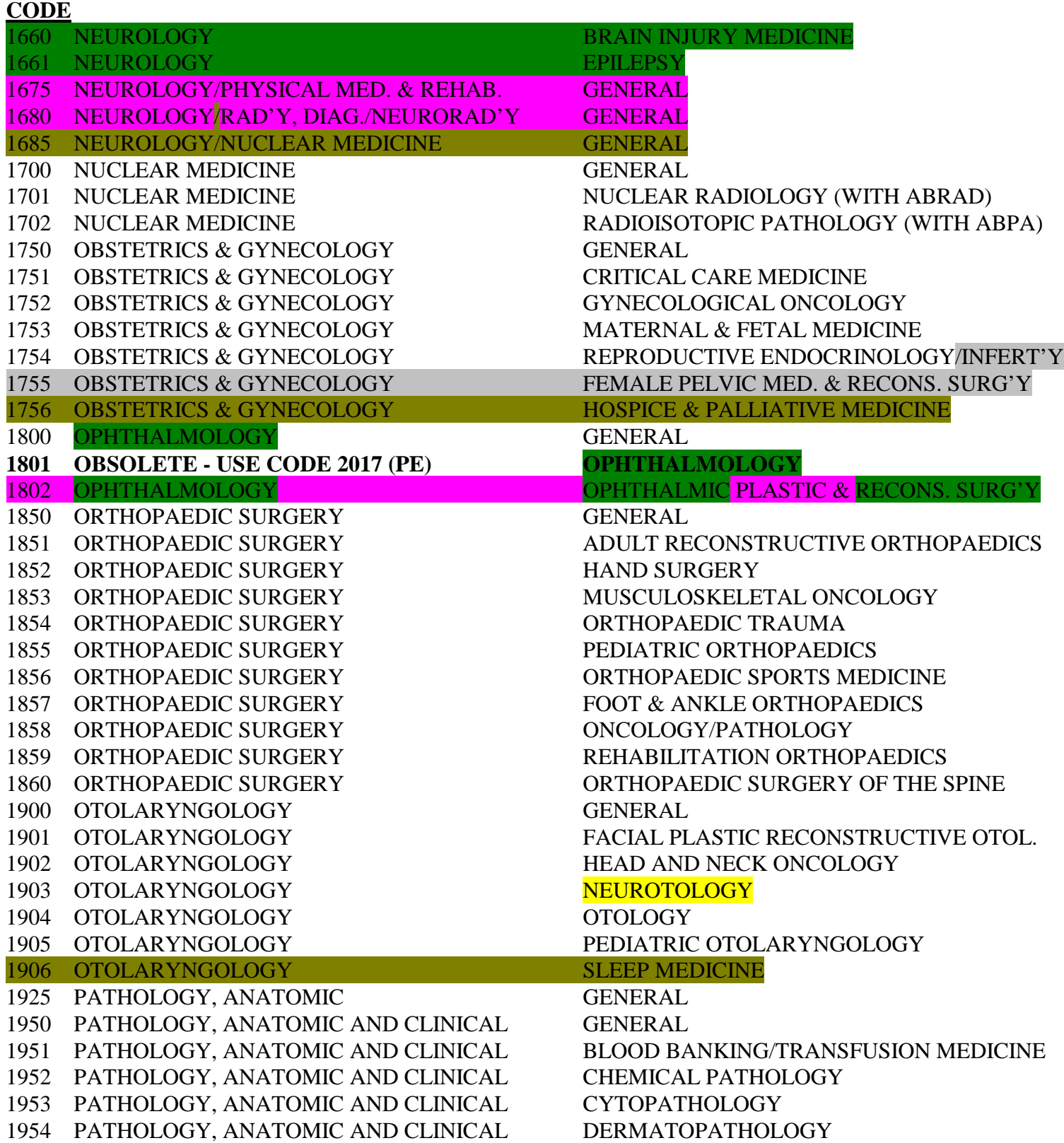

# **CODE**

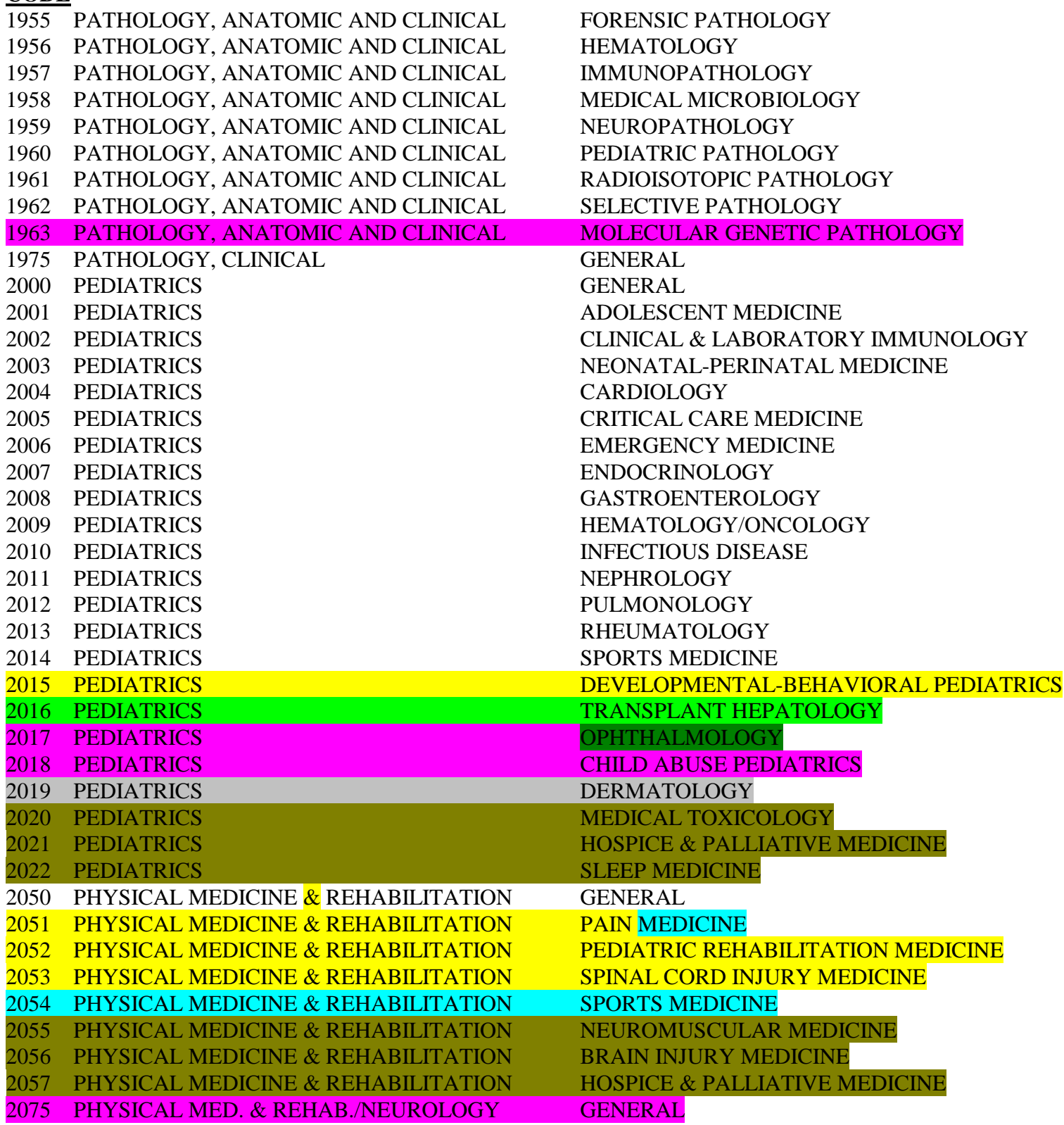

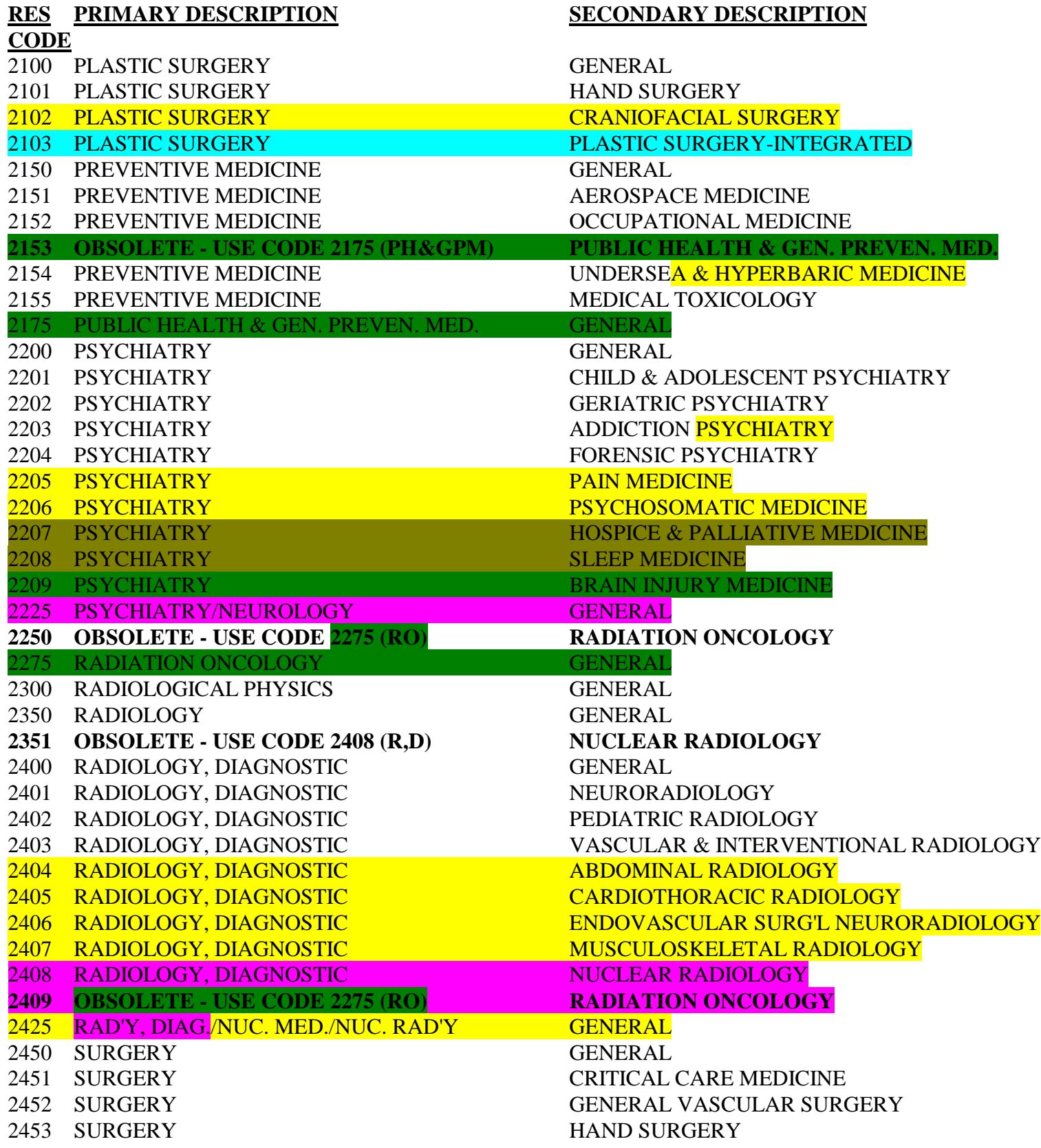

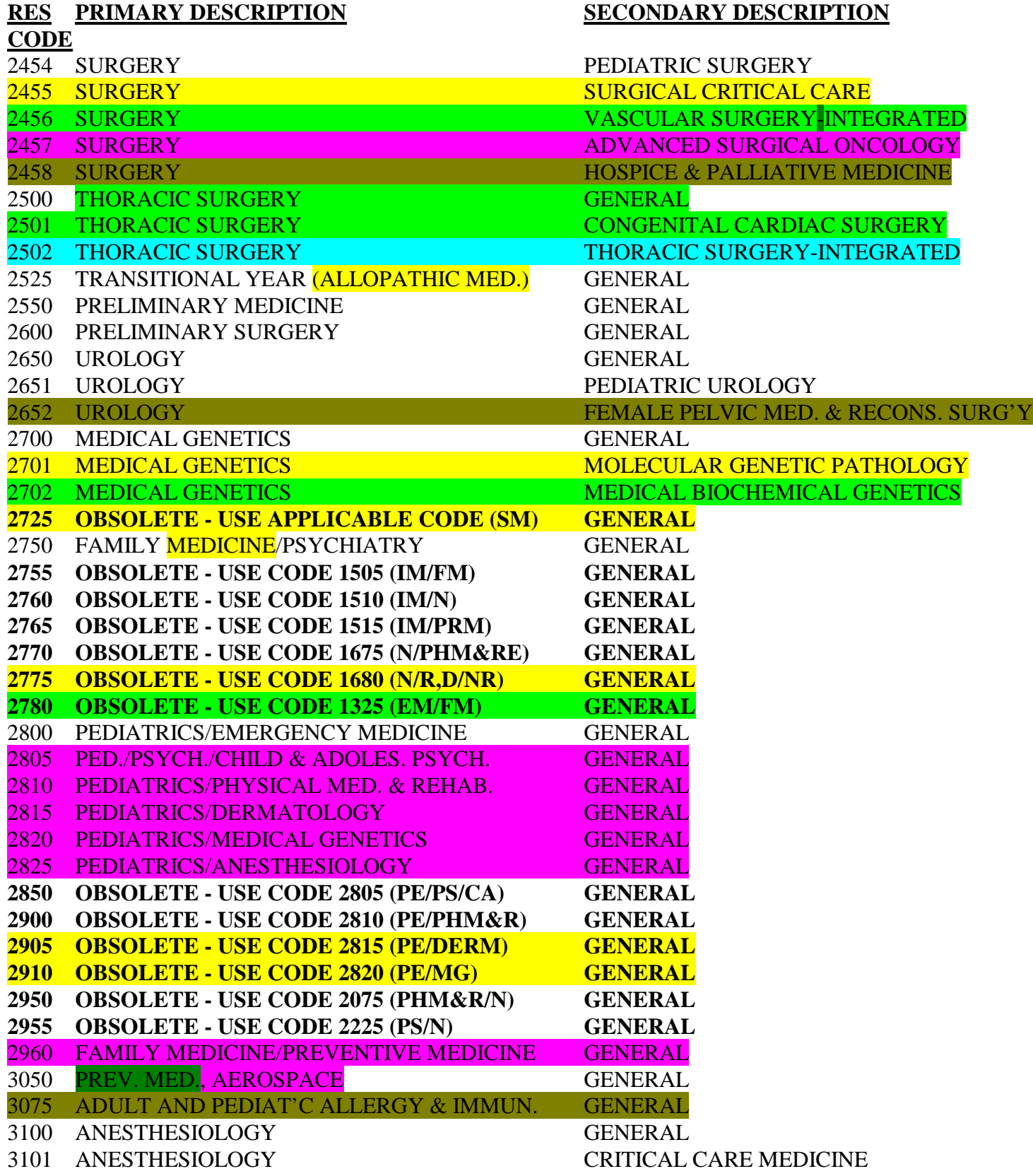

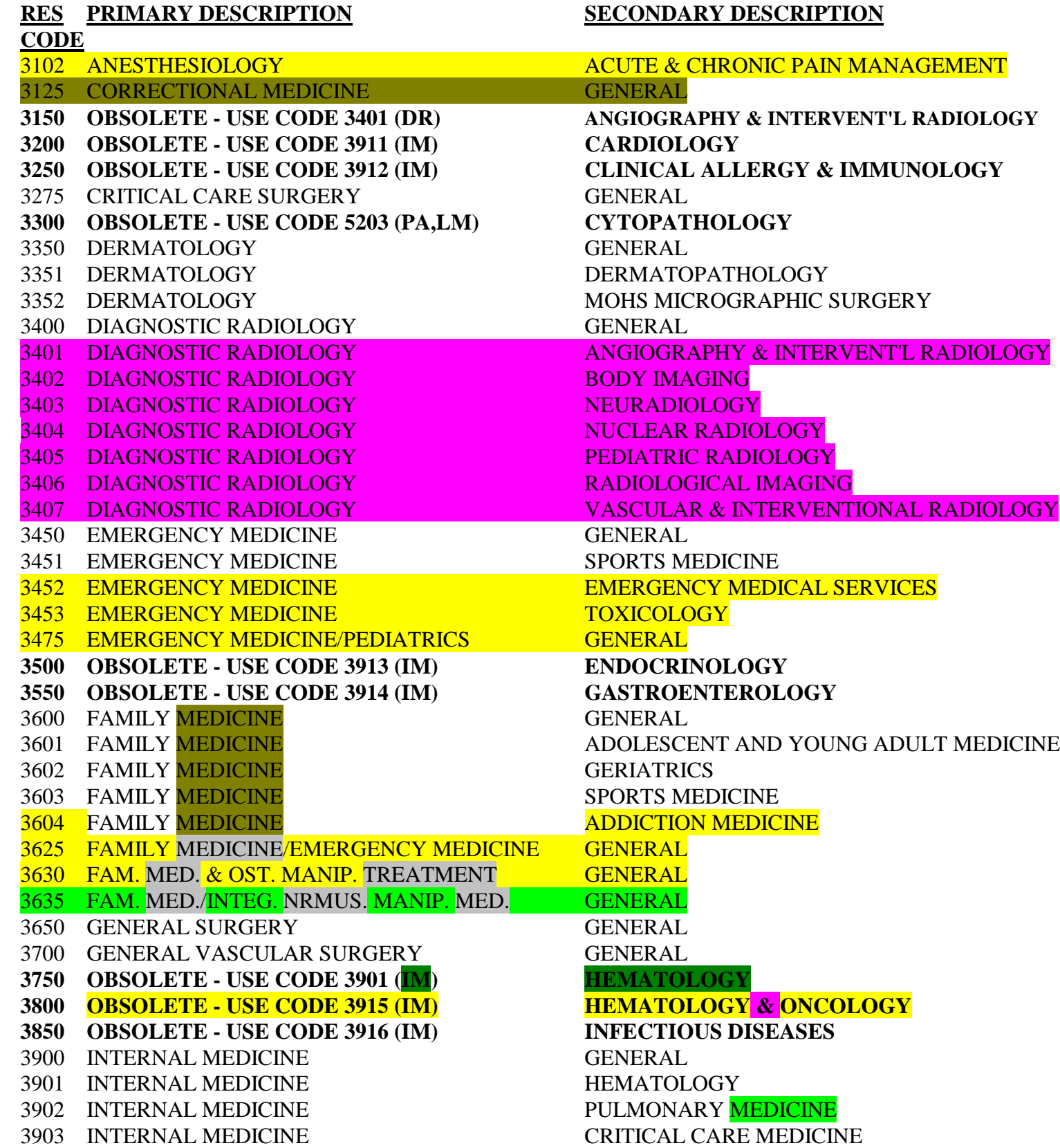

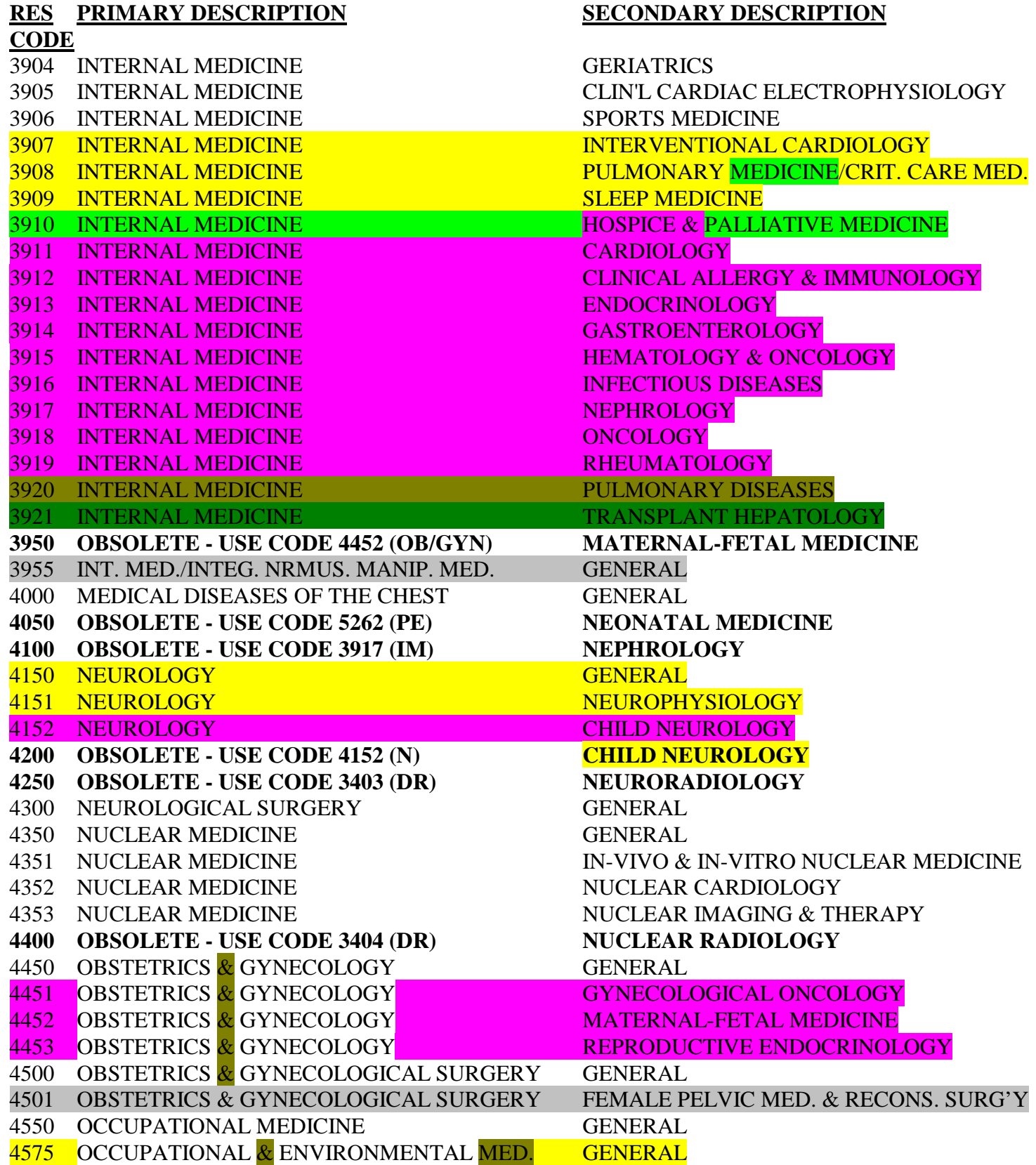

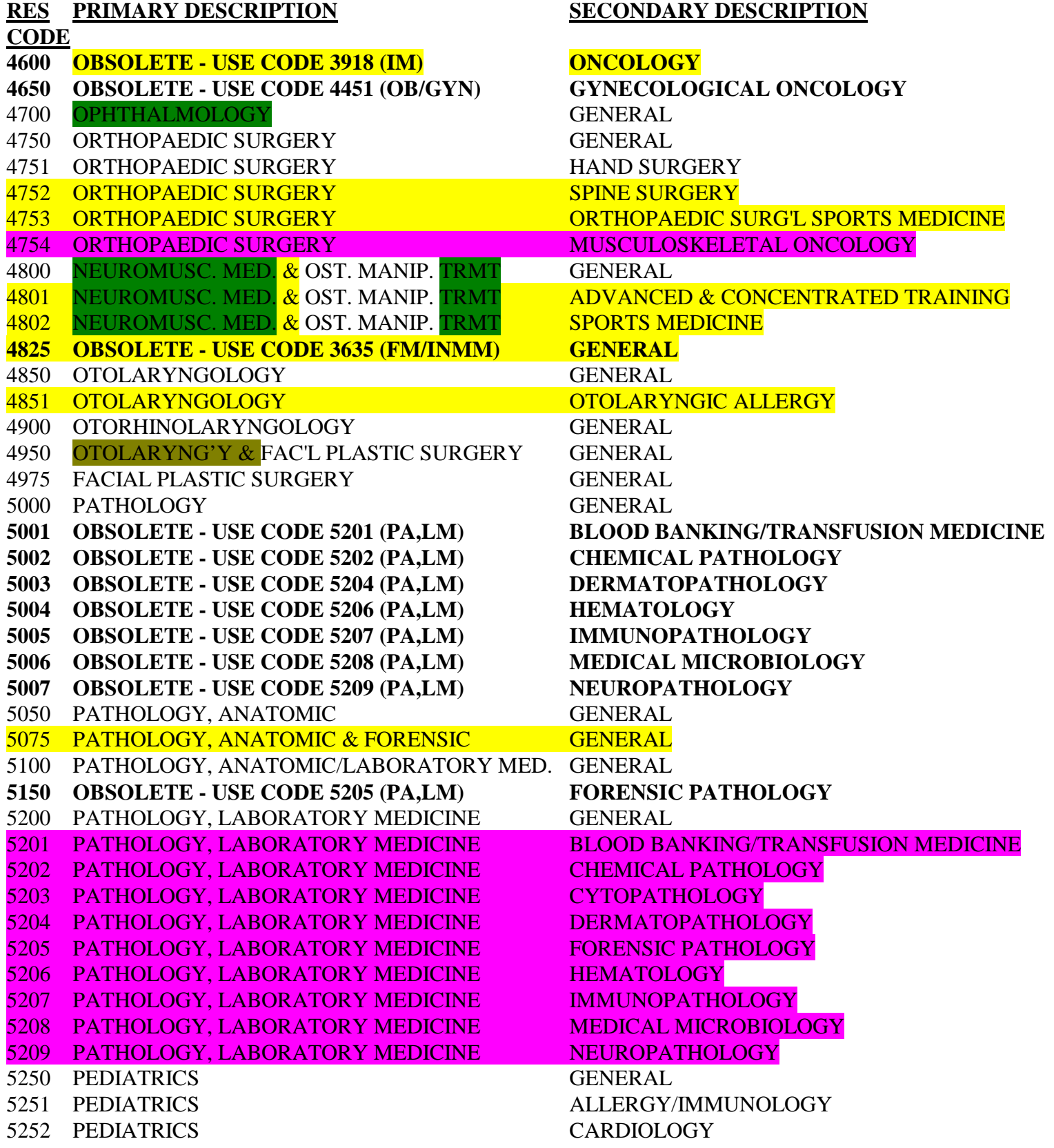

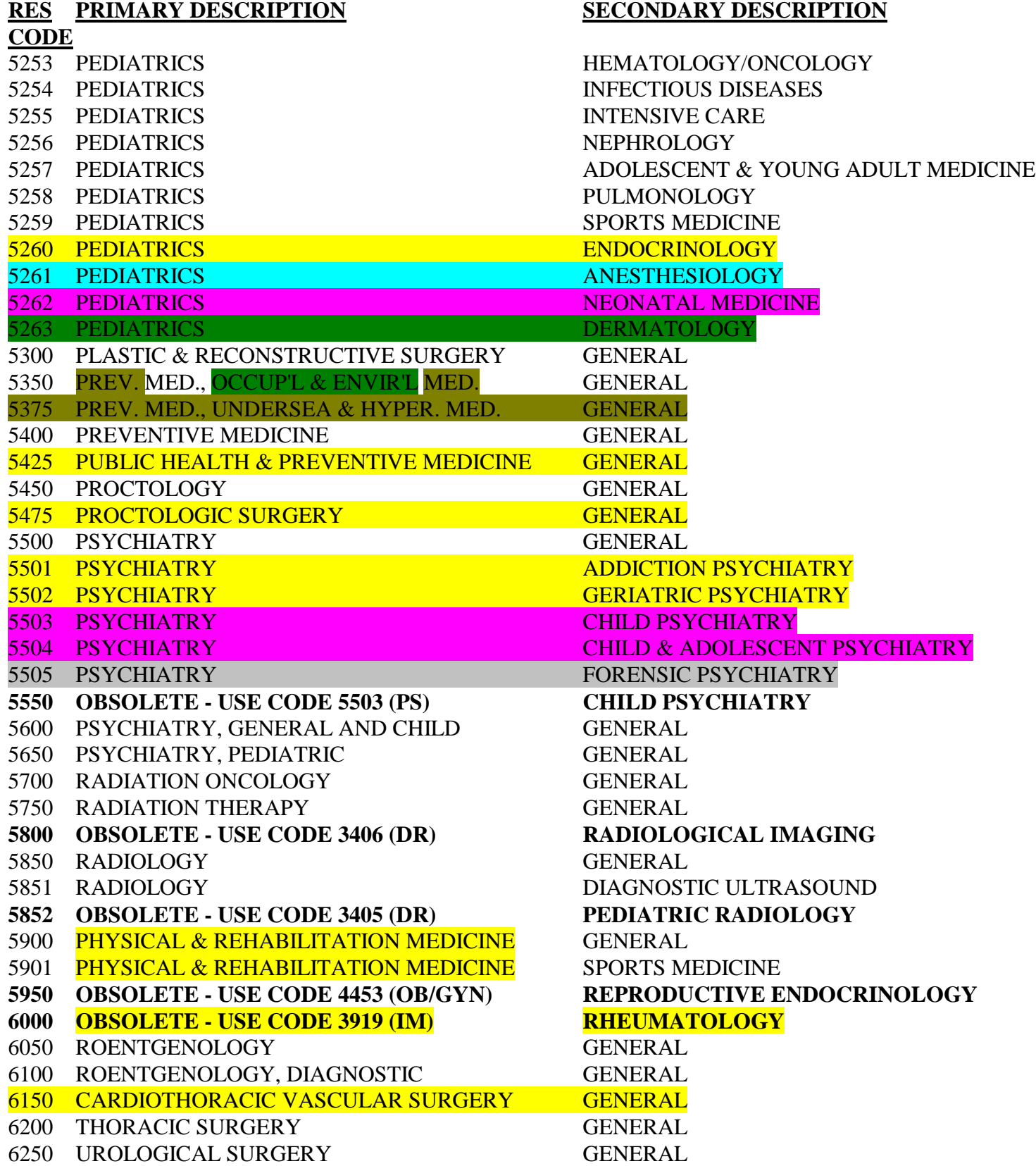

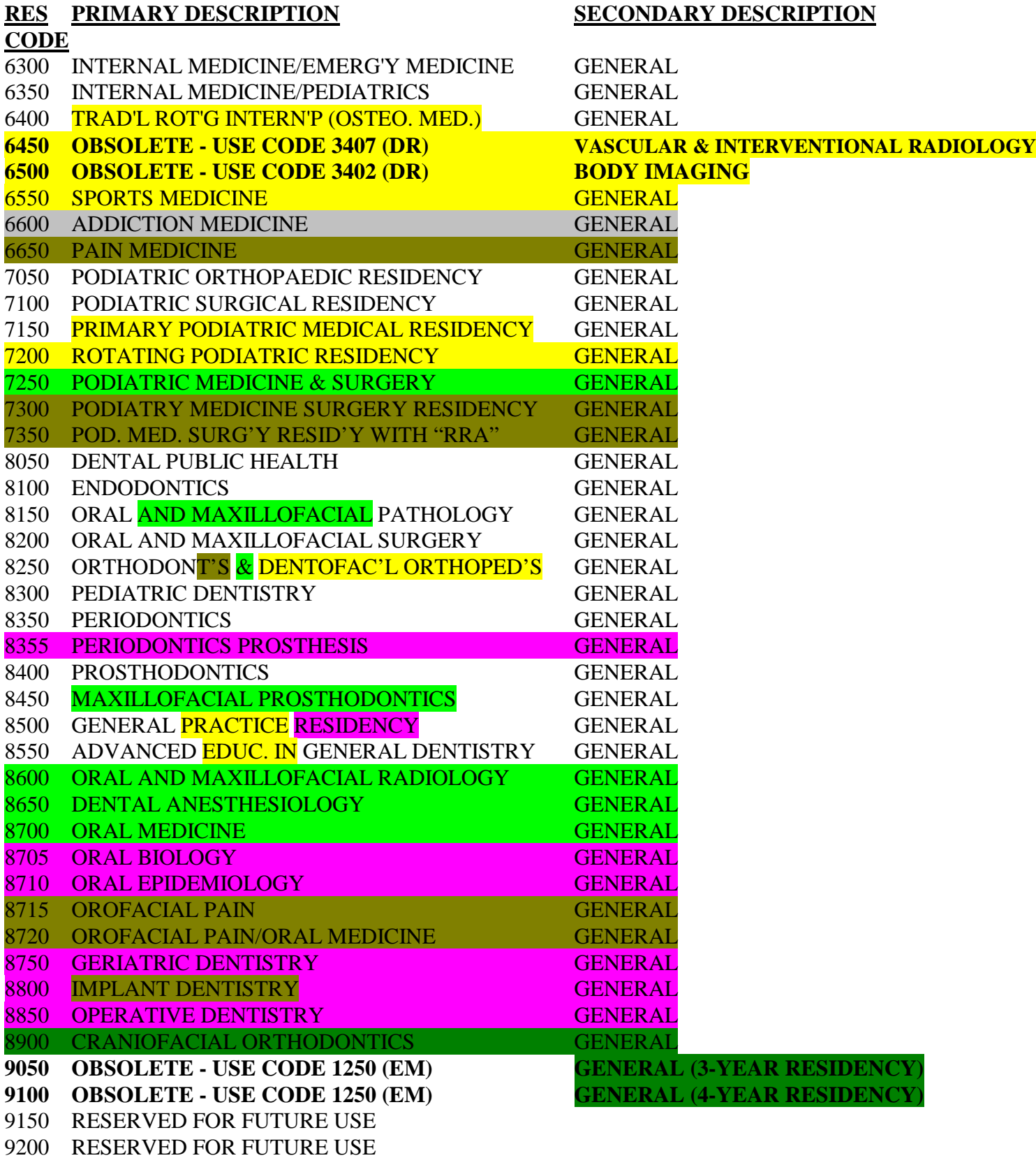

**CODE**

 RESERVED FOR FUTURE USE RESERVED FOR FUTURE USE

# **ACRONYM REFERENCE TABLE FOR OBSOLETE CODES**

**Allopathic Residency Type Codes:**

**EM/FM – EMERGENCY MEDICINE/FAMILY MEDICINE IM/FM – INTERNAL MEDICINE/FAMILY MEDICINE IM/N – INTERNAL MEDICINE/NEUROLOGY IM/PRM – INTERNAL MEDICINE/PREVENTIVE MEDICINE N/PHM&RE – NEUROLOGY/PHYSICAL MEDICINE & REHABILITATION N/R,D/NR – NEUROLOGY/RADIOLOGY, DIAGNOSTIC/NEURORADIOLOGY PE - PEDIATRICS PE/DERM – PEDIATRICS/DERMATOLOGY PE/MG – PEDIATRICS/MEDICAL GENETICS PE/PHM&R – PEDIATRICS/PHYSICAL MEDICINE & REHABILITATION PE/PS/CA – PEDIATRICS/PSYCHIATRY/CHILD & ADOLESCENT PSYCHIATRY PH&GPM – PUBLIC HEALTH & GENERAL PREVENTIVE MEDICINE PHM&R/N – PHYSICAL MEDICINE & REHABILITATION/NEUROLOGY PS/N – PSYCHIATRY/NEUROLOGY RO – RADIATION ONCOLOGY R,D – RADIOLOGY, DIAGNOSTIC SM – SLEEP MEDICINE**

**Osteopathic Residency Type Codes:**

**DR – DIAGNOSTIC RADIOLOGY**

# **ACRONYM REFERENCE TABLE FOR OBSOLETE CODES (CONTINUED)**

**FM/INMM – FAMILY MEDICINE/INTEGRATED NEUROMUSCULAR MANIPULATIVE MEDICINE IM – INTERNAL MEDICINE N – NEUROLOGY OB/GYN – OBSTETRICS/GYNECOLOGY PA,LM – PATHOLOGY, LABORATORY MEDICINE PE - PEDIATRICS PS – PSYCHIATRY**

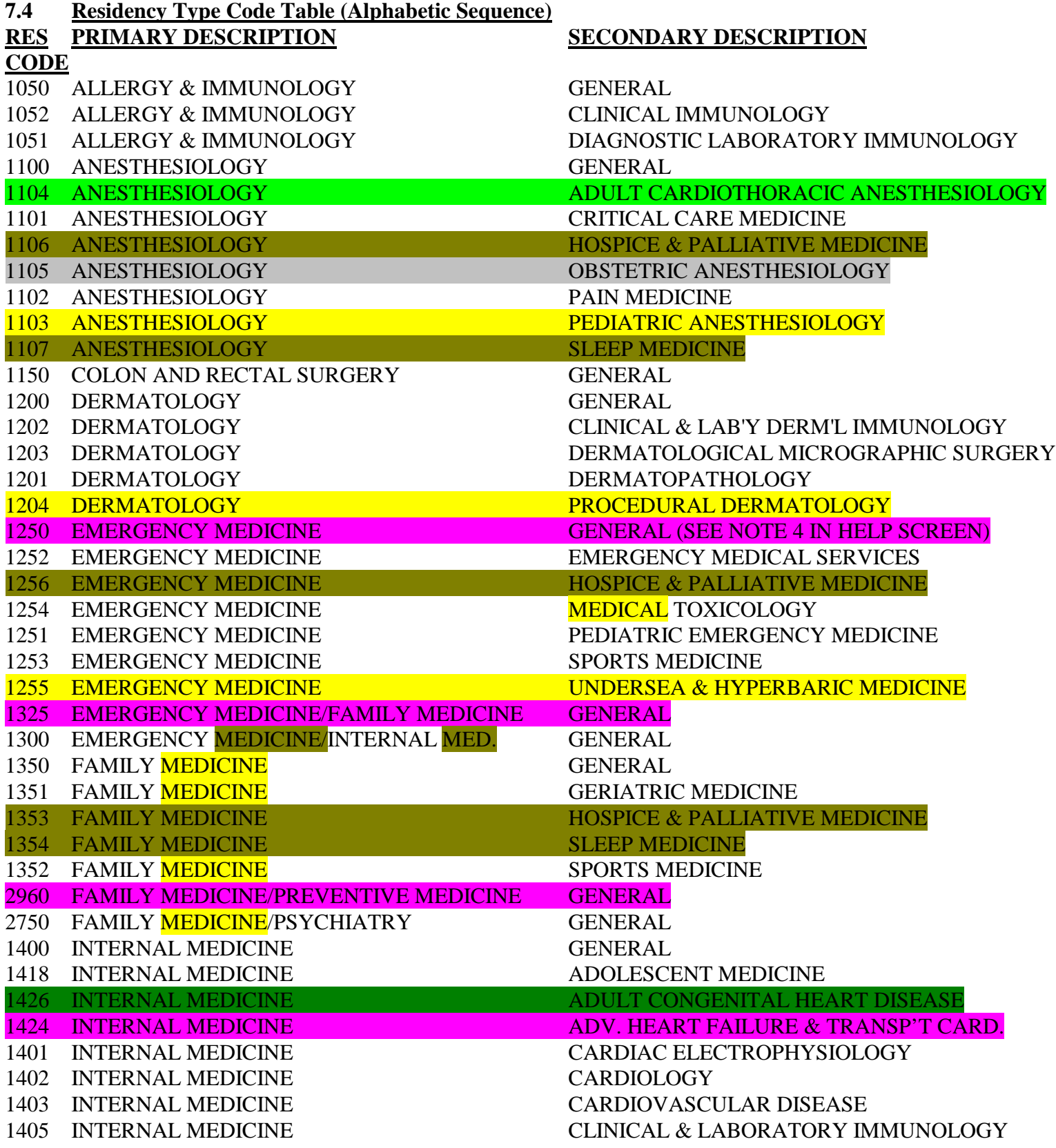

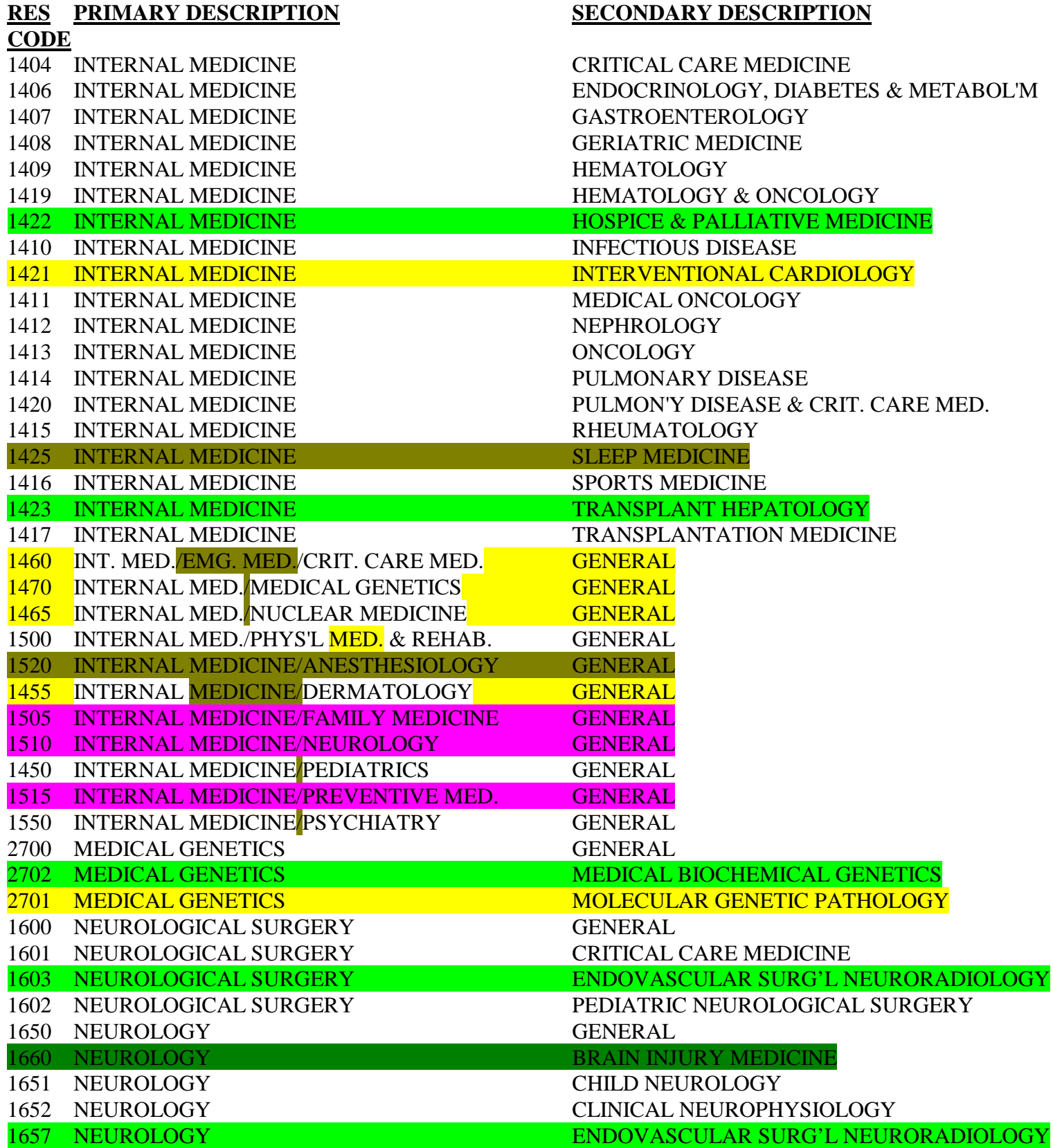

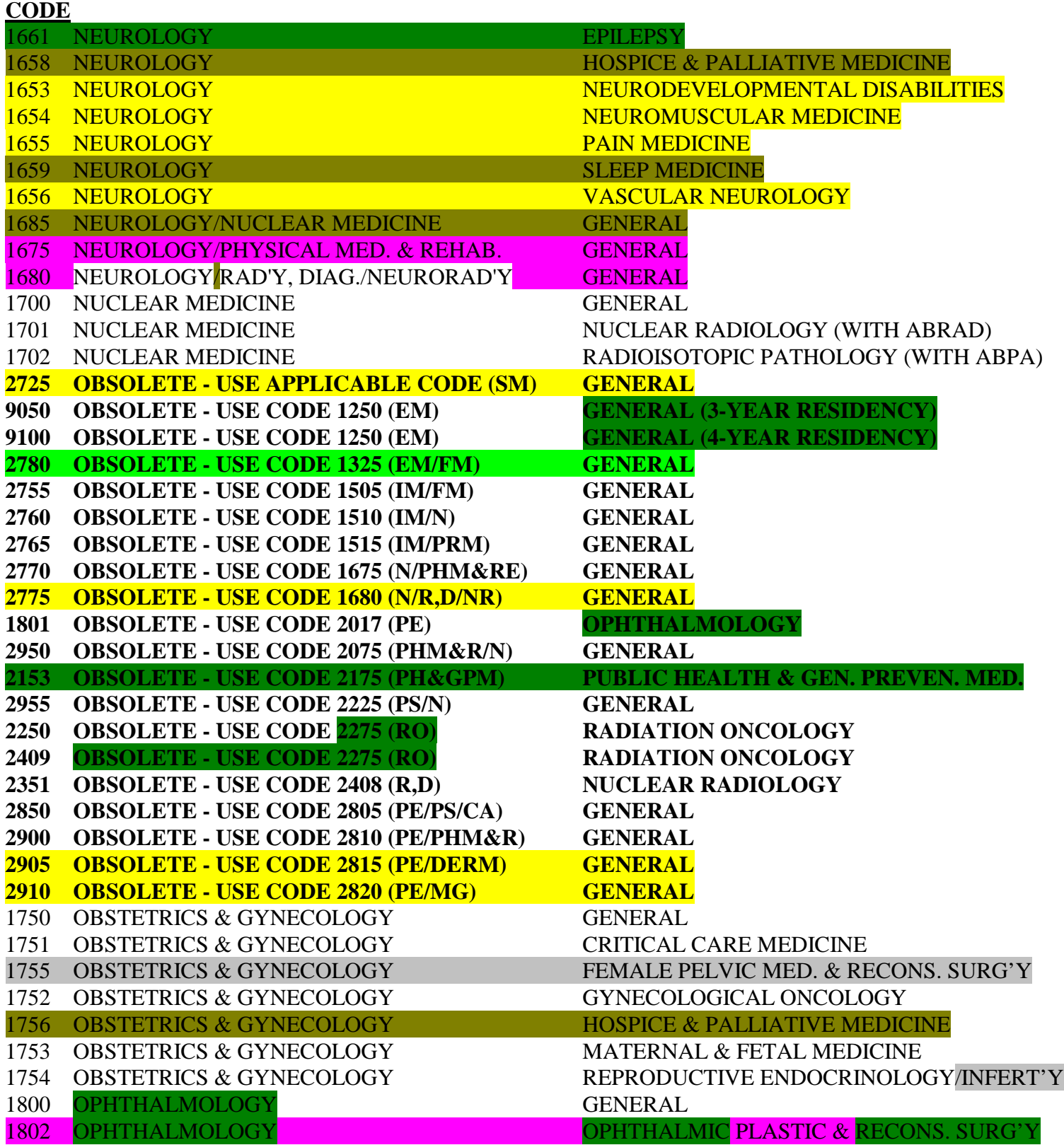

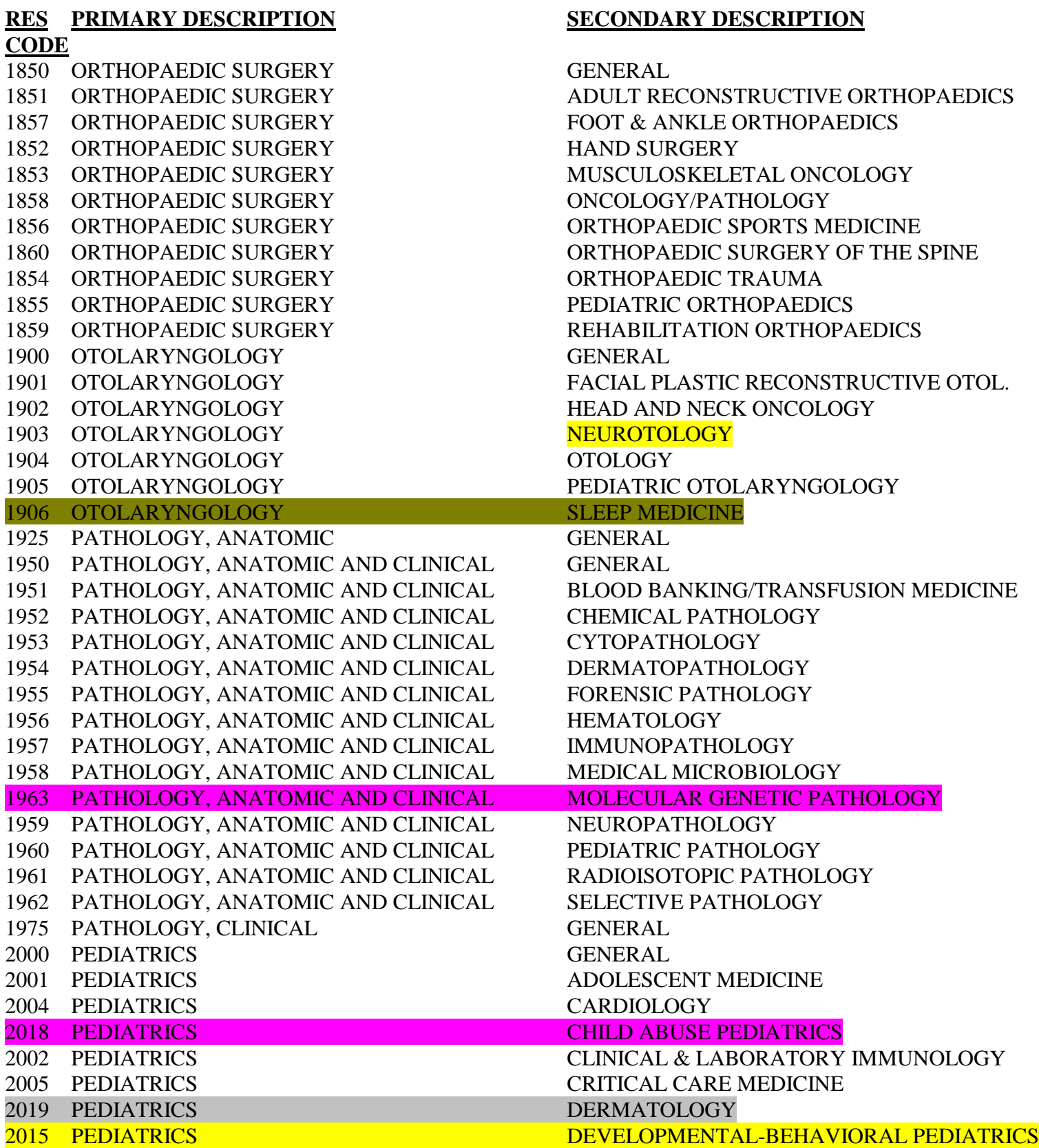

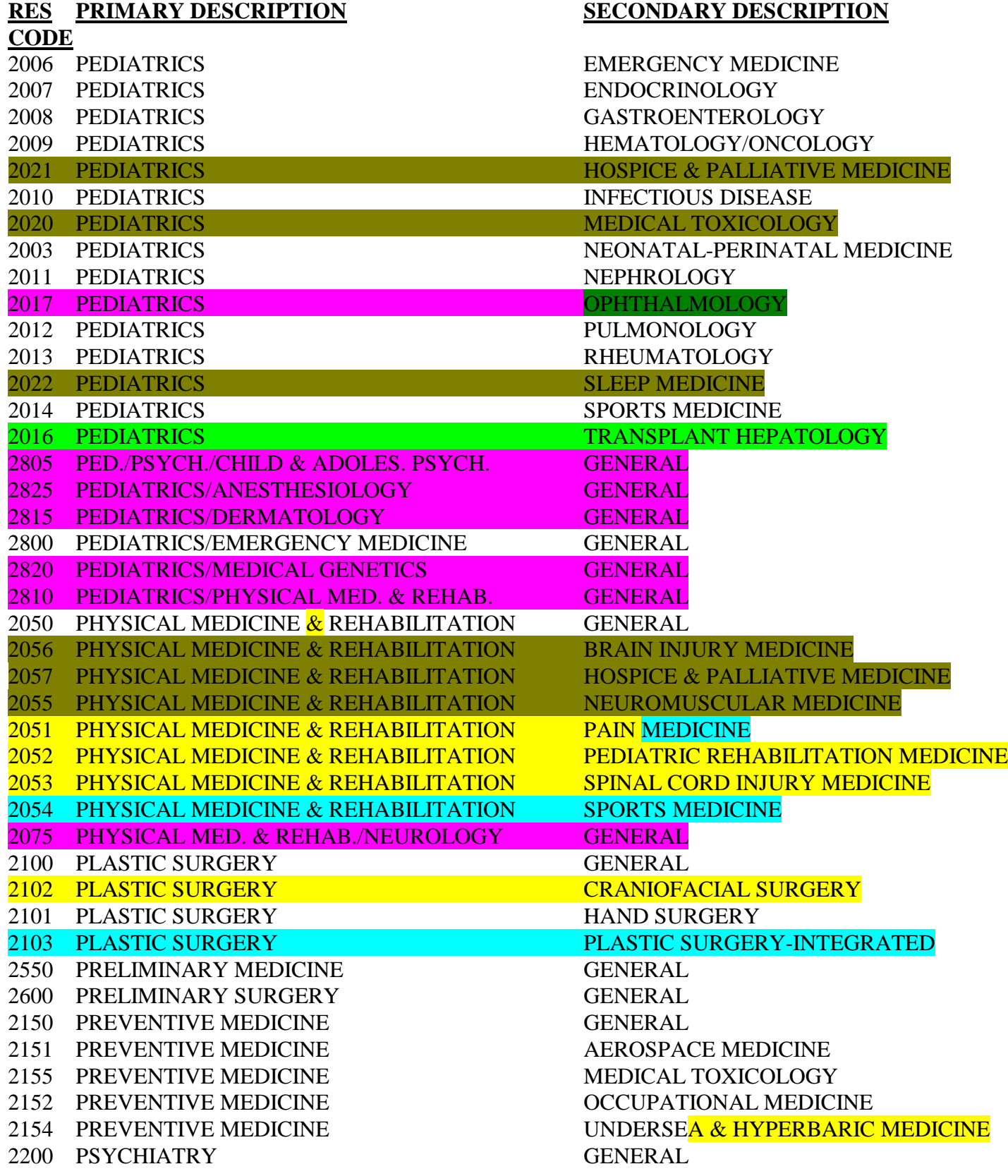

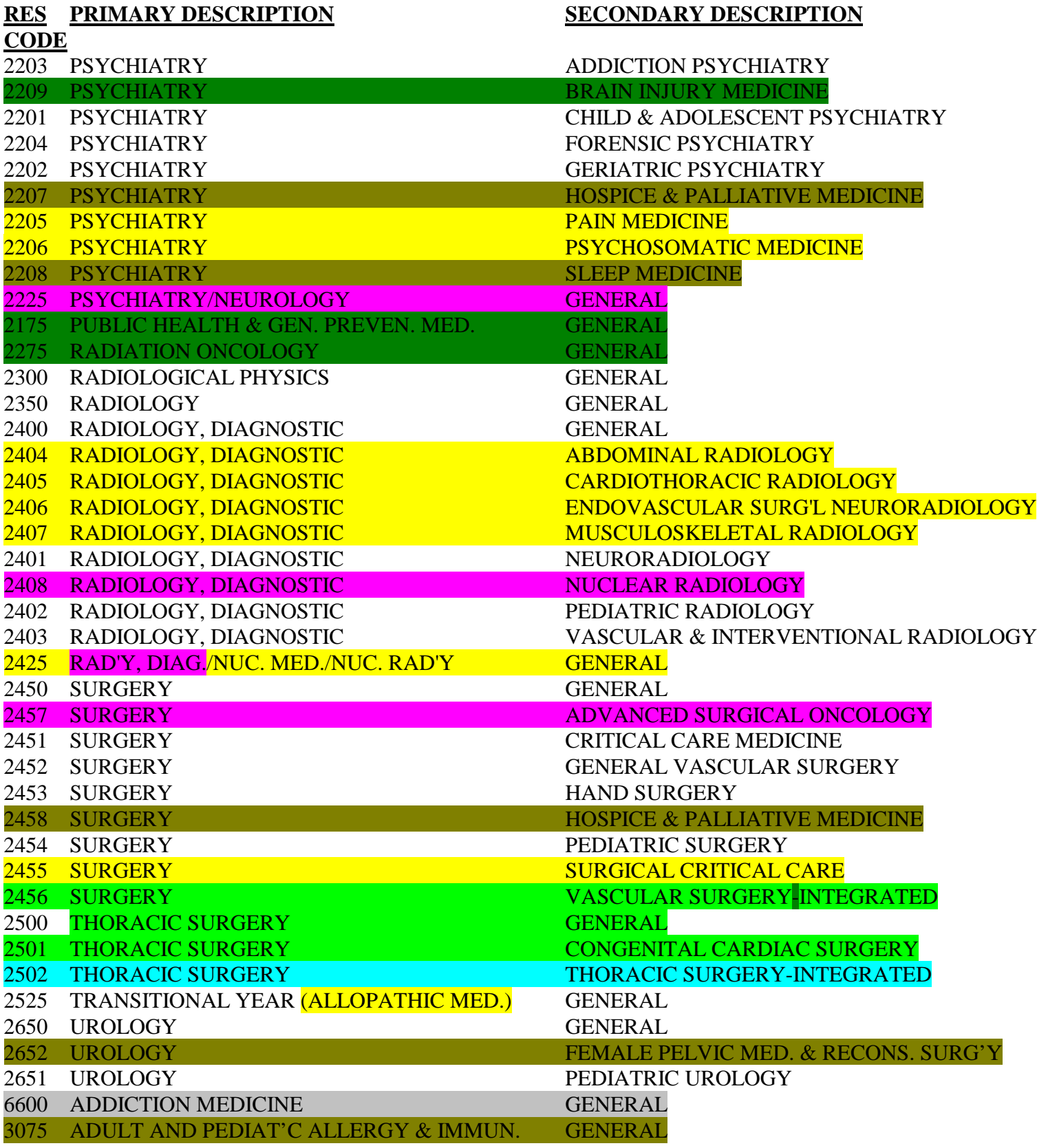

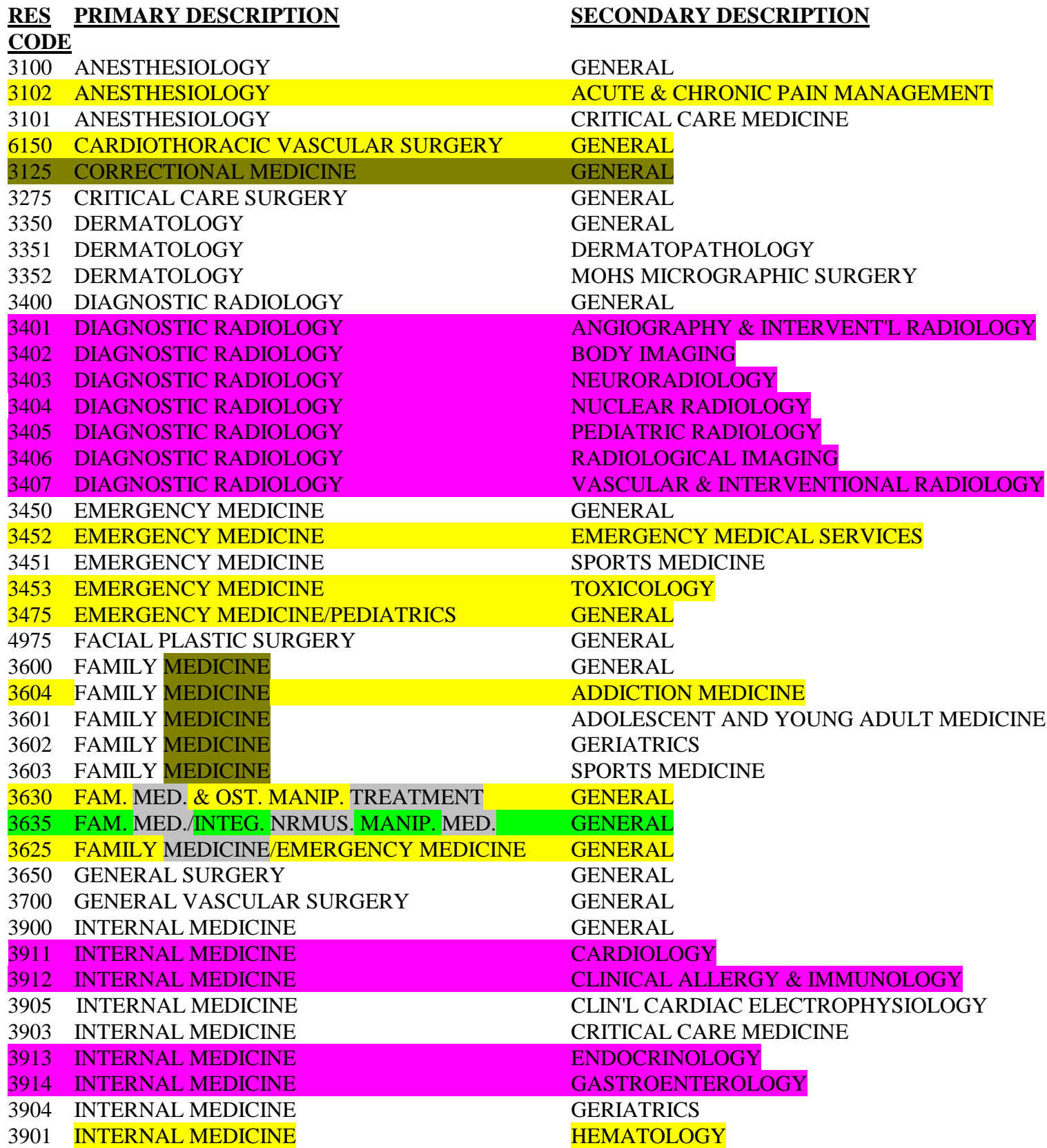

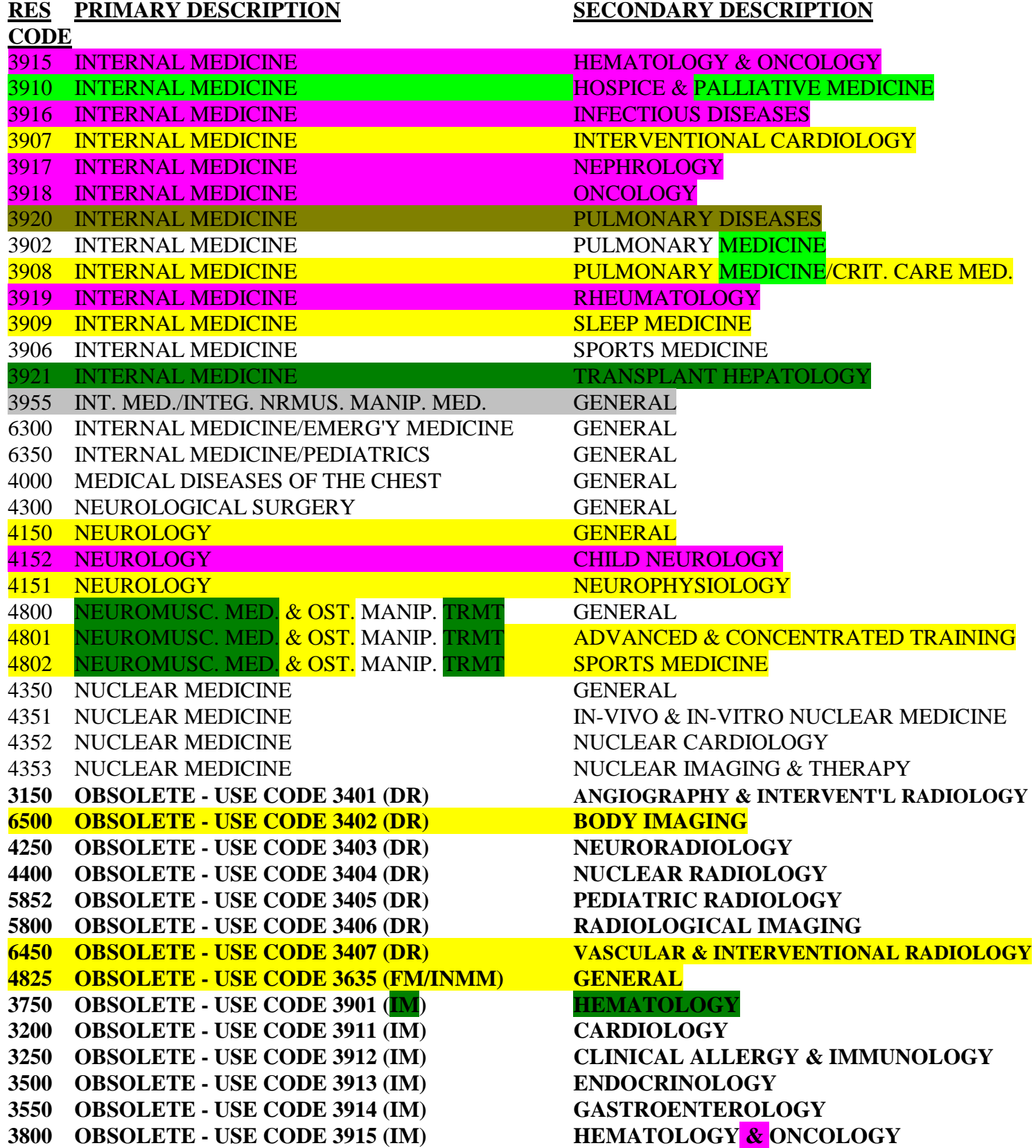

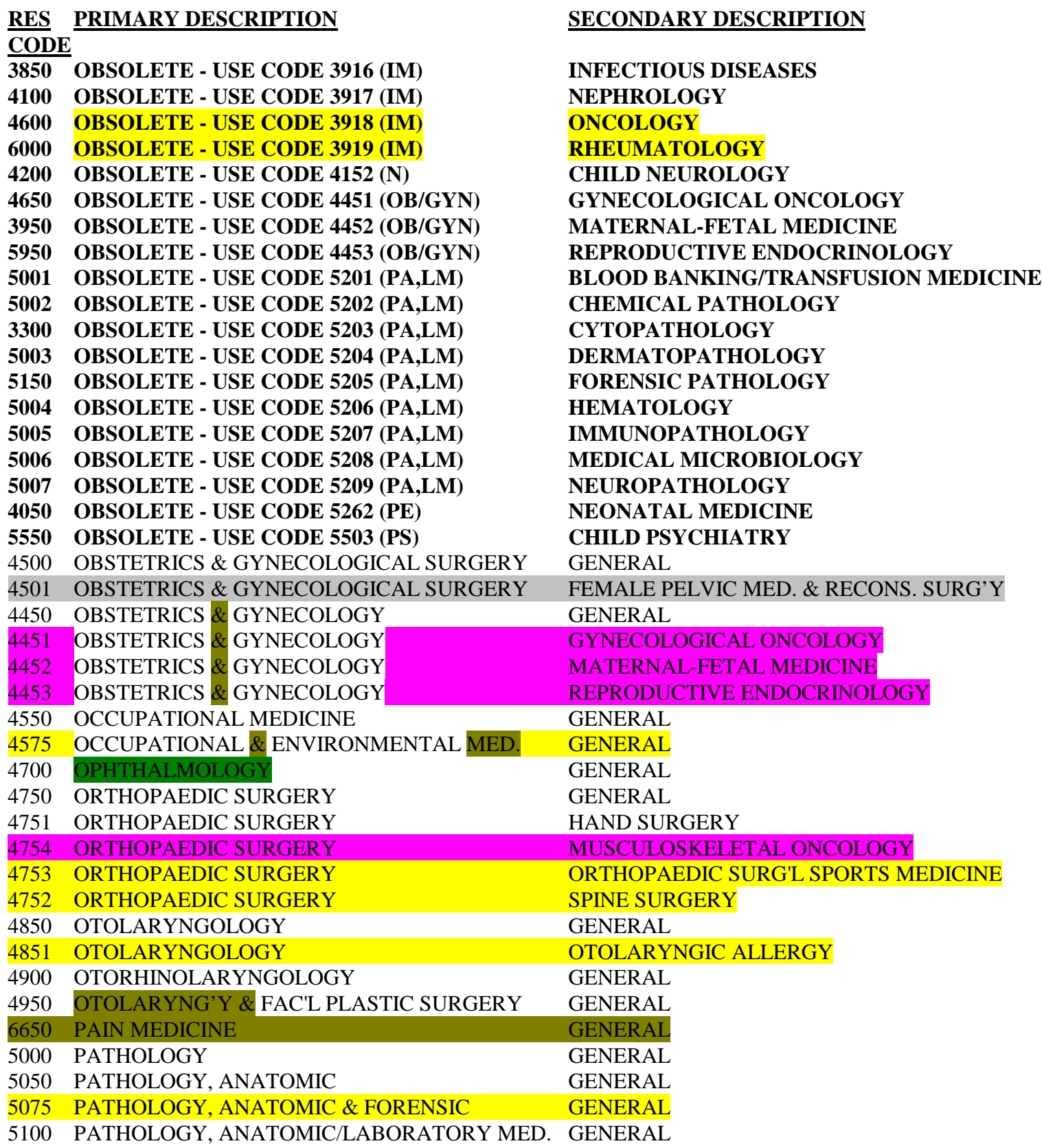

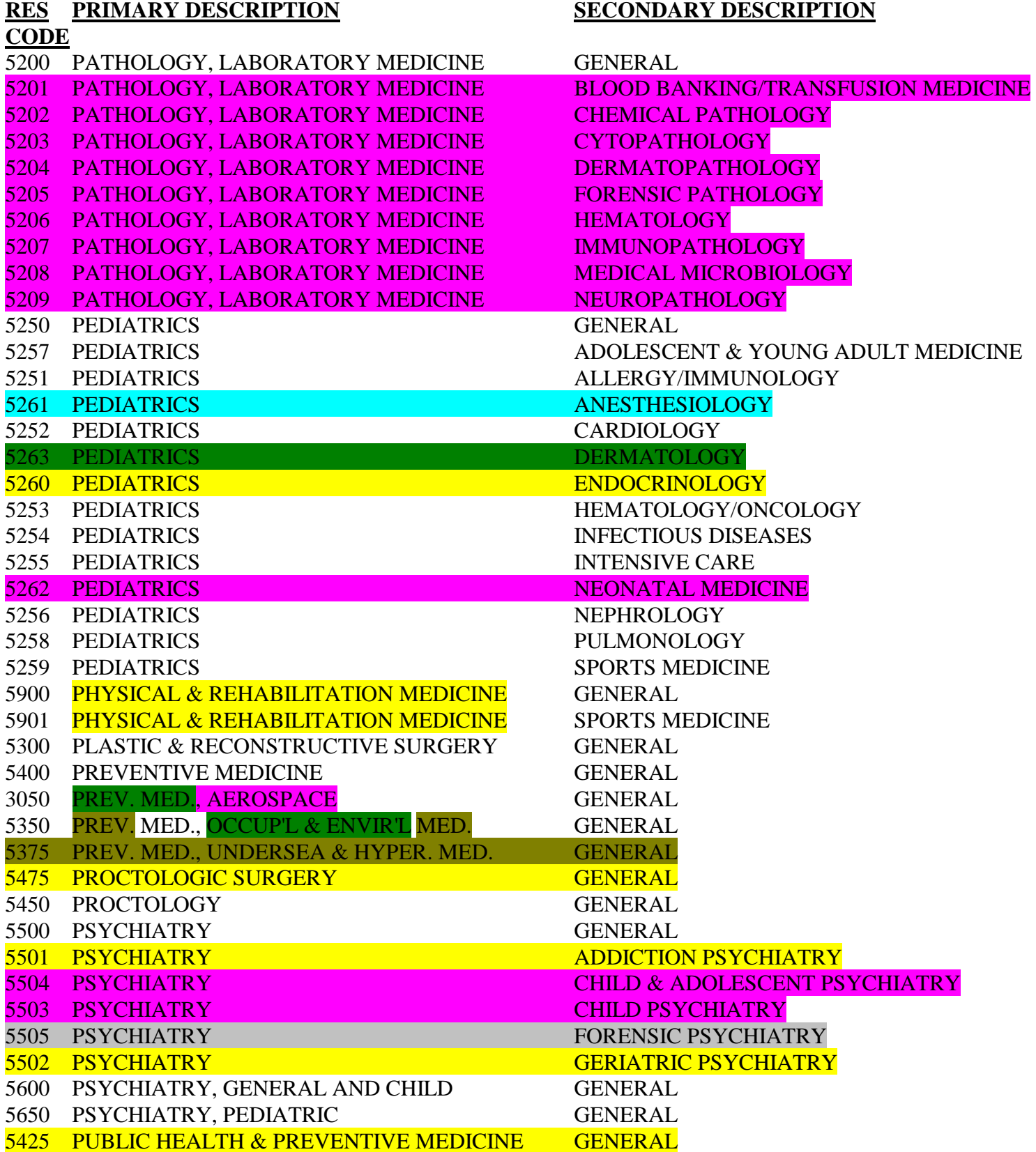

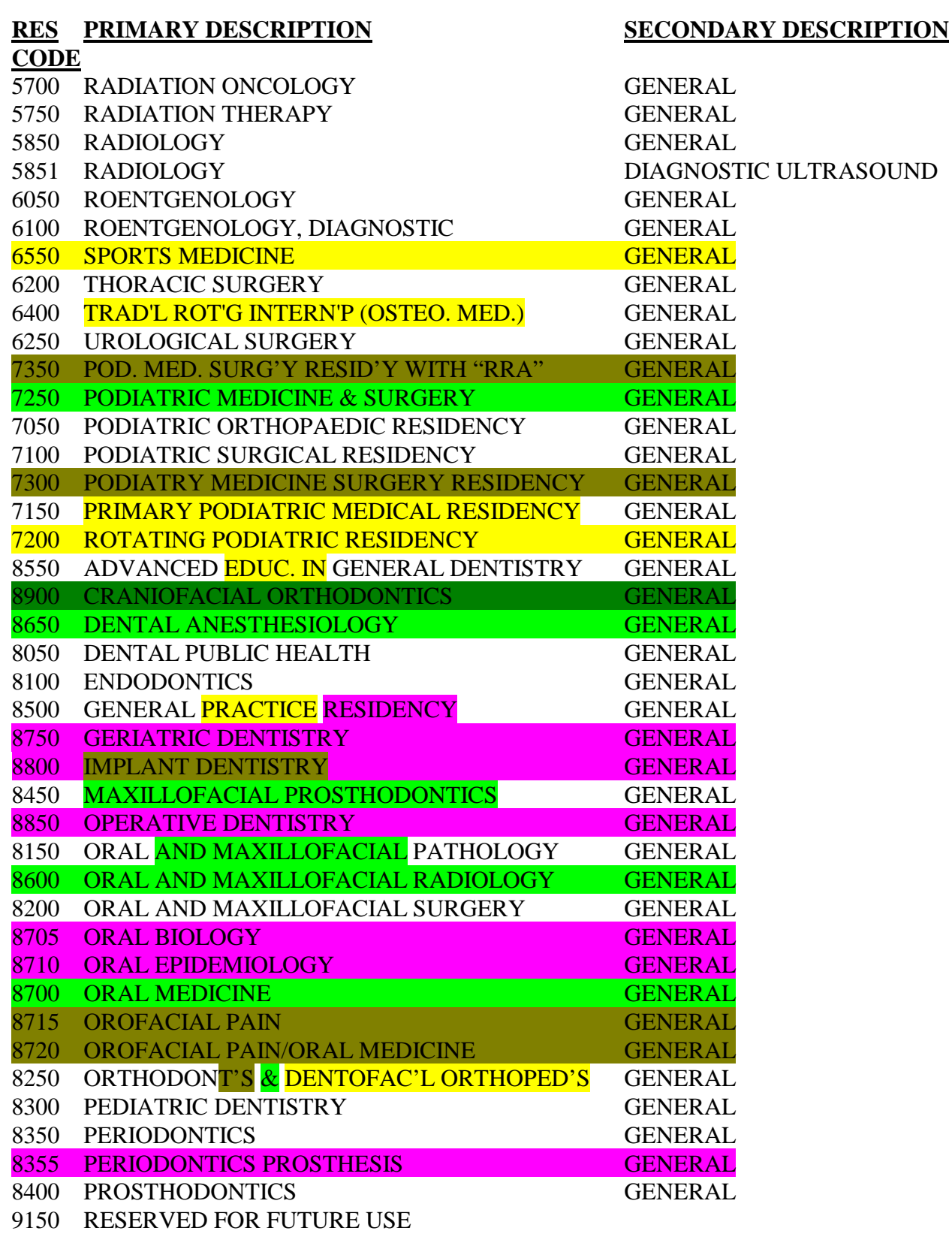

RESERVED FOR FUTURE USE

**CODE**

 RESERVED FOR FUTURE USE RESERVED FOR FUTURE USE

# **ACRONYM REFERENCE TABLE FOR OBSOLETE CODES**

**Allopathic Residency Type Codes:**

**EM/FM – EMERGENCY MEDICINE/FAMILY MEDICINE IM/FM – INTERNAL MEDICINE/FAMILY MEDICINE IM/N – INTERNAL MEDICINE/NEUROLOGY IM/PRM – INTERNAL MEDICINE/PREVENTIVE MEDICINE N/PHM&RE – NEUROLOGY/PHYSICAL MEDICINE & REHABILITATION N/R,D/NR – NEUROLOGY/RADIOLOGY, DIAGNOSTIC/NEURORADIOLOGY PE - PEDIATRICS PE/DERM – PEDIATRICS/DERMATOLOGY PE/MG – PEDIATRICS/MEDICAL GENETICS PE/PHM&R – PEDIATRICS/PHYSICAL MEDICINE & REHABILITATION PE/PS/CA – PEDIATRICS/PSYCHIATRY/CHILD & ADOLESCENT PSYCHIATRY PH&GPM – PUBLIC HEALTH & GENERAL PREVENTIVE MEDICINE PHM&R/N – PHYSICAL MEDICINE & REHABILITATION/NEUROLOGY PS/N – PSYCHIATRY/NEUROLOGY RO – RADIATION ONCOLOGY R,D – RADIOLOGY, DIAGNOSTIC SM – SLEEP MEDICINE**

**Osteopathic Residency Type Codes:**

**DR – DIAGNOSTIC RADIOLOGY**

# **ACRONYM REFERENCE TABLE FOR OBSOLETE CODES (CONTINUED)**

**FM/INMM – FAMILY MEDICINE/INTEGRATED NEUROMUSCULAR MANIPULATIVE MEDICINE IM – INTERNAL MEDICINE N – NEUROLOGY OB/GYN – OBSTETRICS/GYNECOLOGY PA,LM – PATHOLOGY, LABORATORY MEDICINE PE - PEDIATRICS PS – PSYCHIATRY**

# **7.5 Help Screens**

## **Main Menu Help**

#### **Screen 1:**

IRIS data is divided into three groups that are described below.

REFERENCE DATA -- While entering IRIS data, the user selects residency type codes, medical school codes, and employer names from display windows. Residency and medical school tables are supplied and maintained by CMS. The Employer Name Table is created by selecting Main Menu Option <5>.

ADMINISTRATIVE DATA -- The hospital provider number and name, fiscal year (FY) start & end dates, and two flags that determine the display order of the residency and medical school tables are also accessed from Main Menu Option <5>.

INTERN/RESIDENT (IR) DATA -- Assignment Master Records identify an IR, hospital FY, residency years completed and type of residency, and medical school data. Each Master Record can have up to 60 rotational assignments. ASSIGNMENT PERIODS MAY NOT OVERLAP! If 2 or more hospitals share an IR's time, they must coordinate their report to assure that no more than 100 percent of the IR's time is claimed during any assignment period.

## **Adding New Records**

#### **Screen 1:**

Intern/Resident records can be added in four different ways:

(1) Create new records from the keyboard using the IRIS data entry screen.

(2) Import System Data Format (SDF) records from ASCII files in which all records are of fixed length, and each record is parsed identically into fields. SDF records use no delimiters or punctuation marks. Character fields are left adjusted (no leading blanks) and numeric fields are right adjusted (no trailing blanks).

(3) Import records from DELIMITED TEXT files in which records vary in length. Character fields are enclosed in quotation marks (") and contain no trailing or leading blanks. All fields are separated by commas.

(4) Append records from Data Base Format (DBF) files that have the same structures as the IRIS databases (IRISMAST.DBF and IRISASGN.DBF). Use this option to move data entered on a diskette/CD into your central databases, or to merge data that were entered on multiple diskettes/CDs.

REFER TO YOUR **IRISV3** OPERATING INSTRUCTIONS FOR THE EXACT RECORD LAYOUTS REQUIRED.

### **Scrolling Data Windows**

**Screen 1:**

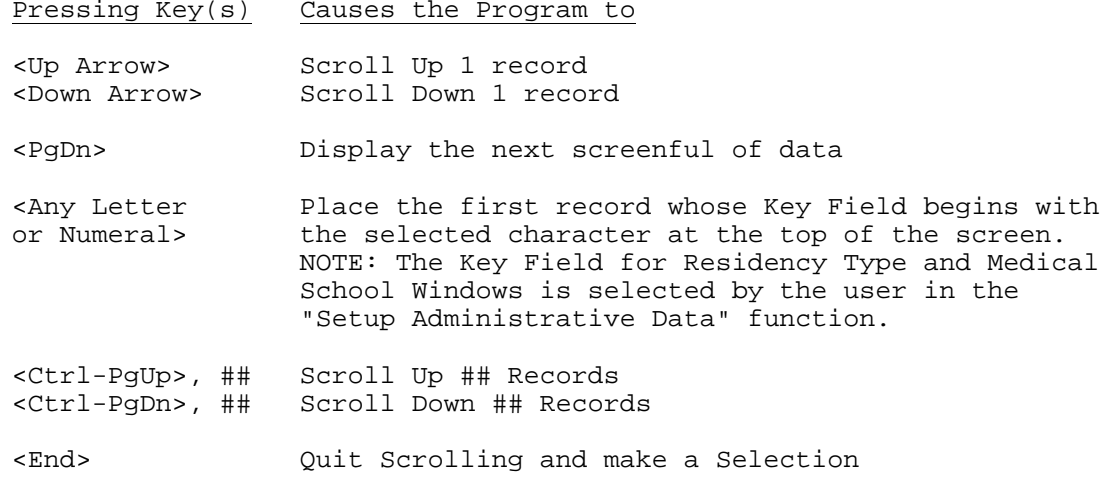

## **Social Security Number**

#### **Screen 1:**

Enter the intern/resident's (IR) Social Security Number (SSN) and press <Enter>. Include ONLY those IRs who participate in teaching programs approved under  $42$  CFR  $412.105(f)$  and  $413.75(b)$ .

In IRISV3, SSNs are ten character strings. The first character must contain either "U" (US) or "C" (Canada). This character is used for dual tracking of nine digit United States SSNs and nine digit Canadian Social Insurance Numbers as identification numbers. Characters two through ten must contain numerals between zero (0) and nine (9).

The first character always defaults to "U" in new records. To enter "C", simply type over the "U".

NOTE: You may escape from the data entry screen by entering a blank SSN.

## **Intern/Resident Name**

#### **Screen 1:**

Enter the intern/resident's complete first name, middle initial, and last name. Do not use nicknames or abbreviations such as Bob in lieu of Robert or Chuck or Charlie in lieu of Charles. Do not use suffixes such as "Jr." or "II". If the last name is more than 20 characters long, use only the first 20 characters.

# **Employer's Name**

## **Screen 1:**

Select the name of the **hospital or provider** that is currently paying the intern/resident's (IR) salary. The user can add another name to the Employer Name Table if a different hospital or provider is involved in paying the IR's salary. The user can add, modify or delete these names in this table from option <2> of the IRIS Reference Data Management Menu. This menu is activated through option <5> of the IRIS Main Menu.

## **Residency Type Code (Master Record)**

### **Screen 1:**

Enter the 4 digit Residency Type Code for the medical specialty program in which the intern/resident (IR) is seeking Board certification. These codes are grouped as follows:

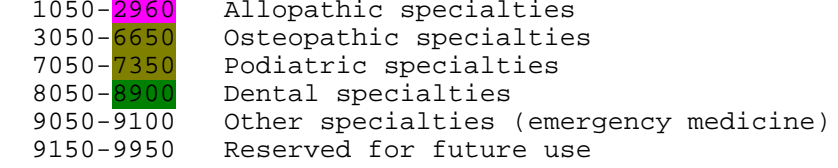

If you do not know the code for the specialty you wish to enter, enter a blank code and select the appropriate code from a display window.

Some specialties include one or more subspecialties, each of which is assigned a separate code. In addition, many of the **allopathic** specialties are similar to osteopathic specialties, which are assigned a different set of unique codes. That is, the allopathic specialty code for internal medicine is 1400; the osteopathic specialty code for internal medicine is 3900.

YOU MUST ENTER A VALID RESIDENCY TYPE CODE TO SAVE AN IR'S DATA RECORDS.

### **Residency Type Code (Master Record)**

**Screen 2:**

# NOTES

1. Some allopathic specialties require a year of broad-based training as a prerequisite for subsequent training. This requirement is met as follows:

a. The year of broad-based training (preliminary year) is included in the accredited length of the program listed in the GRADUATE MEDICAL EDUCATION DIRECTORY (GMED). If the IR begins training in a program that incorporates the year of broad-based training, the initial residency period for that specialty is equal to the period listed in the GMED. Enter the residency type code (RTC) for the IR's subsequent specialty program. It is the hospital's responsibility to maintain documentation on those IRs that have simultaneously matched for the preliminary year and the subsequent specialty. Refer to 42 CFR 413.79(a)(10).

b. The IR completes a transitional year program in allopathic medicine as a prerequisite for subsequent specialty training. Enter RTC 2525 (TRANSITIONAL YEAR) in the IR's first program year. In the IR's second program year, enter the RTC for the specialty in which the IR is training. If a prerequisite year is required for this specialty, the initial residency period listed in the GMED incorporates the transitional year.

## **Residency Type Code (Master Record)**

**Screen 3:**

 c. The IR completes the prerequisite year through a year of training in another specialty. Enter the RTC for the residency program in which the IR begins training. The initial residency year is equal to the period listed in the GMED for the initial specialty in which the IR is training even if the IR is completing the year of training as a prerequisite for another specialty.

2. If an IR changes his/her specialty during the reporting period, report the INITIAL specialty, i.e., the specialty the IR was participating in on the FIRST DAY OF THE FIRST ASSIGNMENT PERIOD OF THE REPORTING PERIOD. NOTE: Even if a FIRST YEAR IR changes his/her specialty during the reporting period, show the INITIAL specialty, i.e., the specialty program in which the IR was seeking Board certification on the first day of the first assignment period.

3. IRs in a traditional rotating internship year in osteopathic medicine must be assigned RTC 6400 (TRADITIONAL ROTATIONING INTERNSHIP). This internship year is the first year of post-graduate training for graduates of osteopathic medical schools. Like transitional year programs, the osteopathic rotating internship provides a year of broad-based training.

#### **Residency Type Code (Master Record)**

#### **Screen 4:**

NOTES (Continued)

4. For IRs beginning training in general emergency medicine on or after August 30, 1996, enter RTC 1250 (EMERGENCY MEDICINE). The initial residency period for these IRs will be 3 years. For IRs beginning training on or after July 1, 1995 and before August 30, 1996 in general emergency medicine, assign either RTC 9050 (EMERGENCY MEDICINE - 3 YEAR PROGRAM) or RTC 9100 (EMERGENCY MEDICINE - 4 YEAR PROGRAM).

5. Some of the residency types in the table of residency type codes originated from the Table of Initial Residency Period Limitations in the August 30, 1996 FEDERAL REGISTER (61 FR 46208-46211). The rest of these types are based on descriptions of residency types from the following organizations: American Medical Association, American Osteopathic Organization, American Dental Educational Association, and the American Podiatric Medical Organization.

6. The Residency Type selection window always displays the same information but the order in which Residency Types are displayed (e.g., by code or by description) can be changed by selecting "Setup Administrative Data" from option <5> in the IRIS Main Menu.

## **Residency Years Completed (Master Record)**

#### **Screen 1:**

Enter the total number of program years the intern/resident (IR) has COMPLETED in ALL types of approved residency programs as of July 1 of the fiscal year for which you are reporting. For example, enter "0" if the IR has completed less than one program year in all types of approved programs, "1" if the IR has completed less than two program years in all types of approved programs, etc. The range for the total number of program years is 0 through 9. Enter "9" if the total number of program years exceeds 9 years.

NOTE: Include time spent in transitional year programs as discussed in the Help Screen notes on "Type of Residency".

## **Medical School Code**

### **Screen 1:**

Enter the five digit code for the  $m$ edical school from which the intern/resident (IR) graduated. If you do not know the code, enter a blank field to open a selection window for the desired code. Enter "99998" for foreign dental school or "99999" for foreign medical school if the IR did not graduate from <mark>an allopathic</mark>, osteopathic, dental, or podiatry school accredited or approved as having met the standards necessary for accreditation by one of the following organizations: the Liaison Committee on Medical Education of the American Medical Assoc., American Osteopathic Assoc., Commission on Dental Accreditation, and Council on Podiatric Medical Education. Medical schools are grouped as follows:

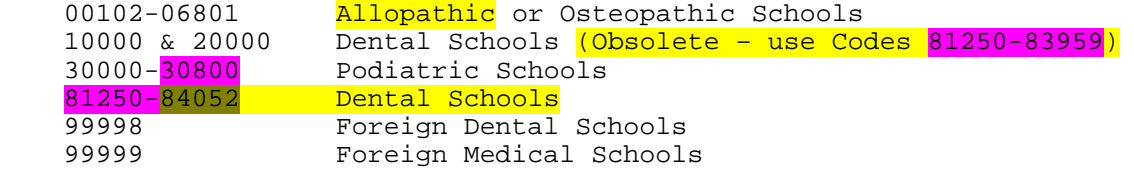

The Medical School selection window always displays the same information but the order in which medical schools are displayed can be changed by selecting "Setup Administrative Data" from option <5> in the IRIS Main Menu.

#### **Medical School Graduation Date**

#### **Screen 1:**

IRISV3 REQUIRES A COMPLETE DATE IN THIS FIELD. Enter the date the intern/resident graduated from medical school in the format "mm/dd/yyyy". Months and days must both be entered with leading zeroes such as "06/08/2001" for June 8, 2001. If the graduation month is known and the specific day of the month is unknown, enter the first day of the month.

## **Foreign Student Certification**

#### **Screen 1:**

IRISV3 REQUIRES A COMPLETE DATE IN THIS FIELD. This field is activated only if medical school code "99999" is entered. Enter the date the IR passed the United States Medical Licensing Examination (USMLE), Foreign Medical Graduate Examination in the Medical Sciences (FMGEMS), OR Parts I and II of the National Board of Medical Examiners Examination OR prior to July 1, 1986, received certification from, or passed an examination of, the Educational Committee for Foreign Medical Graduates (ECFMG). Use format "mm/dd/yyyy". Months and days must both be entered with leading zeroes such as "06/08/2001" for June 8, 2001. If the certification month is known and the specific day of the month is unknown, enter the first day of the month.

NOTE: Beginning June 1, 1992, foreign medical school graduates (FMSG) had the option of taking either the USMLE or the FMGEMS. Effective July 1, 1993, FMSGs MUST pass Step 1 (Basic Science) and Step 2 (Clinical Science) of the USMLE. Effective June 14, 2004, FMSGs are required to pass Step 1, Step 2

Clinical Knowledge (CK) and Step 2 Clinical Skills (CS) for certification from 0the ECFMG. Do not use either the issuance date or the English examination date on the ECFMG certificate as the certification date. Instead use the latest examination date of any other examination as the certification date. For example, if the FMSG passed the CK test on May 15, 2004 and the CS test on July 1, 2004, then the certification date is the later date of July 1, 2004.

## **Assignment (Rotation) Time Periods**

## **Screen 1:**

IRISV3 REQUIRES COMPLETE DATES IN THIS FIELD. Enter start and end dates of each rotational assignment during which the intern/resident (IR) was assigned to and worked at the hospital or any of its hospital based providers (Home Health Agency, Skilled Nursing Facility, etc.) Use format "mm/dd/yyyy". Months and days must both be entered with leading zeroes such as "06/08/2001" for June 8, 2001.

Include any time the IR worked in non-provider settings such as freestanding clinics, nursing homes, and physicians' offices in connection with approved programs, if the IR spent time in patient care activities, and:  $1)$  there is a written agreement between the hospital and the non-provider site or entity stipulating that the hospital pays the IR's salary for training time outside the hospital setting; 2) the hospital must incur all or substantially all of the costs for the training program in the non-provider setting; and 3) the hospital is subject to the principles of community support and redistribution of costs. Refer to 42 CFR  $412.105(f)$  and  $413.78(g)$ .

#### **Assignment (Rotation) Time Periods**

#### **Screen 2:**

All start and end dates MUST LIE WITHIN THE FISCAL YEAR for which you are reporting, and assignment periods MAY NOT OVERLAP! For example, if the fiscal year runs from October 1, 2002 to September 30, 2003, and an assignment period runs from <mark>July 1, 2003 to November 30, 2003</mark>, the assignment period <mark>to be</mark> reported during this reporting year is <mark>July 1, 2003</mark> to September 30, 2003. The end date MAY NOT BE LATER than the end of the hospital's cost reporting period.

If, however, the assignment period spans July 1 within the fiscal year for which you are reporting, enter this assignment period as two periods. For example, if the fiscal year runs from October 1, 2002 to September 30, 2003, and an assignment period runs from May 1, 2003 to November 30, 2003, the assignment periods to be reported during this reporting year are as follows: May 1, 2003 to June 30, 2003; and July 1, 2003 to September 30, 2003. Again the end date MAY NOT BE LATER than the end of the hospital's cost reporting period.

NOTE: IRIS provides space (fields) to report 60 individual rotations for an IR.

## **Full Time/Part Time Percentage**

#### **Screen 1:**

Enter "100" percent if the intern/resident (IR) worked full time during the

assignment period. If the IR worked part time during this period, enter the IR's percentage of an FTE (full-time equivalent). Information indicating the IR's percentage of less than full time should be available in either an employment contract or a letter from the **accrediting organization such as** the Accreditation Council on Graduate Medical Education. A hospital must receive permission from the accrediting organization to allow an IR to work part time in an approved specialty program. Refer to 42 CFR 412.105(f) and  $413.78(b)$ .

### **IME Percentage**

#### **Screen 1:**

Enter the percentage of time the intern/resident (IR) worked in the inpatient area of the hospital subject to PPS, or in the outpatient department during the assignment period. Include the time the IR worked in a non-provider setting under agreement with the **hospital during** the assignment period. Refer to 42 CFR 412.105(f).

If the IR worked in more than one hospital or non-provider setting, enter the percentage of time spent in the inpatient and/or outpatient areas of the hospital as compared to the total time worked at all facilities. Example: an IR worked 4 hours/day in the inpatient area of hospital A and 8 hours/day in hospital B. Hospital A would report 33% under Indirect Medical Education (IME). If the IR worked an additional 4 hours/day in hospital A's home health unit, which cannot be included in the IME computation, hospital A would report 25% (4 inpatient hours at hospital A divided by 16 total hours).

NOTE - The IME percentage may be computed based upon hours, days, or months (if appropriate). No more than 100%, in the aggregate, may be reported for any IR, by all hospitals reporting. HOSPITALS MUST COORDINATE IME DATA (ESPECIALLY FOR THOSE IRs WORKING IN MORE THAN ONE HOSPITAL) REPORTED IN IRIS.

### **GME Percentage**

#### **Screen 1:**

Enter the unweighted percentage of time the intern/resident (IR) worked in any area of the hospital complex or in a non-provider setting under agreement with the hospital during the assignment period. This percentage of time is not weighted for IRIS reporting purposes, and is to be weighted outside of IRISV3 for Medicare cost reporting purposes. Refer to 42 CFR 413.78.

If the IR worked in more than one hospital or non-provider setting not under agreement with the hospital during the assignment period, enter the percentage of time worked in the hospital in comparison to the total time worked at all facilities. Example: an IR worked 4 hours/day at hospital A and 8 hours/day at hospital B. Hospital A would report 33% under Graduate Medical Education (GME). If the IR worked 4 days a week at hospital A and 3 days a week at hospital B, hospital A would report 57% (4 days at hospital A divided by 7 total days).

NOTE - The GME percentage may be computed based upon hours, days, or months (if appropriate). No more than 100%, in the aggregate, may be reported for any IR by all hospitals reporting. HOSPITALS MUST COORDINATE GME DATA (ESPECIALLY FOR THOSE IRs WORKING IN MORE THAN ONE HOSPITAL) REPORTED IN IRIS.

## **Residency Years Completed (Assignment Records)**

#### **Screen 1:**

For the first rotational assignment, enter the residency year (RY). The RY is the number of years the intern/resident (IR) has COMPLETED in all types of approved residency programs. For example, enter "0" if the IR has completed less than one program year in all types of approved programs, "1" if the IR has completed less than two program years in all types of approved programs, etc. <mark>The range for the total number of program years is 0 through 9. Enter</mark> "9" if the total number of program years exceeds 9 years. If the RY for any subsequent rotational assignments is not entered, the IRISV3 program will assign the same number of years completed as **previously** entered for the first rotational period. If the RY is entered manually for successive rotations, enter the number of years completed as of the first day of the rotation.

NOTE: Include time spent in transitional year programs as discussed in the notes in the Help Screens for Residency Type Code (Master Record).

### **Residency Type Code (Assignment Records)**

### **Screen 1:**

For the first rotational assignment, enter the 4 digit Residency Type Code (RTC) for the medical specialty program in which the intern/resident (IR) is training if this program is different from the RTC that was entered in the master record. For example, enter RTC 2525 for the IR's transitional year if the master record contains RTC 2650 for the IR's intended Board certification in urology. If the RTC is not entered for any subsequent rotational assignment, the IRISV3 program will assign the same RTC as was previously entered for the first rotational assignment. If the RTC is entered manually for successive rotations, enter the RTC on the first day of the rotation. These codes are grouped as follows: Codes 1050-2960 (Allopathic specialties); 3050-6650 (Osteopathic specialties); 7050-7350 (Podiatric specialties); 8050-8900 (Dental specialties); 9050-9100 (Other specialties (emergency  $median()$ ; and 9150-9950 (Reserved for future use).

If you do not know the code for the specialty  $or$  sub-specialty that you wish to enter, enter a blank code and select the appropriate code from a display window.

NOTE: Read the notes in the Help Screens for Residency Type Code (Master Record) for information on transitional year programs, re-ordering the residency type code table in the selection window, and other items of interest.

## **Searching for Resident Data (Browse, Change, Delete Functions)**

#### **Screen 1:**

To Browse, Edit, or Delete Intern/Resident (IR) Data, you must first locate the Master Record you are interested in. You may search for a Master Record by Social Security Number (SSN), IR's Last Name, Residency Type Code, or the Medical School Code from which the IR graduated. Finally, you may search the entire file in IR name order.

Select your search option by pressing a number from 1 to 5. If 1 through 4 is pressed, IRIS will prompt you for a "search string". You may enter a complete SSN, Name, or Code, or just the first few characters. For example, if you select 2, and then type "JO", IRIS will display master records in last name order, starting with the first last name that begins with "JO". If you selected 1 or 2, IRIS will force you to reenter the search string until you enter characters that exist in at least one Master Record. If you entered 3 or 4, IRIS will display the message "Search Failed" if it cannot locate the search string you entered.

After IRIS displays the Master Records, follow the instructions at the bottom of the screen to scroll until the record you want is visible, then press <End>. Press <Esc> to end and/or restart the search procedure.

**IRISV3 Page 7-54 January 14, 2014**

# **7.6 Viewing/Creating IRIS Diskette/CD Files or CMS Report Disk/CD Files Outside of IRISV3**

1. Appearance of M3096669.XLSX in **EXCEL** 2010 and Data Entry Specifications for M3xxxxxx.XLSX ("xxxxxx" is the provider's six-digit Medicare identification number) in **EXCEL**--

# **Image of XLSX (Spreadsheet) File:**

# M3096669.xlsx – Microsoft **EXCEL** Columns A Through E

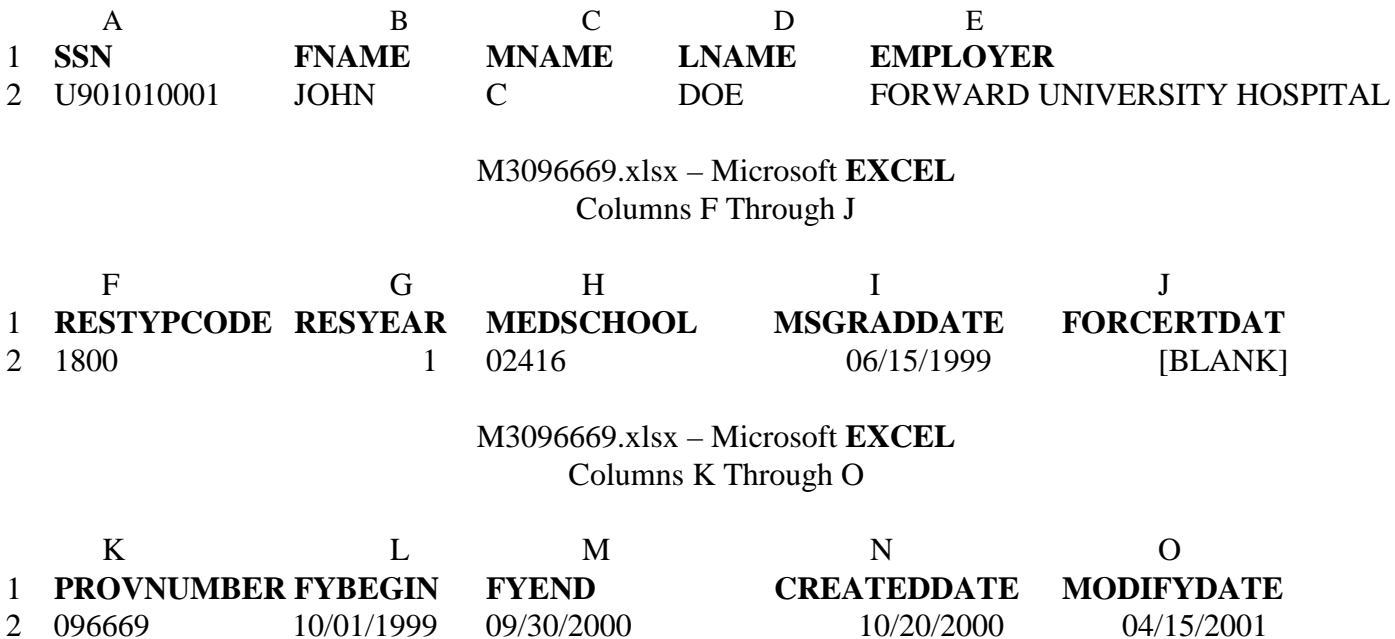

# **Data Entry Specifications for M3xxxxxx.XLSX (Enter All Letters as Upper Case Letters):**

Col. A Format: **Text (Left-Justified)** --Line 1, Col. A: Heading Entered as: **SSN** --Line 2, Col. A: Data Entered as: **U901010001 (10 Characters: enter "U" as the first character if the 9-digit number is a United States Social Security Number; enter "C" as the first character if the 9-digit number is a Canadian Social Insurance Number)**

Col. B Format: **Text (Left-Justified)** --Line 1, Col. B Heading Entered as: **FNAME** --Line 2, Col. B Data Entered as: **JOHN (Up to 14 Characters)**

Column C Format: **Text (Left-Justified)** --Line 1, Col. C Heading Entered as: **MNAME** --Line 2, Col. C Data Entered as: **C (Only 1 Character)**

Column D Format: **Text (Left-Justified)** --Line 1, Col. D Heading Entered as: **LNAME** --Line 2, Col. D Data Entered as: **DOE (Up to 20 Characters)**

Column E Format: **Text (Left-Justified)** --Line 1, Col. E Heading Entered as: **EMPLOYER** --Line 2, Col. E Data Entered as: **FORWARD UNIVERSITY HOSPITAL (Up to 50 Characters; if Employer Name is the Same Name as the Provider Name, Limit Such Employer Name to 35 Characters)**

Column F Format: **Text (Left-Justified)** --Line 1, Col. F Heading Entered as: **RESTYPCODE** --Line 2, Col. F Data Entered as: **1800 (4 Characters)**

Column G Format: **Number (No Decimal Places)** --Line 1, Col. G Heading Entered as: **RESYEAR** --Line 2, Col. G Data Entered as: **1 (Only 1 Character)**

Column H Format: **Text (Left-Justified)** --Line 1, Col. H Heading Entered as: **MEDSCHOOL** --Line 2, Col. H Data Entered as: **02416 (5 Characters)**

Column I Format: **Date (mm/dd/yyyy)** --Line 1, Col. I Heading Entered as: **MSGRADDATE** --Line 2, Col. I Data Entered as: **06/15/1999**
Column J Format: **Date (mm/dd/yyyy)** --Line 1, Col. J Heading Entered as: **FORCERTDAT** --Line 2, Col. J Data Entered as: **Blank (if foreign medical school graduate, be sure to enter "99999" for foreign medical school and enter a date; if foreign dental school graduate, be sure to enter "99998" for foreign dental school but do not enter a date)**

Column K Format: **Text (Left-Justified)** --Line 1, Col. K Heading Entered as: **PROVNUMBER** --Line 2, Col. K Data Entered as: **096669 (6 Characters)**

Column L Format: **Date (mm/dd/yyyy)** --Line 1, Col. L Heading Entered as: **FYBEGIN** --Line 2, Col. L Data Entered as: **10/01/1999**

Column M Format: **Date (mm/dd/yyyy)** --Line 1, Col. M Heading Entered as: **FYEND** --Line 2, Col. M Data Entered as: **09/30/2000**

Column N Format: **Date (mm/dd/yyyy)** --Line 1, Col. N Heading Entered as: **CREATEDATE** --Line 2, Col. N Data Entered as: **10/20/2000**

Column O Format: **Date (mm/dd/yyyy)** --Line 1, Col. O Heading Entered as: **MODIFYDATE** --Line 2, Col. O Data Entered as: **04/15/2001**

-------------------------------------------------------------------------------------------------------------------

2. Appearance of A3096669.XLSX in **EXCEL** 2010 and Data Entry Specifications for A3xxxxxx.XLSX ("xxxxxx" is the provider's six-digit Medicare identification number) in **EXCEL** --

## **Image of XLSX (Spreadsheet) File:**

# A3096669.xlsx – Microsoft **EXCEL** Columns A Through E

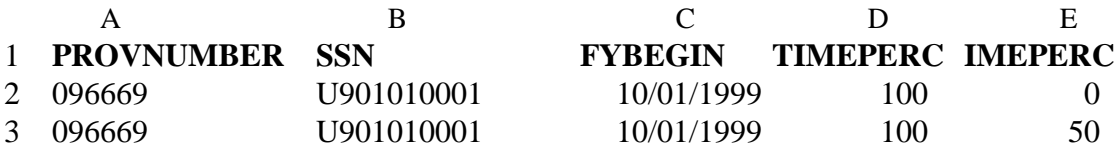

A3096669.xlsx – Microsoft **EXCEL** Columns F Through J

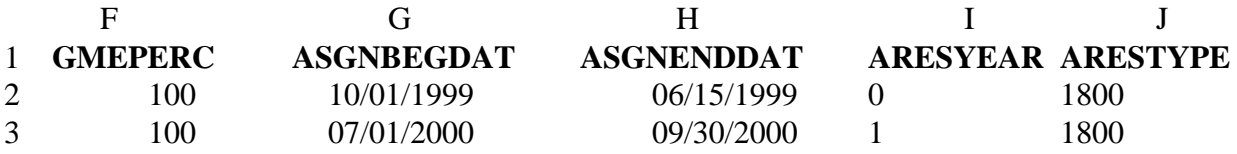

## **Data Entry Specifications for A3xxxxxx.XLSX:**

Col. A Format: **Text (Left-Justified)** --Line 1, Col. A: Heading Entered as: **PROVNUMBER** --Line 2, Col. A: Data Entered as: **096669 (6 Characters)** --Line 3, Col. A: Data Entered as: **096669 (6 Characters)**

Col. B Format: **Text (Left-Justified)** --Line 1, Col. B Heading Entered as: **SSN** --Line 2, Col. B Data Entered as: **U901010001 (10 Characters)** --Line 3, Col. B Data Entered as: **U901010001 (10 Characters)**

Column C Format: **Date (mm/dd/yyyy)** --Line 1, Col. C Heading Entered as: **FYBEGIN** --Line 2, Col. C Data Entered as: **10/01/1999** --Line 3, Col. C Data Entered as: **10/01/1999**

Column D Format: **Number (No Decimal Places)** --Line 1, Col. D Heading Entered as: **TIMEPERC** --Line 2, Col. D Data Entered as: **100 (Up to 3 Numbers)** --Line 3, Col. D Data Entered as: **100 (Up to 3 Numbers)**

Column E Format: **Number (No Decimal Places)** --Line 1, Col. E Heading Entered as: **IMEPERC** --Line 2, Col. E Data Entered as: **0 (Up to 3 Numbers)** --Line 3, Col. E Data Entered as: **50 (Up to 3 Numbers)**

Column F Format: **Number (No Decimal Places)** --Line 1, Col. F Heading Entered as: **GMEPERC** --Line 2, Col. F Data Entered as: **100 (Up to 3 Numbers)** --Line 3, Col. F Data Entered as: **100 (Up to 3 Numbers)**

Column G Format: **Date (mm/dd/yyyy)** --Line 1, Col. G Heading Entered as: **ASGNBEGDAT** --Line 2, Col. G Data Entered as: **10/01/1999** --Line 3, Col. G Data Entered as: **07/01/2000**

Column H Format: **Date (mm/dd/yyyy)** --Line 1, Col. H Heading Entered as: **ASGNENDDAT** --Line 2, Col. H Data Entered as: **06/30/2000** --Line 3, Col. H Data Entered as: **09/30/2000**

Column I Format: **Number** --Line 1, Col. I Heading Entered as: **ARESYEAR (No Decimal Places)** --Line 2, Col. I Data Entered as: **0 (Only 1 Number)** --Line 3, Col. I Data Entered as: **1 (Only 1 Number)**

Column J Format: **Text (Left-Justified)** --Line 1, Col. J Heading Entered as: **ARESTYPE** --Line 2, Col. J Data Entered as: **1800 (4 Characters)** --Line 3, Col. J Data Entered as: **1800 (4 Characters)**

-------------------------------------------------------------------------------------------------------------------

3. Appearance of M3096666.TXT and Data Entry Specifications for M3xxxxxx.TXT in **NOTEPAD** 6.1--

# **Image of TXT (Text) File Containing 15 Field Names:**

## Positions 1 Through 95 for Field Names 1 Through 5

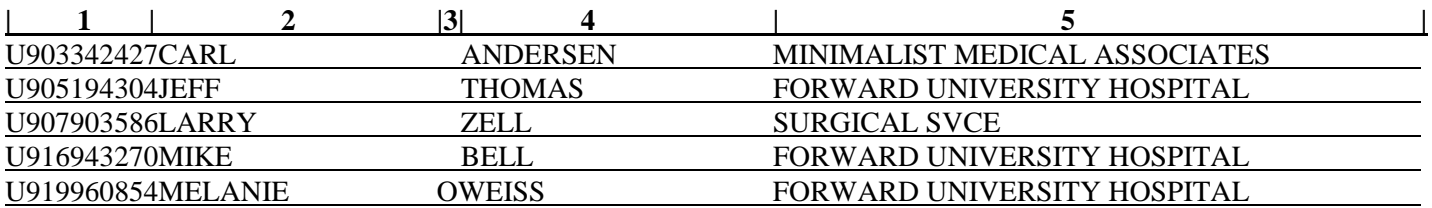

Positions 96 Through 159 for Field Names 6 Through 15

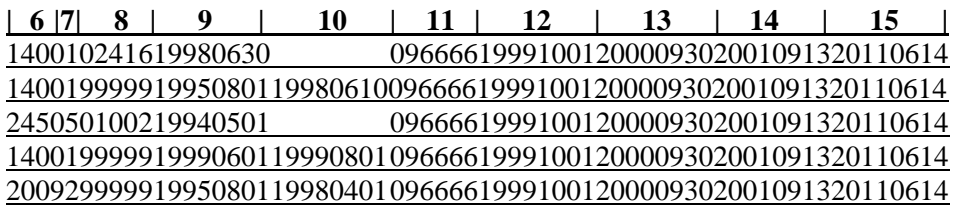

# **Data Entry Specifications for M3xxxxxx.TXT (Enter All Letters as Upper Case Letters):**

Field 1: **SSN**

--Number of Positions: **10** (Positions 1 through 10)

Data Entered in Line 1 as: **U903342427 (10 Characters: enter "U" as the first character if the 9-digit number is a United States Social Security Number; enter "C" as the first character if the 9-digit number is a Canadian Social Insurance Number)**

Field 2: **FNAME** --Number of Positions: **14** (Positions 11 through 24) Data Entered as: **CARL\_\_\_\_\_ (Use the Space Bar to Right Fill this Field with 10 Blanks)** 

Field 3: **MNAME** --Number of Positions: **1** (Position 25) Data Entered as: **Blank (Use the Space Bar to Fill this Field with a Blank)**

Field 4: **LNAME** --Number of Positions: **20** (Positions 26 through 45) Data Entered as: **ANDERSEN (Use the Space Bar to Right Fill this Field with 12 Blanks)**

Field 5: **EMPLOYER** --Number of Positions: **50** (Positions 46 through 95) Data Entered as: **MINIMALIST MEDICAL ASSOCIATES** (Use the Space Bar to Right Fill **this Field with 21 Blanks; if Employer Name is the Same Name as the Provider Name, limit to 35 Characters)**

Field 6: **RESTYPCODE** --Number of Positions: **4** (Positions 96 through 99) Data Entered as: **1400**

Field 7: **RESYEAR** --Number of Positions: **1** (Position 100) Data Entered as: **1**

Field 8: **MEDSCHOOL** --Number of Positions: **5** (Positions 101 through 105) Data Entered as: **02416**

Field 9: **MSGRADDATE** --Number of Positions: **8** (Positions 106 through 113) Data Entered as: **19980630**

Field 10: **FORCERTDAT** --Number of Positions: **8** (Positions 114 through 121) Data Entered as: **Blank (Use the Space Bar to Fill this Field with 8 Blanks). Note - if foreign medical school graduate, be sure to enter "99999" for foreign medical school and enter a date; if foreign dental school graduate, be sure to enter "99998" for foreign dental school and the date for medical [dental] school graduation date for passing the IRISV3 import edit routines.**

Field 11: **PROVNUMBER** --Number of Positions: **6** (Positions 122 through 127) Data Entered as: **096666**

Field 12: **FYBEGIN** --Number of Positions: **8** (Positions 128 through 135) Data Entered as: **19991001**

Field 13: **FYEND** --Number of Positions: **8** (Positions 136 through 143) Data Entered as: **20000930**

Field 14: **CREATEDATE** --Number of Positions: **8** (Positions 144 through 151) Data Entered as: **20010913**

Field 14: **MODIFYDATE** --Number of Positions: **8** (Positions 152 through 159) Data Entered as: **20110614**

4. Appearance of A3096666.TXT and Data Entry Specifications for A3xxxxxx.TXT in **NOTEPAD** 6.1--

# **Image of TXT (Text) File:**

Positions 1 Through 54 for Field Names 1 Through 10

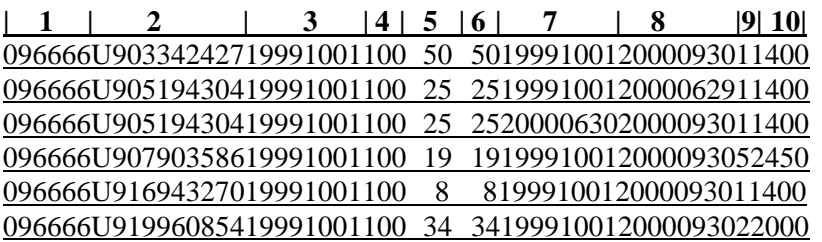

# **Data Entry Specifications for A3xxxxxx.TXT:**

Field 1: **PROVNUMBER** --Number of Positions: **6** (Positions 1 through 6) Data Entered as: **096666**

Field 2: **SSN** --Number of Positions: **10** (Positions 7 through 16) Data Entered in Line 1 as: **U903342427**

Field 3: **FYBEGIN** --Number of Positions: **8** (Positions 17 through 24) Data Entered as: **19991001**

Field 4: **TIMEPERC** --Number of Positions: **3** (Positions 25 through 27) Data Entered as: **100 (No Decimal Places)**

Field 5: **IMEPERC** --Number of Positions: **3** (Positions 28 through 30) Data Entered as: **50 (No Decimal Places; Use the Space Bar to Left Fill this Field with a Blank)**

Field 6: **GMEPERC** --Number of Positions: **3** (Positions 31 through 33) Data Entered as: **50 (No Decimal Places; Use the Space Bar to Left Fill this Field with a Blank)**

Field 7: **ASGNBEGDAT** --Number of Positions: **8** (Positions 34 through 41) Data Entered as: **19991001**

Field 8: **ASGNENDDAT** --Number of Positions: **8** (Positions 42 through 49) Data Entered as: **19991001**

Field 9: **ARESYEAR** --Number of Positions: **1** (Position 50) Data Entered as: **1**

Field 6: **ARESTYPE** --Number of Positions: **4** (Positions 51 through 54) Data Entered as: **1400**

-------------------------------------------------------------------------------------------------------------------

5. Appearance of M3096666.CSV in **NOTEPAD** 6.1 and Data Entry Specifications for M3xxxxxx.CSV in **EXCEL**--

**Image of CSV (Comma-Separated) File Containing 15 Field Names:**

# 8 Field Names: (**SSN, FNAME, MNAME, LNAME, EMPLOYER, RESTYPCODE, RESYEAR, MEDSCHOOL**)

**SSN,FNAME,MNAME,LNAME,EMPLOYER,RESTYPCODE,RESYEAR,MEDSCHOOL,** U903342427,CARL,,ANDERSEN,MINIMALIST MEDICAL ASSOCIATES,1400,1,02416, U905194304,JEFF,,THOMAS,FORWARD UNIVERSITY HOSPITAL,1400,1,99999, U907903586,LARRY,,ZELL,SURGICAL SVCE,2450,5,01002, U916943270,MIKE,,BELL,FORWARD UNIVERSITY HOSPITAL,1400,1,99999, U919960854,MELANIE,O,WEISS,FORWARD UNIVERSITY HOSPITAL,2009,2,99999,

# 7 FIELD NAMES (**MSGRADDATE, FORCERTDAT, PROVNUMBER, FYBEGIN, FYEND, CREATEDATE, MODIFYDATE**)

# **MSGRADDATE,FORCERTDAT,PROVNUMBER,FYBEGIN,FYEND,CREATEDATE,MODIFYDATE**

1998/06/30,,096666,1999/10/01,2000/09/30,2001/09/13,2011/06/14 1995/08/01,1998/06/10,096666,1999/10/01,2000/09/30,2001/09/13,2011/06/14 1994/05/01,,096666,1999/10/01,2000/09/30,2001/09/13,2011/06/14 1999/06/01,1999/08/01,096666,1999/10/01,2000/09/30,2001/09/13,2011/06/14 1995/08/01,1998/04/01,096666,1999/10/01,2000/09/30,2001/09/13,2011/06/14

# **Data Entry Specifications for M3xxxxxx.CSV:**

See Item Number 1 above for creating M3xxxxxx.XLSX in **EXCEL**. If you are planning to import this file into IRISV3, and you have records with code "99998" for foreign dental school, enter the date for medical [dental] school graduation date for passing the IRISV3 import edit routines. Then save this file in CSV format as M3xxxxxx.CSV in **EXCEL**. This saving process will require you to answer several or more prompts ("Yes", "OK", or "Save"), and to click the smaller "x" in the **inside** right hand corner of the spreadsheet file to continue this process; this process will end after the spreadsheet file disappears from the PC screen.

-------------------------------------------------------------------------------------------------------------------

6. Appearance of A3096666.CSV in **NOTEPAD** 6.1 and Data Entry Specifications for A3xxxxxx.CSV in **EXCEL**--

**Image of CSV (Comma-Separated) File Containing 10 Field Names:**

# 6 Field Names: (**PROVNUMBER,SSN,FYBEGIN,TIMEPERC,IMEPERC,GMEPERC**)

# **PROVNUMBER,SSN,FYBEGIN,TIMEPERC,IMEPERC**

096666,U903342427,1999/10/01,100,50,50, 096666,U905194304,1999/10/01,100,25,25, 096666,U905194304,1999/10/01,100,25,25, 096666,U907903586,1999/10/01,100,19,19, 096666,U916943270,1999/10/01,100,8,8, 096666,U919960854,1999/10/01,100,34,34,

# 4 Field Names: (**ASGNBEGDAT,ASGNENDDAT,ARESYEAR,ARESTYPE**)

# **ASGNBEGDAT,ASGNENDDAT,ARESYEAR,ARESTYPE**

1999/10/01,2000/09/30,1,1400 1999/10/01,2000/06/29,1,1400 2000/06/30,2000/09/30,1,1400 1999/10/01,2000/09/30,5,2450 1999/10/01,2000/09/30,1,1400 1999/10/01,2000/09/30,2,2000

# **Data Entry Specifications for A3xxxxxx.CSV:**

See Item Number 2 above for creating A3xxxxxx.XLSX in **EXCEL**. Then save this file in CSV format as A3xxxxxx.CSV in **EXCEL**. This saving process will require you to answer several or more prompts ("Yes", "OK", or "Save"), and to click the smaller "x" in the **inside** right hand corner of the spreadsheet file to continue this process; this process will end after the spreadsheet file disappears from the PC screen.

# **III. Description of Changes/Modifications to June '98 Release, IRISV3**

June '98 Release, IRISV3 (Version 3.01)

• Residency Year (Assignment Record) -

The edit was changed from (ARESYEAR must be equal to RESYEAR or plus 1 year to RESYEAR) to (ARESYEAR must be equal to RESYEAR or plus 1 year to RESYEAR or minus 1 year from RESYEAR).

• Fiscal Year Change (Administrative Data) -

Changes made to the previously entered fiscal year begin and end dates in the Administrative Data section of IRIS now updates all master and assignment records with the changed dates.

• Evaluation of Imported Data Reports -

The social security number field on the evaluation report was made large enough to accommodate a ten character social security number.

## **IV. Description of Changes/Modifications to June '99 Release, IRISV3**

June '99 Release, IRISV3 (Version 3.1)

• All dates are now entered and presented as complete dates as in "mm/dd/yyyy"**\*** for Y2K compliance. Shown below are revised structures for tables IRISASGN.DBF and IRISMAST.DBF:

## **REVISED** Structure for table **IRISASGN.DBF**

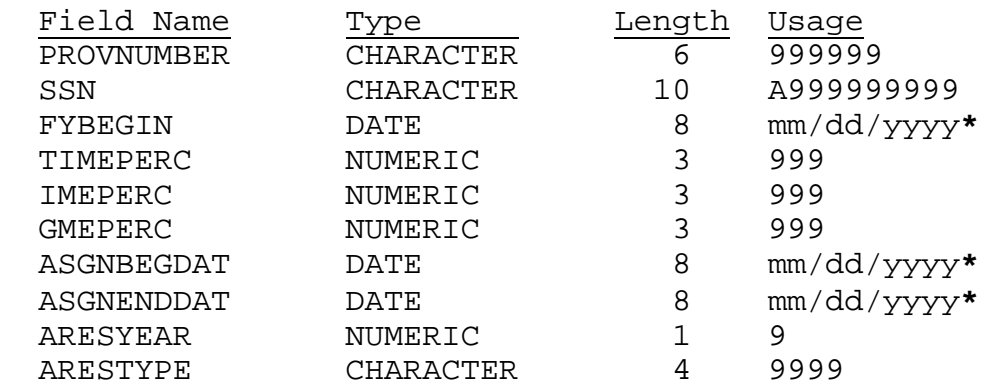

### **REVISED** Structure for table **IRISMAST.DBF**:

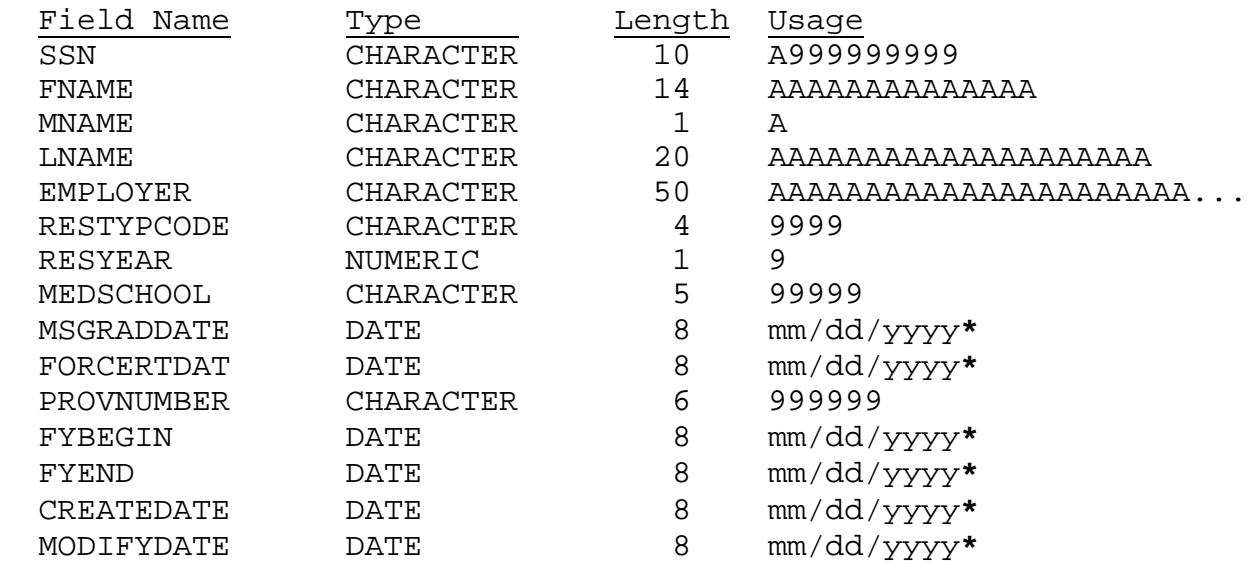

## **\*- Date fields in text files are formatted as: yyyy/mm/dd**

- The program now handles the leap year date of February 29, 2000 for Y2K compliance.
- Pages 1-3, 1-5, 1-6, 7-20, 7-22, and 7-26 through 7-28 contain deletions and additions; deletions are indicated by lined-out characters, and additions are indicated by shaded characters.

# **V. December 2005 Updates to June '99 Release, IRISV3**

June '99 Release, IRISV3 (Version 3.1)

- Except for reproductions of IRISV3 screen printouts in the IRISV3 Operating Instructions, all references to HCFA (Health Care Financing Administration) were replaced with CMS (Centers for Medicare & Medicaid Services); no programming changes were made to the IRISV3 program to replace references to HCFA with CMS.
- Except for reproductions of IRISV3 screen printouts in the IRISV3 Operating Instructions, all references to IRIS disk or diskette were replaced with IRIS disk/CD or diskette/CD; no programming changes were made to the IRISV3 program to replace references to Disk or Diskette with Disk/CD or Diskette/CD.
- The last line on Page 1-1 (Part II, Section 1.1) is revised as follows: "If you need further assistance, send e-mail to: [iris@cms.hhs.gov.](mailto:iris@cms.hhs.gov)"
- The required equipment on Page 1-5 (Part II, Section 1.4) is updated to include these items: any modern 100% **IBM compatible PC;** a CD-R/RW drive in addition to a 3.5 inch diskette drive; and a PC compatible printer, preferably one that can print at twelve characters per inch.
- Information on running IRISV3 in the Windows NT (NT, 2000, and XP) family of operating systems is updated on Page 1-6 (Part II, Section 1.5).
- The installation instructions on Pages 1-7 thorough 1-9 (Part II, Section 1.6) are superseded by the December 2005 "Read Me First File" for installing the IRISV3 program; this file ("Read Me IRISV3") is in the CMS web site for IRIS programs [\(www.cms.gov\IRIS\)](http://www.cms.gov/IRIS).
- The Federal Register citation for GME in the first line on Page 3-1 (Part II, Section 3.1) is changed from 42 CFR 413.86 to 42 CFR 413.75.
- The Medical School Code Table (Part II, Section 7.2) is updated through December 2005; this table includes revised codes for six of eight podiatry schools (Codes 30100 through 30600) and new codes for dental schools in the United States, Canada, and Puerto Rico (Codes 80002 through 80109). The replaced codes (Codes 30010 through 30090 for podiatry schools and Codes 10000 and 20000 for all dental schools) are in this table and are identified as obsolete. These updated codes (revised, replaced and new) are highlighted in yellow for easy identification.

Providers are to use the new dental school codes in IRISV3 for cost reporting periods beginning on or after July 1, 2006 for all interns and residents in dental specialties with dental school graduation dates after April 30, 2006.

• The Residency Type Code Table (Part II, Section 7.3) is updated through December 2005; this table is in numerical order. The updated codes in this table are highlighted in yellow for easy identification.

Providers may start using the new residency type codes in IRISV3 for cost reporting periods ending on or after December 31, 2005.

- The Residency Type Code Table (Part II, Section 7.4) contains the same codes in the Residency Type Code Table (Part II, Section 7.3); this table is in alphabetical order. The updated codes in this table are highlighted in yellow for easy identification.
- The following modifications were made to the Help Screens (Part II, Section 7.5): 1) adding a replacement category of dental schools in the medical school codes; 2) recodified Code of Federal Register citations for GME and IME; 3) determining the applicable certification date for passing the ECFMG examination; 4) clarifying the full/part time status of each intern/resident (IR); 5) reporting assignment periods spanning July 1; 6) reporting residency type codes (master/assignment records) for each IR; 7) defining which employer's name to use for each IR; 8) clarifying the number of residency years completed (master/assignment records) for each IR; and 9) reporting unweighted GME percentages for all IRs. These modifications are highlighted in yellow for your information and are not included in the IRISV3 program since no efforts were made to reprogram the Help Screens in IRISV3.
- The last bullet point on Page 8-2 (Part II, Section IV) is inapplicable for this version of IRISV3 Operating Instructions since the deletions and additions have been removed in their entirety.

## **VI. November 2008 Updates to June '99 Release, IRISV3**

June '99 Release, IRISV3 (Version 3.1)

- Information on running IRISV3 in the Windows NT (NT, 2000, XP and Vista) family of operating systems is updated on Page 1-6 (Part II, Section 1.5).
- The installation instructions on Pages 1-7 thorough 1-9 (Part II, Section 1.6) are superseded by the February 2009 "Read Me First File" for installing the IRISV3 program; this file ("Read Me IRISV3") is in the CMS web site for IRIS programs [\(www.cms.gov\IRIS\)](http://www.cms.gov/IRIS).
- The Medical School Code Table (Part II, Section 7.2) is updated through November 2008; this table includes revised codes for 66 of 67 dental schools in the United States, Canada, and Puerto Rico (Codes 81487 through 83590). The replaced codes for dental schools (Codes 80002 through 80109) are in this table and are identified as obsolete. These updated codes (revised, replaced and new) are highlighted in green for easy identification.
- The Residency Type Code Table in numeric and alphabetic sequences (Part II, Section 7.3) is updated through November 2008. These updated codes (revised, replaced and new) are highlighted in green for easy identification.

Providers may start using the new residency type codes in IRISV3 for cost reporting periods ending on or after December 31, 2008.

• The following modifications were made to three Help Screens (Part II, Section 7.5): 1) updated code ranges for podiatric and dental specialties in the Residency Type Code (Master Record) Help Screen; 2) updated code ranges for dental schools in the Medical School Code Help Screen; and 3) updated code ranges for podiatric and dental specialties in the Residency Type Code (Assignment Records) Help Screen. These modifications are highlighted in green for your information and are not included in the IRISV3 program since no efforts were made to reprogram the Help Screens in IRISV3.

# **VII. April 2010 Updates to June '99 Release, IRISV3**

June '99 Release, IRISV3 (Version 3.1)

- Information on running IRISV3 in the Windows NT (NT, 2000, XP, Vista, and 7) family of operating systems is updated on Page 1-6 (Part II, Section 1.5).
- Information on programs for accessing and using IRIS diskette/CD files is also updated on Page 1-6 (Part II, Section 1.5).
- Information on various situations for creating an IRIS diskette/CD is on Page 1-6 (Part II, Section 1.5).
- The installation instructions on Pages 1-8 thorough 1-10 (Part II, Section 1.6) are superseded by the April 2010 "Read Me First File" for installing the IRISV3 program; this file ("Read Me IRISV3") is in the CMS web site for IRIS programs [\(www.cms.gov\IRIS\)](http://www.cms.gov/IRIS).
- The information on CMS report disks/CDs (IRIS diskettes/CDs) is changed in the second, third, and fourth paragraphs on Page 3-1 (Part II, Section 3); this information is also changed in the first and second paragraphs on Page 5-1 (Part II, Section 5).
- The Medical School Code Table (Part II, Section 7.2) is updated through January 2010. The updated codes (revised and new) are highlighted in light blue for easy identification.
- The Residency Type Code Table in numeric and alphabetic sequences (Part II, Section 7.3) is updated through January 2010. The updated codes (revised and new) are highlighted in light blue for easy identification.

Providers may start using the new residency type codes in IRISV3 for cost reporting periods ending on or after December 31, 2009.

• The following modification was made to one Help Screen (Part II, Section 7.5): updated code ranges for dental schools in the Medical School Code Help Screen. This modification is highlighted in light blue for your information and is not included in the IRISV3 program since no efforts were made to reprogram the Help Screens in IRISV3.

# **VIII. December 2011 Updates to June '99 Release, IRISV3**

June '99 Release, IRISV3 (Version 3.1)

- Information on PC compatible printers for printing IRIS summary reports is updated on Page 1-5 (Part II, Section 1.4).
- Information on running IRISV3 in the Windows NT (NT, 2000, XP, Vista, and 7) family of operating systems is updated on Page 1-6 (Part II, Section 1.5).
- Information on programs for accessing and using IRIS diskette/CD files is updated on Page 1-6 (Part II, Section 1.5).
- The installation instructions on Pages 1-8 thorough 1-10 (Part II, Section 1.6) are superseded by the December 2011 "Read Me First File" for installing the IRISV3 program; this file ("Read Me IRISV3") is in the CMS web site for IRIS programs [\(www.cms.gov\IRIS\)](http://www.cms.gov/IRIS).
- The Medical School Code Table (Part II, Section 7.2) is updated through November 2011. The updated codes (revised and new) are highlighted in light pink for easy identification. In addition, the obsolete codes are bolded for easy identification.

Providers are to use the revised codes for six of eight podiatry schools (Codes 30100 through 30600) in IRISV3 for cost reporting periods beginning on or after July 1, 2012, for all interns and residents in podiatric specialties. These codes were originally mentioned in Part V, December 2005 Updates to June '99 Release, IRISV3.

• The Residency Type Code Table in numeric and alphabetic sequences (Part II, Section 7.3) is updated through November 2011; this table includes revised codes for 17 replaced allopathic residency type codes, and 31 replaced osteopathic residency type codes. The updated codes (revised, replaced and new) are highlighted in light pink for easy identification. In addition, the obsolete codes are bolded for easy identification.

Providers may start using the new residency type codes in IRISV3 for cost reporting periods ending on or after September 30, 2011.

Providers are to use the revised residency type codes in IRISV3 for cost reporting periods beginning on or after July 1, 2012.

• The following modifications were made to three Help Screens (Part II, Section 7.5): 1) updated code ranges for allopathic and dental specialties in the Residency Type Code (Master Record) Help Screen; 2) updated code ranges for dental and podiatric schools in the Medical School Code Help Screen; and 3) updated code ranges for allopathic and dental specialties in the Residency Type Code (Assignment Records) Help Screen. These modifications are highlighted in light pink

for your information and are not included in the IRISV3 program since no efforts were made to reprogram the Help Screens in IRISV3.

# **IX. August 2012 Updates to June '99 Release, IRISV3**

June '99 Release, IRISV3 (Version 3.1)

- Information on PC compatible printers for printing IRIS reports is updated on Page 1-5 (Part II, Section 1.4).
- Information on running IRISV3 in the Windows NT (NT, 2000, XP, Vista, and 7) family of operating systems is updated on Pages 1-7 and 1-8 (Part II, Section 1.5).
- The installation instructions on Pages 1-9 through 1-11 (Part II, Section 1.6) are superseded by the August 2012 "Read Me First File" for installing the IRISV3 program; this file is in the CMS web site for IRIS programs [\(www.cms.gov\Research-Statistics-Data-and-Systems/Computer-](http://www.cms.gov/Research-Statistics-Data-and-Systems/Computer-Data-and-Systems/IRIS)[Data-and-Systems/IRIS\)](http://www.cms.gov/Research-Statistics-Data-and-Systems/Computer-Data-and-Systems/IRIS).
- The Medical School Code Table (Part II, Section 7.2) is updated through July 2012. The updated codes (revised and new) are highlighted in light gray for easy identification.
- The Residency Type Code Table in numeric and alphabetic sequences (Part II, Sections 7.3  $\&$ 7.4) is updated through July 2012. This table was re-alphabetized in alphabetic sequences only (Part II, Section 7.4). The updated codes (revised and new) are highlighted in light gray for easy identification.

Providers may start using the new residency type codes in IRISV3 for cost reporting periods ending on or after April 30, 2012.

• The following modifications were made to two Help Screens (Part II, Section 7.5): 1) updated code range for osteopathic specialties in the Residency Type Code (Master Record) Help Screen; and 2) updated code range for osteopathic specialties in the Residency Type Code (Assignment Records) Help Screen. These modifications are highlighted in light gray for your information and are not included in the IRISV3 program since no efforts were made to reprogram the Help Screens in IRISV3.

# **X. February 2014 Updates to June '99 Release, IRISV3**

June '99 Release, IRISV3 (Version 3.1)

- Information on running IRISV3 in the Windows NT (NT, 2000, XP, Vista, 7, and 8.1) family of operating systems is updated on Pages 1-7 and 1-8 (Part II, Section 1.5).
- The installation instructions on Pages 1-10 through 1-12 (Part II, Section 1.6) are superseded by the February 2014 "Read Me First File" for installing the IRISV3 program; this file is in the CMS web site for IRIS programs [\(www.cms.gov\Research-Statistics-Data-and-](http://www.cms.gov/Research-Statistics-Data-and-Systems/Computer-Data-and-Systems/IRIS)[Systems/Computer-Data-and-Systems/IRIS\)](http://www.cms.gov/Research-Statistics-Data-and-Systems/Computer-Data-and-Systems/IRIS).
- Information on IRIS' import capability involving two data file formats (system data format files and comma delimited text files) is updated on Page 4-14 (Part II, Section 4.8).
- The Medical School Code Table (Part II, Section 7.2) is updated through October 2013. The updated codes (revised and new) are highlighted in dark yellow for easy identification.
- The Residency Type Code Table in numeric and alphabetic sequences (Part II, Sections 7.3  $\&$ 7.4) is updated through October 2013. This table was re-alphabetized in alphabetic sequences only (Part II, Section 7.4). The updated codes (revised and new) are highlighted in dark yellow for easy identification.

Providers may start using the new residency type codes in IRISV3 for cost reporting periods ending on or after October 31, 2013.

- The following modifications were made to six Help Screens (Part II, Section 7.5): 1) updated code ranges for osteopathic and podiatric specialties in the Residency Type Code (Master Record) Help Screen; 2) updated code ranges for dental schools in the Medical School Code Help Screen; 3) corrected non-hospital settings to non-provider settings and updated Code of Federal Register citation from 413.78 (e) to 413.78 (g) in the Assignment (Rotation) Time Periods Help Screen (Screen 1); 4) corrected non-hospital settings to non-provider settings in the IME Percentage Help Screen; 5) corrected non-hospital settings to non-provider settings in the GME Percentage Help Screen; and 6) updated code ranges for osteopathic and podiatric specialties in the Residency Type Code (Assignment Records) Help Screen. These modifications are highlighted in dark yellow for your information and are not included in the IRISV3 program since no efforts were made to reprogram the Help Screens in IRISV3.
- Added a new section (Part II, Section 7.6) in IRISV3 Operating Instructions (Viewing IRIS Diskette/CD Files or CMS Report Disk/CD Files Outside of IRISV3). This section pertains to the appearance of IRIS files and data entry specifications in **EXCEL** and **NOTEPAD**; it also includes the appearance of IRIS files in two file formats (".txt" and ".csv") for importing into IRISV3.

# **XI. August 2014 Updates to June '99 Release, IRISV3**

June '99 Release, IRISV3 (Version 3.1)

- Information on running IRISV3 in the Windows NT (NT, 2000, XP, Vista, 7, and 8.1) family of operating systems is updated on Pages 1-8 and 1-9 (Part II, Section 1.5).
- The installation instructions on Pages 1-10 through 1-12 (Part II, Section 1.6) are superseded by the August 2014 "Read Me First File" for installing the IRISV3 program; this file is in the CMS web site for IRIS programs [\(www.cms.gov\Research-Statistics-Data-and-Systems/Computer-](http://www.cms.gov/Research-Statistics-Data-and-Systems/Computer-Data-and-Systems/IRIS)[Data-and-Systems/IRIS\)](http://www.cms.gov/Research-Statistics-Data-and-Systems/Computer-Data-and-Systems/IRIS).
- The Medical School Code Table (Part II, Section 7.2) is updated through July 2014. The updated codes (revised and new) are highlighted in medium green for easy identification.
- The Residency Type Code Table in numeric and alphabetic sequences (Part II, Sections 7.3  $\&$ 7.4) is updated through August 2014. A final update to this table was made during September 2014. This table was re-alphabetized in alphabetic sequences only (Part II, Section 7.4). The updated codes (revised and new) are highlighted in medium green for easy identification.

Providers may start using the new residency type codes in IRISV3 for cost reporting periods ending on or after June 30, 2014.

• The following modifications were made to two Help Screens (Part II, Section 7.5): 1) updated the code range for dental specialties in the Residency Type Code (Master Record) Help Screen; and 2) updated the code ranges for dental specialties in the Residency Type Code (Assignment Records) Help Screen. These modifications are highlighted in medium green for your information and are not included in the IRISV3 program since no efforts were made to reprogram the Help Screens in IRISV3.